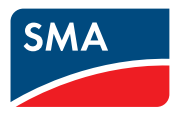

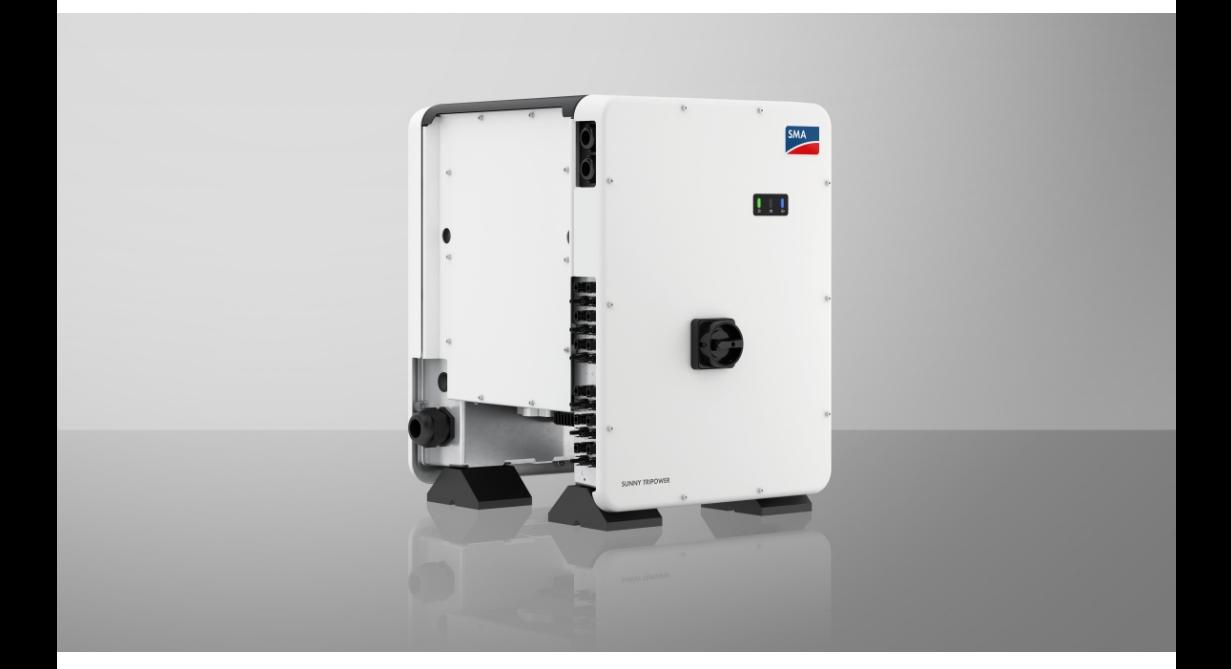

# **SUNNY TRIPOWER CORE1 (STP 50-40 / STP 50-41)**

# **Informazione importante**

A seconda della disponibilità, il prodotto può essere dotato o meno di funzione WLAN. Ciò dipende dalla difficoltà di approvvigionamento di semiconduttori dovuta alla pandemia di Covid 19.

Se il prodotto non dispone della funzione WLAN, per la messa in servizio, la configurazione e la registrazione del prodotto in una rete utilizzare l'interfaccia di comunicazione Ethernet presente di serie.

Qualora fosse indispensabile integrare il prodotto in una rete WLAN, è possibile utilizzare un normale ripetitore WLAN collegato al prodotto tramite Ethernet.

Senza la funzione WLAN non è possibile un collegamento diretto con l'interfaccia utente scannerizzando il QR Code presente sul prodotto con l'app SMA 360°. Utilizzare un'altra opzione di collegamento.

# **Disposizioni legali**

Le informazioni contenute nella presente documentazione sono proprietà di SMA Solar Technology AG. Nessuna parte del presente documento può essere riprodotta, salvata in un sistema di recupero dati o trasmessa con altra modalità (elettronicamente, meccanicamente mediante copiatura o registrazione) senza previa autorizzazione scritta di SMA Solar Technology AG. La riproduzione per scopi interni all'azienda, destinata alla valutazione del prodotto o al suo corretto utilizzo, è consentita e non è soggetta ad approvazione.

SMA Solar Technology AG non fornisce alcuna assicurazione o garanzia, esplicita o sottintesa, in relazione a qualsiasi documentazione o software e accessori in essa descritti. In tal senso si intende tra l'altro la garanzia implicita del potenziale commerciale e l'idoneità per uno scopo specifico. Ci si oppone espressamente a qualsiasi assicurazione o garanzia. SMA Solar Technology AG e i suoi rivenditori non sono in alcun modo responsabili per eventuali perdite conseguenti o danni diretti o indiretti.

La suddetta esclusione di garanzie di legge implicite non si applica in altri casi.

Con riserva di modifiche delle specifiche. È stato fatto il possibile per redigere questo documento con la massima cura e per mantenerlo sempre aggiornato. Si comunica tuttavia espressamente ai lettori che SMA Solar Technology AG si riserva il diritto, senza preavviso e/o in conformità alle corrispondenti disposizioni del contratto di fornitura in essere, di apportare modifiche alle specifiche ritenute necessarie nell'ottica del miglioramento dei prodotti e delle esperienze dell'utente. SMA Solar Technology AG declina qualsiasi responsabilità per eventuali perdite conseguenti o danni indiretti e accidentale derivanti dal credito dato al presente materiale, inclusi l'omissione di informazioni, refusi, errori di calcolo o errori nella struttura del presente documento.

### **Garanzia di SMA**

È possibile scaricare le condizioni di garanzia aggiornate dal sito Internet [www.SMA-Solar.com.](http://www.SMA-Solar.com)

### **Licenze software**

Le licenze per i moduli software impiegati (opensource) possono essere visualizzate tramite l'interfaccia utente del prodotto.

### **Marchi**

Tutti i marchi sono riconosciuti anche qualora non distintamente contrassegnati. L'assenza di contrassegno non significa che un prodotto o un marchio non siano registrati.

### **SMA Solar Technology AG**

Sonnenallee 1 34266 Niestetal Germania Tel. +49 561 9522-0 Fax +49 561 9522-100 www.SMA.de E-Mail: info@SMA.de Aggiornamento: 14/02/2023 Copyright © 2022 SMA Solar Technology AG. Tutti i diritti sono riservati.

# Indice

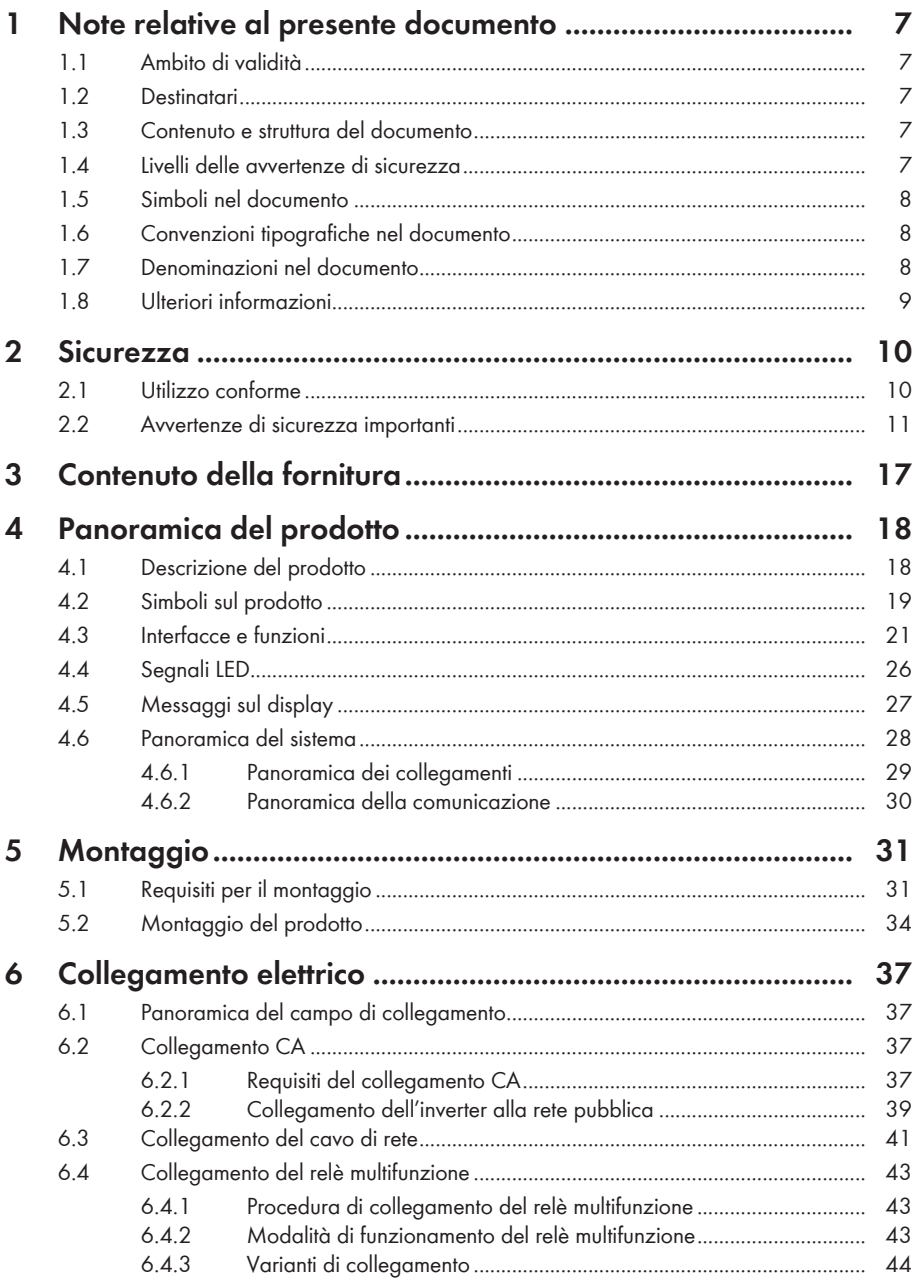

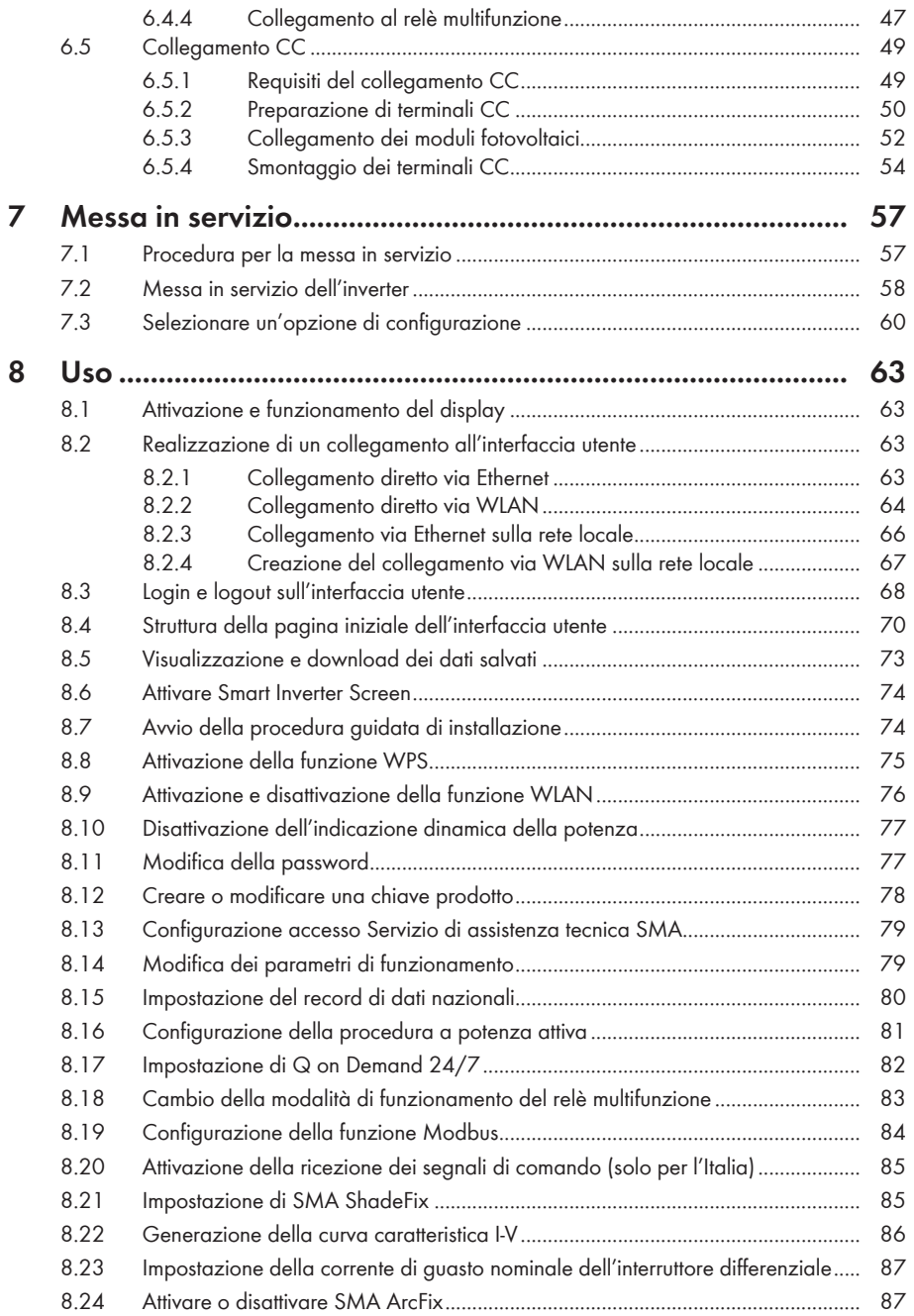

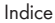

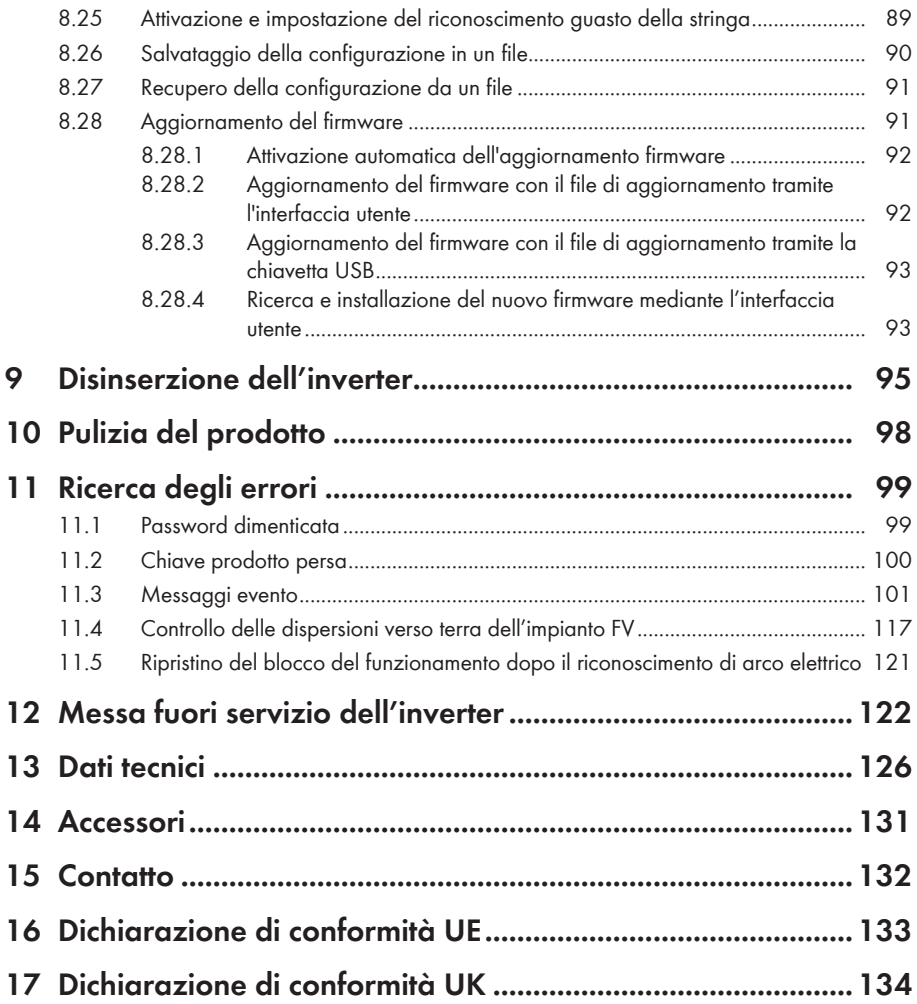

# <span id="page-6-0"></span>**1 Note relative al presente documento**

# <span id="page-6-1"></span>**1.1 Ambito di validità**

Il presente documento è valido per:

- STP 50-40 (Sunny Tripower CORE1) a partire dalla versione firmware ≥ 3.00.00.R fino a 3.11.##.R
- STP 50-41 (Sunny Tripower CORE1) a partire dalla versione firmware ≥ 4.01.01.R

# <span id="page-6-2"></span>**1.2 Destinatari**

Il presente documento è destinato a tecnici specializzati e utenti finali. Le operazioni contrassegnate nel presente documento da un simbolo di avvertenza e dalla dicitura "Tecnico specializzato" devono essere eseguite esclusivamente da tecnici specializzati. Gli interventi che non richiedono una particolare qualifica non sono contrassegnati e possono essere svolti anche dagli utenti finali. Questi ultimi devono disporre delle seguenti qualifiche:

- Dimestichezza nel disinserimento degli inverter SMA
- Conoscenze in merito a funzionamento e gestione di un inverter
- Corso di formazione su pericoli e rischi durante l'installazione, la riparazione e l'uso di apparecchi e impianti elettrici
- Addestramento all'installazione e alla messa in servizio di apparecchi e impianti elettrici
- Conoscenza di leggi, norme e direttive in materia
- Conoscenza e rispetto del presente documento, comprese tutte le avvertenze di sicurezza

# <span id="page-6-3"></span>**1.3 Contenuto e struttura del documento**

Il presente documento descrive il montaggio, l'installazione, la messa in servizio, la configurazione, l'uso, la ricerca degli errori e la messa fuori servizio del prodotto nonché l'uso dell'interfaccia utente del prodotto.

La versione aggiornata del presente documento nonché ulteriori informazioni sul prodotto sono reperibili in formato PDF e come eManual sul sito [www.SMA-Solar.com](http://www.SMA-Solar.com). È anche possibile visualizzare l'eManual tramite l'interfaccia utente del prodotto.

Le figure nel presente documento sono limitate ai dettagli essenziali e possono non corrispondere al prodotto reale.

# <span id="page-6-4"></span>**1.4 Livelli delle avvertenze di sicurezza**

I seguenti livelli delle avvertenze di sicurezza possono presentarsi durante l'utilizzo del prodotto.

# **A PERICOLO**

Identifica un'avvertenza di sicurezza la cui inosservanza provoca immediatamente la morte o lesioni aravi.

# **A** AVVERTENZA

Identifica un'avvertenza di sicurezza la cui inosservanza può provocare la morte o lesioni gravi.

# **A ATTENZIONE**

Identifica un'avvertenza di sicurezza la cui inosservanza può provocare lesioni leggere o medie.

**AVVISO**

Identifica un'avvertenza di sicurezza la cui inosservanza può provocare danni materiali.

# <span id="page-7-0"></span>**1.5 Simboli nel documento**

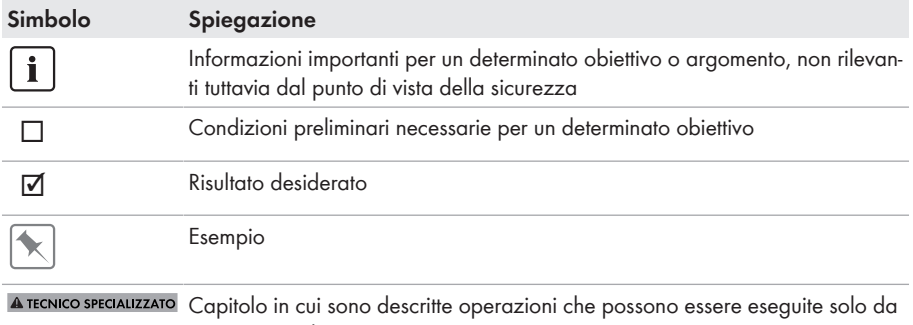

#### tecnici specializzati.

# <span id="page-7-1"></span>**1.6 Convenzioni tipografiche nel documento**

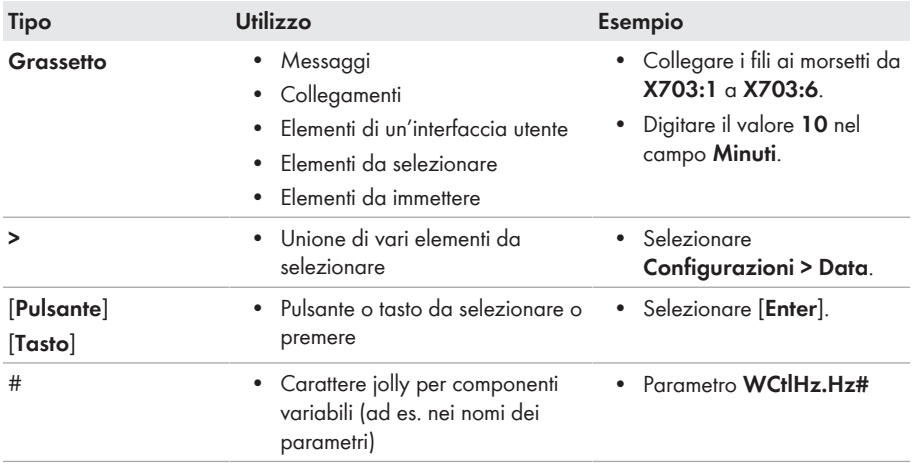

# <span id="page-7-2"></span>**1.7 Denominazioni nel documento**

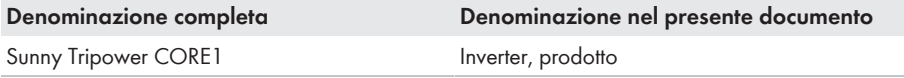

# <span id="page-8-0"></span>**1.8 Ulteriori informazioni**

Per ulteriori informazioni, consultare il sito [www.SMA-Solar.com.](http://www.sma-solar.com)

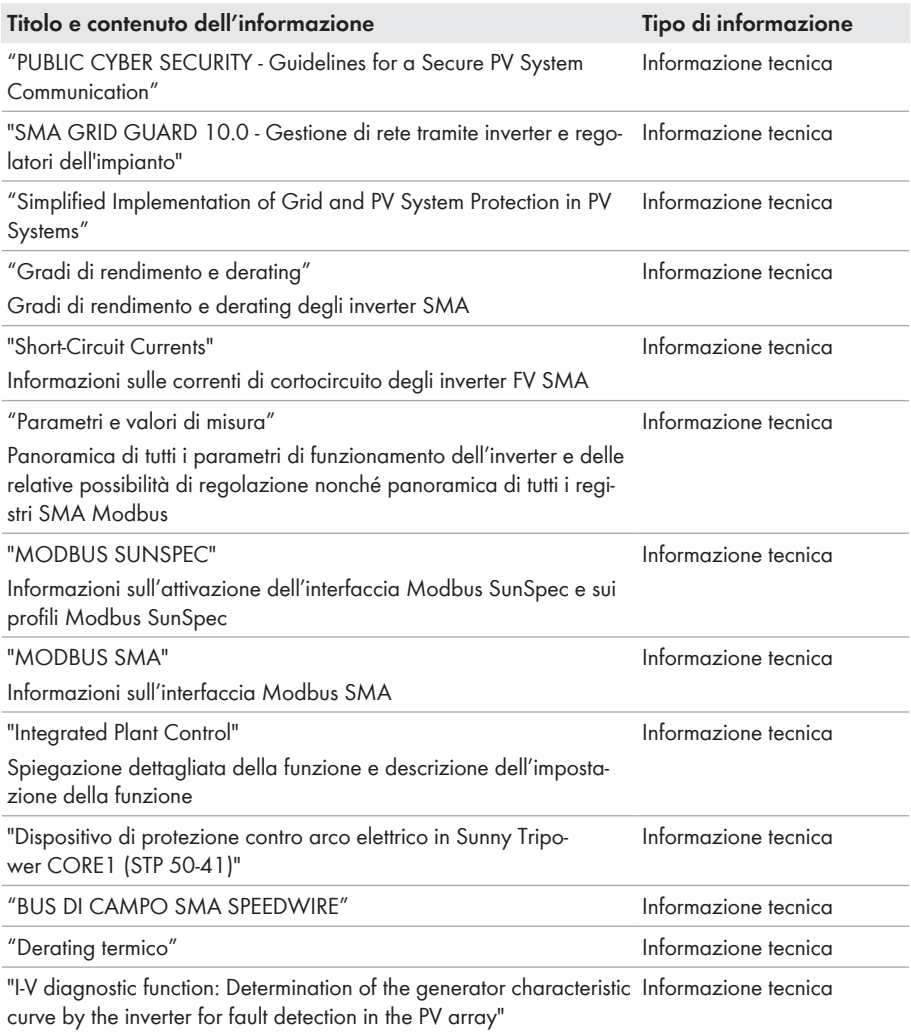

# <span id="page-9-0"></span>**2 Sicurezza**

# <span id="page-9-1"></span>**2.1 Utilizzo conforme**

Sunny Tripower è un inverter FV senza trasformatore dotato di 6 inseguitori MPP che converte la corrente continua dei moduli fotovoltaici in corrente alternata trifase conforme alla rete e immette quest'ultima nella rete pubblica.

Il prodotto è progettato per l'utilizzo in ambito industriale.

Ai sensi della norma EN 55011 il prodotto corrisponde alla classe A, gruppo 1:

Il prodotto non è previsto per l'utilizzo in locali abitativi e non può assicurare una protezione adeguata della ricezione radio contro interferenze elettromagnetiche.

Il prodotto è idoneo all'uso in ambienti sia esterni che interni.

Il prodotto deve essere utilizzato esclusivamente con moduli FV che corrispondono alla classe di isolamento II in conformità con la norma IEC 61730, classe di applicazione A. I moduli FV utilizzati devono essere idonei all'impiego con il presente prodotto.

Il prodotto è privo di un trasformatore integrato e non dispone quindi di una separazione galvanica. Il prodotto non può essere messo in funzione con moduli FV le cui uscite siano messe a terra. Ciò può causare danni irreparabili al prodotto. Il prodotto può essere messo in funzione con moduli FV il cui telaio sia messo a terra.

I moduli FV con grande capacità verso terra possono essere impiegati solo se la loro capacità di accoppiamento di tutti i moduli FV non supera 12,6 μF (per informazioni sul calcolo della capacità di accoppiamento, v. l'informazione tecnica "Correnti di dispersione capacitiva" sul sito [www.SMA-Solar.com\)](http://www.sma-solar.com/).

Tutti i componenti devono sempre rispettare il range di valori consentiti e i requisiti di installazione.

Il prodotto può essere impiegato solo nei paesi per cui è omologato o autorizzato da SMA Solar Technology AG e dal gestore di rete.

Utilizzare i prodotti esclusivamente in conformità con le indicazioni fornite nella documentazione allegata nonché nel rispetto di leggi, disposizioni, direttive e norme vigenti a livello locale. Un uso diverso può provocare danni personali o materiali.

Gli interventi sui prodotto SMA, ad es. modifiche e aggiunte, sono consentiti solo previa esplicita autorizzazione scritta da parte di SMA Solar Technology AG. Eventuali interventi non autorizzati comportano l'estinzione dei diritti di garanzia e di regola come anche la revoca

dell'autorizzazione di funzionamento. È esclusa ogni responsabilità di SMA Solar Technology AG per danni derivanti da tali interventi.

Non è consentito alcun utilizzo del prodotto diverso da quanto specificato nel capitolo "Utilizzo conforme".

La documentazione in allegato è parte integrante del prodotto. La documentazione deve essere letta, rispettata e conservata in un luogo asciutto in modo da essere sempre accessibile.

Il presente documento non sostituisce alcuna legge, direttiva o norma regionale, statale, provinciale o federale vigente per l'installazione, la sicurezza elettrica e l'utilizzo del prodotto. SMA Solar Technology AG declina qualsiasi responsabilità per il rispetto e/o il mancato rispetto di tali leggi o disposizioni legate all'installazione del prodotto.

La targhetta di identificazione deve essere applicata in maniera permanente sul prodotto.

# <span id="page-10-0"></span>**2.2 Avvertenze di sicurezza importanti**

#### Conservazione delle istruzioni

Il presente capitolo riporta le avvertenze di sicurezza che devono essere rispettate per qualsiasi operazione.

Il prodotto è stato progettato e testato conformemente ai requisiti di sicurezza internazionali. Pur essendo progettati accuratamente, tutti gli apparecchi elettrici o elettronici presentano rischi residui. Per evitare danni a cose e persone e garantire il funzionamento duraturo del prodotto, leggere attentamente il presente capitolo e seguire in ogni momento tutte le avvertenze di sicurezza.

# **A PERICOLO**

# **Pericolo di morte per folgorazione in caso di contatto con cavi CC sotto tensione**

Con luce incidente, i moduli fotovoltaici producono una alta tensione CC sui cavi CC. Il contatto con cavi CC sotto tensione o cavi può determinare la morte o lesioni mortali per folgorazione.

- Non toccare alcun componente o cavo libero sotto tensione.
- Primo di qualsiasi operazione, disinserire la tensione nel punto di collegamento e assicurarlo contro la riattivazione.
- Non disinserire i terminali CC sotto carico.
- Indossare dispositivi di protezione individuale idonei durante qualsiasi intervento sul prodotto.

# **A PERICOLO**

### **Pericolo di morte per folgorazione in caso di contatto con un modulo fotovoltaico o struttura del generatore non messo a terra**

In caso di contatto con un modulo fotovoltaico o con la struttura del generatore senza messa a terra sussiste il pericolo di morte o lesioni mortali per folgorazione.

• Collegare senza interruzioni e mettere a terra il telaio dei moduli FV, la struttura del generatore e le superfici conduttrici nel rispetto delle direttive vigenti a livello locale.

# **A PERICOLO**

### **Pericolo di morte per folgorazione in caso di contatto con parti dell'impianto sotto tensione in presenza di una dispersione verso terra**

Nella dispersione verso terra i componenti dell'impianto potrebbero essere sotto tensione. Il contatto con cavi sotto tensione o cavi può determinare la morte o lesioni mortali per folgorazione.

- Primo di qualsiasi operazione, disinserire la tensione nel punto di collegamento e assicurarlo contro la riattivazione.
- Toccare i cavi dei moduli fotovoltaici solo sull'isolamento.
- Non toccare le parti della sottostruttura e del telaio del generatore.
- Non collegare all'inverter stringhe FV con una dispersione verso terra.

# **A PERICOLO**

### **Pericolo di morte per folgorazione in presenza di sovratensioni e in assenza di protezione da sovratensioni**

In assenza della protezione da sovratensioni, le sovratensioni (ad es. in caso di fulmine) possono essere trasmesse tramite i cavi di rete o gli altri cavi dati all'interno dell'edificio e ad altri dispositivi collegati alla stessa rete. Il contatto con cavi sotto tensione o cavi può determinare la morte o lesioni mortali per folgorazione.

- Accertarsi che tutti i dispositivi sulla stessa rete siano integrati nella protezione da sovratensioni esistente.
- In caso di posa esterna dei cavi di rete, occorre assicurare un'idonea protezione da sovratensioni del prodotto nel punto di passaggio fra l'area esterna e la rete all'interno dell'edificio.
- L'interfaccia Ethernet del prodotto è classificata come "TNV-1" e garantisce una protezione contro le sovratensioni fino a 1,5 kV.

# **A** AVVERTENZA

# **Pericolo di morte per incendio ed esplosione**

In rari casi in presenza di un guasto può crearsi una miscela di gas infiammabile all'interno dell'apparecchio. In caso di attivazione, tale situazione all'interno del prodotto può provocare un incendio o un'esplosione. Pezzi bollenti o proiettati possono causare la morte o lesioni potenzialmente mortali.

- In caso di guasto non intervenire direttamente sul prodotto.
- Accertarsi che nessuna persona non autorizzata possa accedere al prodotto.
- In caso di errore non attivare il sezionatore di carico CC sull'inverter.
- Separare i moduli fotovoltaici dall'inverter mediante un dispositivo di sezionamento esterno. Se non è presente un dispositivo di sezionamento, attendere finché la potenza CC non è più presente nell'inverter.
- Disinserire l'interruttore automatico di linea CA o se è già scattato lasciarlo spento e assicurarlo contro il reinserimento involontario.
- Eseguire interventi sul prodotto (ad es. ricerca degli errori, riparazioni) solo utilizzando dispositivi di protezione individuale per l'utilizzo di sostanze pericolose (ad es. guanti protettivi, protezioni per occhi, viso e vie respiratorie).

# **A** AVVERTENZA

### **Pericolo di lesioni a causa di sostanze, polveri e gas tossici**

In rari casi isolati il danneggiamento di componenti elettronici può causare la produzione di sostanze, polveri e gas tossici all'interno del prodotto. Il contatto con sostanze tossiche e l'inalazione di polveri e gas tossici può causare irritazioni, corrosioni cutanee disturbi respiratori e nausea.

- Eseguire interventi sul prodotto (ad es. ricerca degli errori, riparazioni) solo utilizzando dispositivi di protezione individuale per l'utilizzo di sostanze pericolose (ad es. guanti protettivi, protezioni per occhi, viso e vie respiratorie).
- Accertarsi che nessuna persona non autorizzata possa accedere al prodotto.

# **A** AVVERTENZA

### **Pericolo di morte per folgorazione in caso di danneggiamento irreparabile dell'apparecchio di misurazione dovuto a sovratensione**

Una sovratensione può danneggiate un apparecchio di misurazione e causare la presenza di tensione sull'involucro dell'apparecchio di misurazione. Il contatto con l'involucro sotto tensione dell'apparecchio di misurazione causa la morte o lesioni mortali per folgorazione.

• Impiegare soltanto apparecchi di misurazione con un range di tensione d'ingresso CC fino ad almeno 1000 V o superiore.

# **A** ATTENZIONE

### **Pericolo di ustioni per contatto con parti roventi dell'involucro**

Durante il funzionamento l'involucro e il relativo coperchio possono diventare roventi. Il sezionatore di carico CC non può diventare rovente.

- Non toccare le superfici roventi.
- Prima di toccare l'involucro o il relativo coperchio, attendere che l'inverter si sia raffreddato.

# **A ATTENZIONE**

### **Pericolo di lesioni a causa del peso del prodotto**

In caso di tecnica di sollevamento errata o di caduta del prodotto durante il trasporto o il montaggio sussiste il pericolo di infortuni.

- Il prodotto va trasportato in posizione verticale da più persone. Tenere in considerazione il peso e il baricentro del prodotto. Il baricentro si trova sul lato della Connection Unit CA.
- Indossare dispositivi di protezione individuale idonei durante qualsiasi intervento sul prodotto.
- Transportare il prodotto con l'aiuto delle impugnature di trasporto o con un dispositivo di sollevamento. Tenere in considerazione il peso del prodotto.
- Per il trasporto con le maniglie di trasporto, utilizzare sempre tutte le maniglie di trasporto in dotazione.
- Non utilizzare l'impugnatura di trasporto per fissare il dispositivo di sollevamento (ad es. cinture, corde, catene). Per fissare un dispositivo di sollevamento, le viti ad occhiello devono essere avvitati nelle filettature previste nella parte superiore del prodotto.

# **AVVISO**

# **Danneggiamento della guarnizione del coperchio in caso di gelo**

In caso di gelo, se si apre il prodotto è possibile danneggiare la guarnizione del coperchio. L'umidità potrebbe penetrare all'interno del prodotto e danneggiarlo.

- Aprire il prodotto solo quando la temperatura ambiente non è inferiore a -5 °C.
- Se è necessario aprire il prodotto in caso di gelo, prima di aprire il prodotto rimuovere il ghiaccio eventualmente formatosi sulla guarnizione del coperchio (ad es. facendolo sciogliere con aria calda),

# **AVVISO**

# **Danneggiamento dovuto a penetrazione di sabbia, polvere e umidità nel prodotto**

L'infiltrazione di sabbia, polvere e umidità può danneggiare il prodotto e pregiudicarne il funzionamento.

- Aprire il prodotto solo se l'umidità rientra nei valori limite e l'ambiente è privo di sabbia e polvere.
- Non aprire il prodotto in caso di tempesta di sabbia o precipitazione atmosferica.
- Chiudere ermeticamente tutte le aperture dell'involucro.

# **AVVISO**

### **Danneggiamento dell'inverter per scarica elettrostatica**

Il contatto con componenti elettronici può provocare guasti o danni irrimediabili all'inverter per scarica elettrostatica.

• Scaricare la propria carica elettrostatica prima di toccare un componente.

# **AVVISO**

### **Possibili costi elevati dovuti a una tariffa Internet inadeguata**

A seconda dell'utilizzo, il volume dati del prodotto trasmesso via Internet può può variare. Il volume dati dipende ad es. dal numero di apparecchi nell'impianto, dalla frequenza di aggiornamento di apparecchi e trasmissioni di Sunny Portal o dall'utilizzo del servizio FTP Push. Ne possono derivare elevati costi per il collegamento Internet.

• SMA Solar Technology AG raccomanda di scegliere una tariffa flat per Internet.

# **AVVISO**

### **Danneggiamento del prodotto dovuto a detergenti**

L'uso di detergenti può danneggiare il prodotto e parti del prodotto.

• Pulire il prodotto e tutte le parti del prodotto esclusivamente con un panno inumidito con acqua pulita.

# **Modifica dei nomi e delle unità dei parametri di rete per soddisfare i requisiti per la connessione alla rete secondo il regolamento (UE) 2016/631 (in vigore dal 27.04.2019)**

Per soddisfare i requisiti per la connessione alla rete stabiliti dall'UE (in vigore dal 27.04.2019) sono stati modificati i nomi e le unità dei parametri di rete. La modifica è valida a partire dalla versione firmware ≥ 3.00.00.R se è stato impostato un record di dati nazionali valido ai fini del rispetto delle disposizioni di collegamento in rete dell'UE (in vigore dal 27.04.2019). I nomi e le unità dei parametri di rete per inverter con versione firmware ≤ 2.99.99.R non sono coinvolti dalla modifica e restano quindi ancora validi. Vale anche a partire dalla versione firmware ≥ 3.00.00.R se è stato impostato un record di dati nazionali valido per paesi fuori dall'UE.

# **Impostazione di un record di dati nazionali per la modalità immissione in rete necessaria**

A partire dalla versione firmware 3.13.##.R sono state modificate le condizioni di attivazione per la modalità immissione in rete.

Affinché l'inverter avvii la modalità immissione in rete durante la messa in servizio, è necessario impostare un record di dati nazionali (ad esempio mediante la procedura guidata sull'interfaccia utente del prodotto oppure tramite un prodotto di comunicazione).

Finché non è impostato nessun record di dati nazionali, il processo di immissione viene arrestato. Tale stato viene segnalato dal lampeggiamento simultaneo dei LED verde e rosso.

Solo quando la configurazione dell'inverter è completa, quest'ultimo riprende automaticamente il processo di immissione.

### **Il record di dati nazionali deve essere impostato correttamente.**

Qualora venga impostato un record di dati nazionali non valido per il proprio paese o per la destinazione d'uso scelta, ciò può comportare anomalie dell'impianto e problemi con il gestore di rete. Nella scelta del record di dati nazionali, rispettare in ogni caso norme e direttive vigenti a livello locale e tenere in considerazione le caratteristiche dell'impianto (ad es. dimensioni, punto di connessione alla rete).

• Se non si è certi delle norme e direttive corrette per il proprio paese o per la destinazione d'uso scelta, contattare il gestore di rete.

### **Nessuna acquisizione delle impostazioni dei parametri in caso di distacco della rete pubblica**

Se sono state eseguite delle impostazioni di parametri e successivamente si verifica un distacco della rete pubblica senza scollegare prima l'inverter sul lato CC, le impostazioni non possono essere salvate. Procedere come segue se si desidera procedere al distacco delle rete pubblica dopo avere eseguito delle impostazioni dei parametri:

- Scollegare il lato CC dall'inverter.
- Attendere 5 minuti.
- Scollegare la rete pubblica.

# <span id="page-16-0"></span>**3 Contenuto della fornitura**

Controllare che il contenuto della fornitura sia completo e non presenti danni visibili all'esterno. In caso di contenuto della fornitura incompleto o danneggiato rivolgersi al proprio rivenditore.

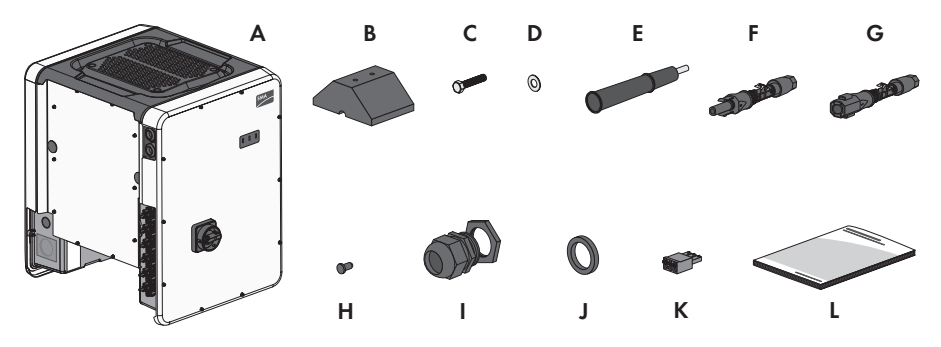

Figura 1: Contenuto della fornitura

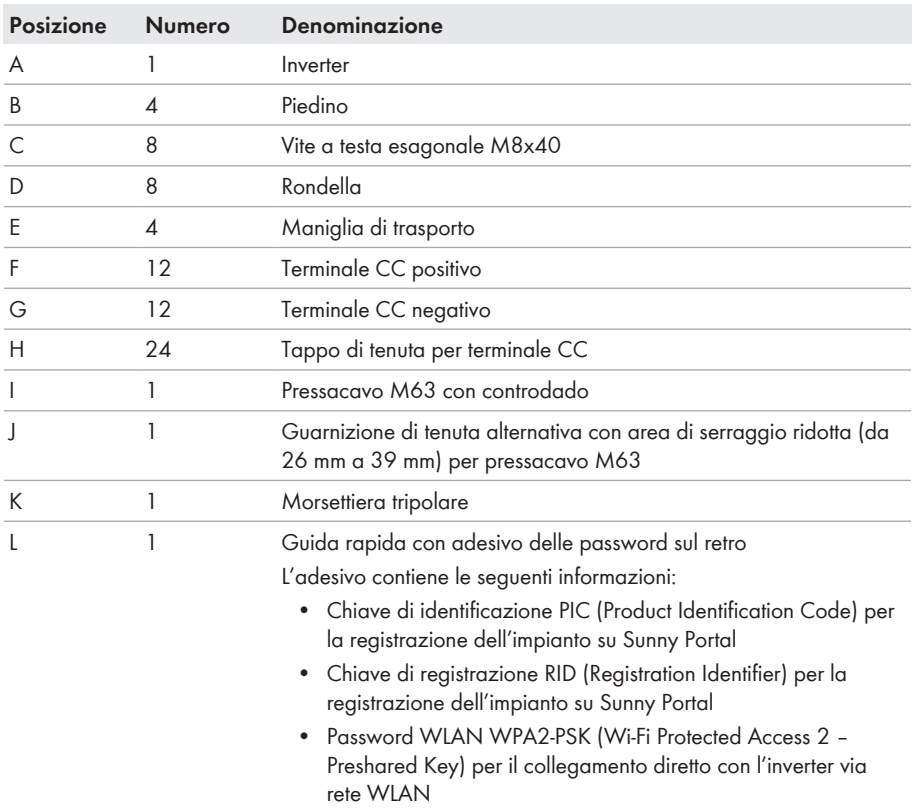

# <span id="page-17-0"></span>**4 Panoramica del prodotto**

# <span id="page-17-1"></span>**4.1 Descrizione del prodotto**

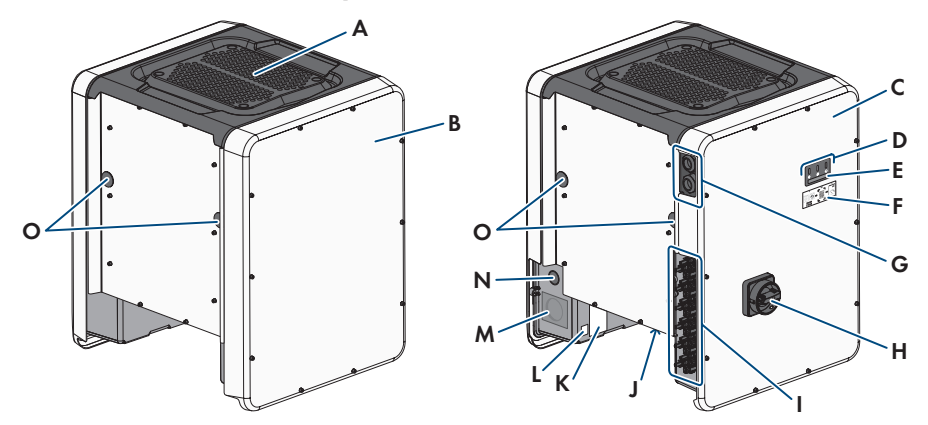

#### Figura 2: Struttura del prodotto

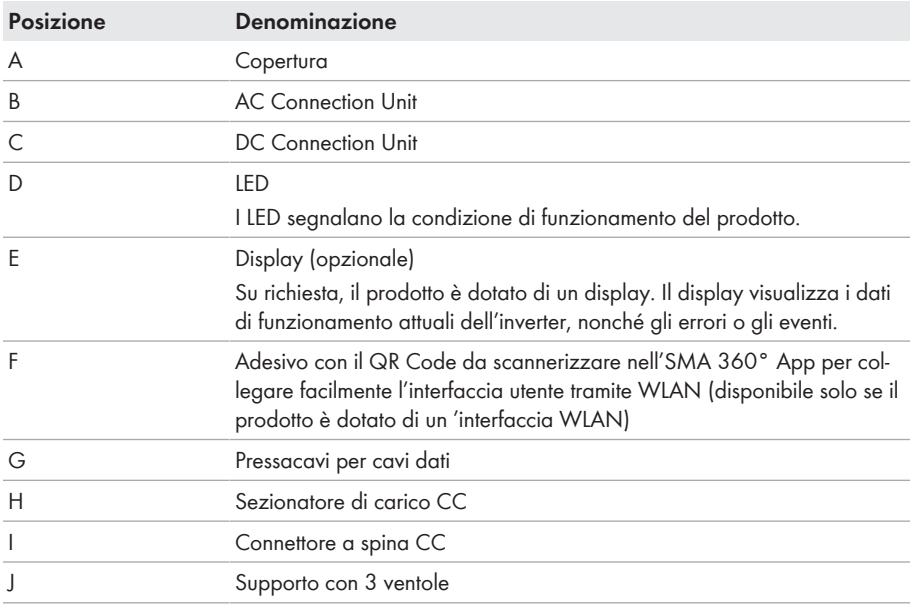

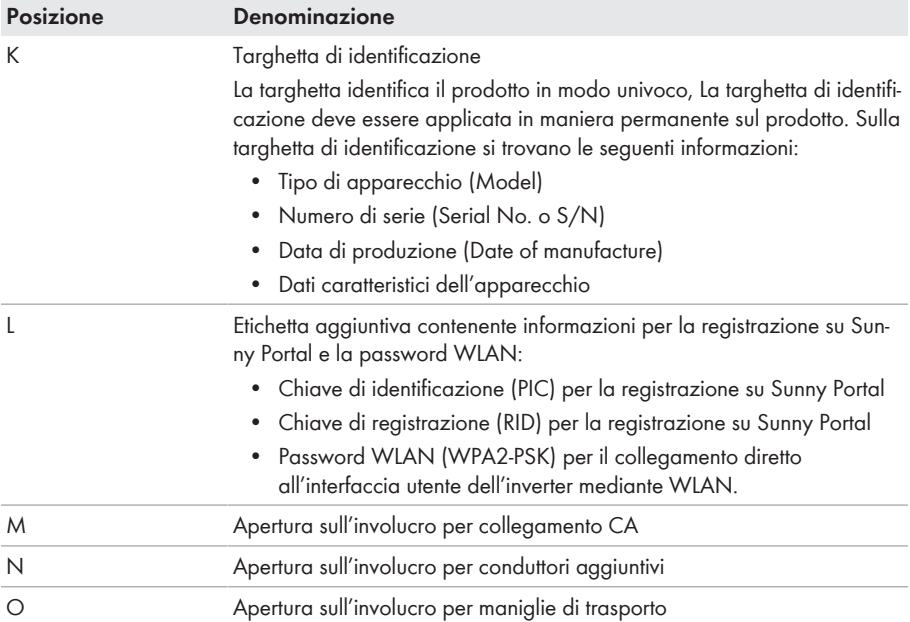

# <span id="page-18-0"></span>**4.2 Simboli sul prodotto**

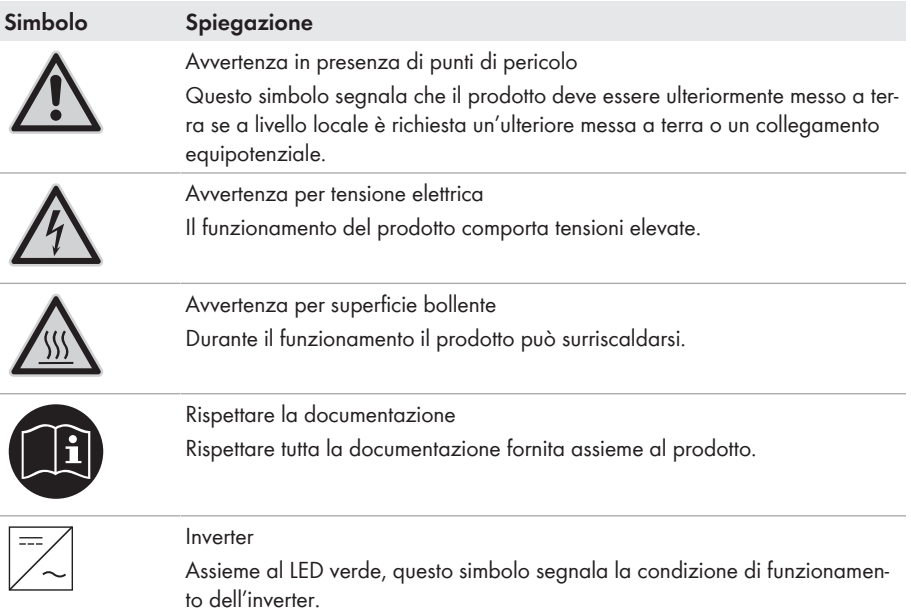

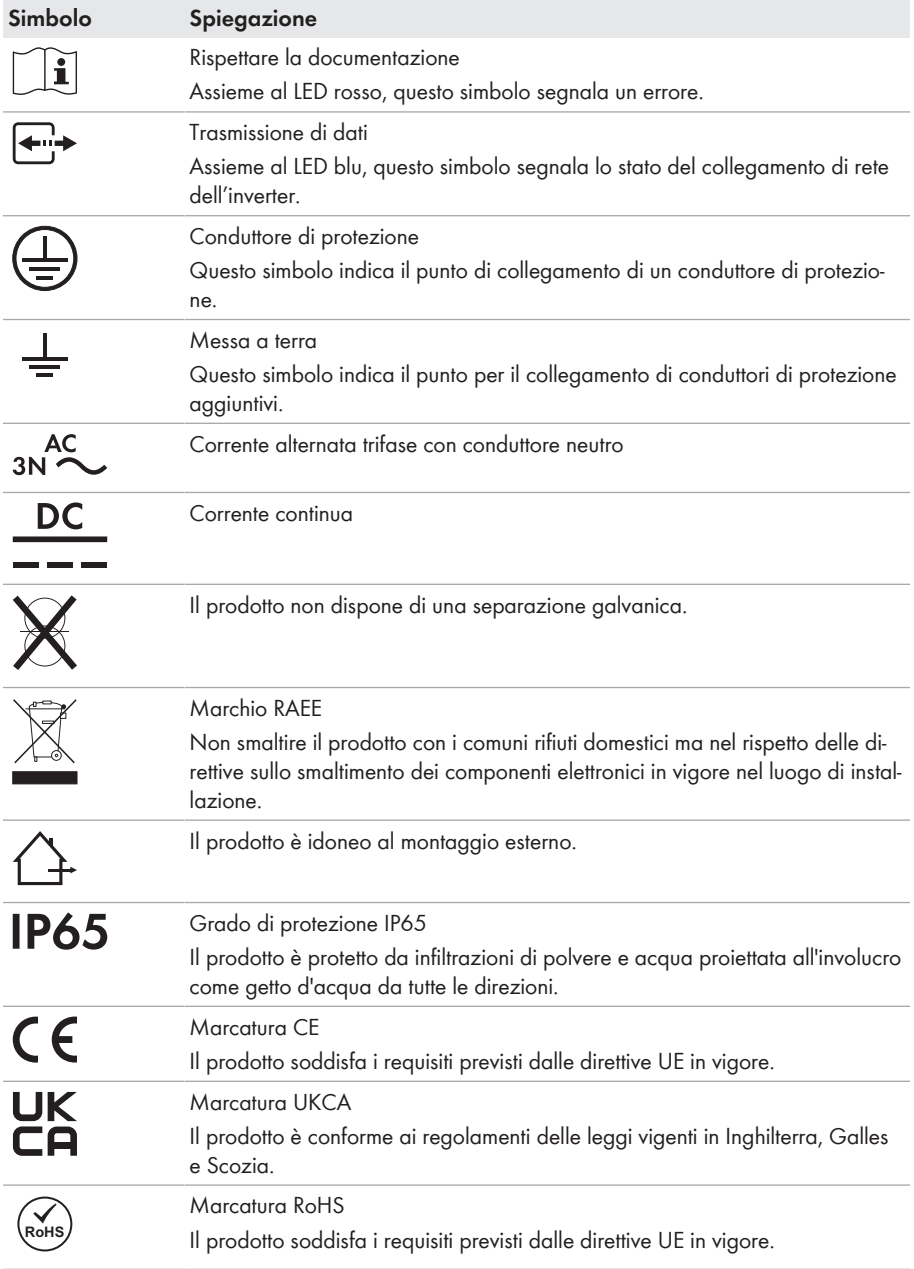

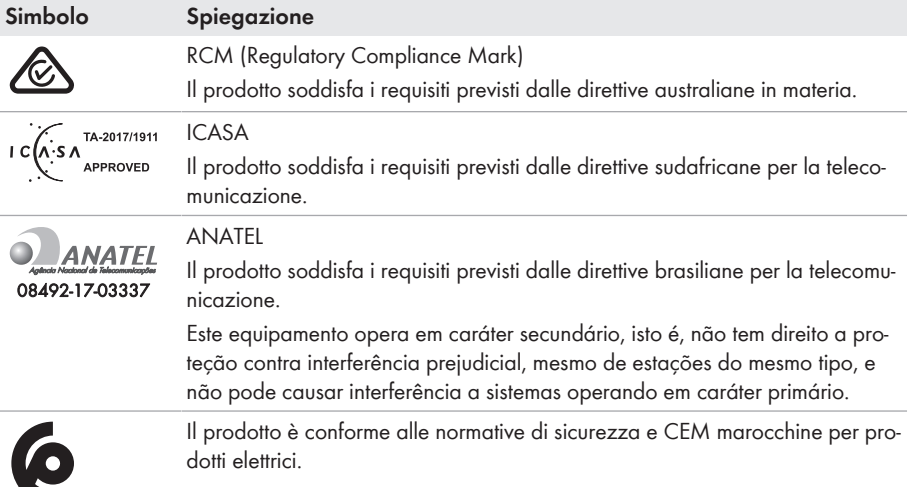

# <span id="page-20-0"></span>**4.3 Interfacce e funzioni**

L'inverter può essere dotato, già in fabbrica o in un secondo momento, delle seguenti interfacce e funzioni:

### **Interfaccia utente per il monitoraggio e la configurazione**

Il prodotto è dotato di serie di un server web integrato che mette a disposizione un'interfaccia utente per la configurazione e il monitoraggio del prodotto.

In presenza di un collegamento con un terminale intelligente (ad es. smartphone, tablet o laptop), l'interfaccia utente del prodotto può essere richiamata mediante un browser.

### **Smart Inverter Screen**

Lo Smart Inverter Screen consente di visualizzare lo stato e la potenza momentanea dell'utilizzatore attuale nella pagina di registrazione dell'interfaccia utente. In questo modo si ha una panoramica dei dati principali del prodotto senza necessità di registrarsi nell'interfaccia utente. Lo Smart Inverter Screen è normalmente disattivato. Lo Smart Inverter Screen può essere attivato dopo la messa in servizio del prodotto tramite l'interfaccia utente.

# **Configurazione dell'inverter mediante file**

È possibile applicare la configurazione dell'inverter memorizzata in un file. A tal fine bisogna disporre di un file con la configurazione dell'inverter. Tenere conto delle seguenti informazioni relative ai formati di file:

\*.bck è un formato di file di proprietà di SMA Solar Technology AG. Esso contiene ad esempio record di dati nazionali specifici (Source Requirement) o adattamenti di diversi parametri di rete. Il file \*.bck è sempre collegato a una famiglia di apparecchi con firmware aggiornato. I file bck possono essere scaricati sul lato prodotto dell'inverter corrispondente. Un salvataggio dei dati è possibile per tutte le impostazioni dell'inverter.

### **SMA standard (\*.bck) IEEE 1547 URP-File versione Beta (\*.csv)**

\*.csv è un formato di file URP (Utility Required Profile) aperto e indipendente dal produttore definito dall'"Electric Power Research Institute (EPRI)" in collaborazione con le aziende elettriche e i produttori di inverter statunitensi. Il formato di file URP è ancora in fase di sperimentazione e in futuro semplificherà significativamente l'adattamento di parametri di rete. La configurazione mediante il file \*.csv è possibile solo se l'inverter è stato preventivamente impostato con un record di dati nazionali US conforme a IEEE 1547:2018. Il file \*.csv acquisisce poi tutti gli adattamenti dei parametri di rete necessari. Tenere presente che il salvataggio dei dati in questo formato non è attualmente disponibile.

# **SMA PUK2.0**

SMA PUK2.0 sostituisce la precedente procedura di accesso all'interfaccia utente se avete dimenticato la password del vostro prodotto per i prodotti con versione firmware ≥ 4.00.00.R. Se il tuo prodotto supporta PUK2.0 viene visualizzato nella pagina di login dell'interfaccia utente tramite il pulsante info.

Per migliorare la sicurezza del vostro prodotto, potete creare una chiave prodotto. Con la chiave prodotto, il prodotto può essere sbloccato direttamente sull'interfaccia utente e non richiede un ordine a pagamento di un PUK tramite SMA. Se avete perso la chiave prodotto, può essere rigenerata attraverso l'accesso fisico al prodotto.

### **Visualizzazione della curva caratteristica I-V**

Questa funzione è disponibile soltanto su STP 50-41.

Sull'interfaccia utente del prodotto è possibile generare una curva caratteristica a partire dai valori di corrente e di tensione aggiornati dei moduli fotovoltaici per ogni inseguitore MPP. Utilizzando questa curva caratteristica I-V è possibile riconoscere tempestivamente problemi sui moduli fotovoltaici.

### **SMA Speedwire**

Il prodotto è dotato di serie di un'interfaccia SMA Speedwire. SMA Speedwire è un tipo di comunicazione basata sullo standard Ethernet. SMA Speedwire è predisposto per una velocità di trasmissione dei dati di 100 Mbit/s e consente una comunicazione ottimale fra gli apparecchi Speedwire negli impianti.

Il prodotto supporta la comunicazione dell'impianto codificata con

SMA Speedwire Encrypted Communication. Per poter utilizzare la codifica Speedwire nell'impianto, tutti gli apparecchi Speedwire, tranne SMA Energy Meter, devono supportare la funzione SMA Speedwire Encrypted.

### **SMA Webconnect**

L'inverter è dotato di serie della funzione Webconnect. La funzione Webconnect consente la trasmissione diretta di dati fra l'inverter e il portale Internet Sunny Portal senza necessità di un prodotto di comunicazione aggiuntivo, con un massimo di 4 inverter per ogni impianto visualizzato. Negli impianti con oltre 4 inverter, è possibile realizzare la trasmissione di dati tra gli inverter e i portali internet Sunny Portal e Sunny Places mediante un datalogger (ad es. SMA Data Manager) o suddividere gli inverter tra più impianti. Mediante il browser del terminale è possibile accedere direttamente al proprio terminale visualizzato.

# **Collegamento WLAN con SMA 360° App**

Sul prodotto è presente di default un QR Code. Se il prodotto è dotato di un'interfaccia WLAN, l'accesso al prodotto via WLAN può essere stabilito scannerizzando il codice QR sul prodotto tramite l'SMA 360° App o l'SMA Energy App. In questo modo si collega automaticamente all'interfaccia utente.

### **WLAN**

A seconda della disponibilità, il prodotto può essere dotato o meno di interfaccia WLAN. Se l'interfaccia WLAN è presente, l'interfaccia WLAN è attivata di serie alla consegna. Se non si desidera utilizzare la rete WLAN è possibile disattivare la relativa interfaccia.

Se l'interfaccia WLAN è disponibile, il prodotto ha anche una funzione WPS. La funzione WPS serve a collegare automaticamente il prodotto con la rete (ad es. mediante il router) e a creare un collegamento diretto fra il prodotto e il terminale intelligente.

### **Ampliamento della portata radio della rete WLAN**

Per ampliare la portata radio dell'inverter nella rete WLAN è possibile installare sul dispositivo l'Antenna Extension Kit disponibile come accessorio.

### **Modbus**

Il prodotto è dotato di serie di un'interfaccia Modbus. L'interfaccia Modbus è normalmente disattivata e deve essere configurata all'occorrenza.

L'interfaccia Modbus dei prodotti SMA supportati è concepita per l'uso industriale ad es. da parte di sistemi SCADA e svolge le seguenti funzioni:

- Interrogazione a distanza dei valori di misurazione
- Impostazione a distanza dei parametri di funzionamento
- Trasmissione di set point per il controllo dell'impianto

# **Slot per moduli**

L'inverter è dotato di serie di 2 slot per moduli. Tali slot si trovano sul gruppo di comunicazione e consentono il collegamento di moduli aggiuntivi (ad es. SMA Sensor Module). I moduli sono disponibili come accessori. Non è consentita l'installazione di due moduli identici.

### **Moduli SMA RS485**

Montando i moduli SMA RS485 l'inverter è in grado di comunicare via cavo con specifici prodotti di comunicazione SMA (per informazioni sul montaggio e il collegamento, v. le istruzioni dei moduli SMA RS485). Il modulo SMA RS485 può essere installato in un secondo momento.

### **Antenna Extension Kit**

L'Antenna Extension Kit consente l'ampliamento della portata radio dell'inverter nella rete WLAN (per informazioni su montaggio e collegamento, v. le istruzioni di Antenna Extension Kit). L'Antenna Extension Kit può essere installato in un secondo momento.

# **SMA Sensor Module**

SMA Sensor Module dispone di varie interfacce per il collegamento di diversi sensori (ad es. termometro, solarimetro, anemometro o contatore di energia). SMA Sensor Module trasforma i segnali dei sensori collegati e li trasmette all'inverter. Per informazioni sul montaggio, il collegamento e la configurazione vedere le istruzioni di SMA Sensor Module. SMA Sensor Module può essere installato in un secondo momento.

# **SMA I/O Module**

SMA I/O Module consente all'inverter di effettuare la gestione di rete. Per informazioni sul montaggio, il collegamento e la configurazione vedere le istruzioni di SMA I/O Module. SMA I/O Module può essere installato in un secondo momento.

### **Gestione di rete**

Il prodotto è dotato di funzioni che consentono la gestione di rete.

Queste funzioni (ad es. limitazione della potenza attiva) possono essere attivate e configurate mediante i parametri di funzionamento a seconda delle richieste del gestore di rete.

### **Protezione di interfaccia**

L'inverter è dotato di elementi di commutazione ridondanti e monitorati per il sezionamento dalla rete che semplificano la protezione d'interfaccia prevista in conformità a VDE-AR-N 4105. I dispositivi di sezionamento integrati nell'inverter sostituiscono un interruttore di accoppiamento esterno. Deve essere disponibile un'unità di monitoraggio esterna certificata con un relè di protezione dell'impianto privo di potenziale integrato e un contatto di segnalazione in versione contatto chiuso a riposo. Inoltre l'inverter deve essere dotato di una versione firmware > 3.01.00.R e dello SMA I/O Module. L'inverter può essere collegato all'unità di monitoraggio della protezione di interfaccia mediante lo SMA I/O Module ed è in grado di ricevere il segnale per il sezionamento dalla rete (per ulteriori informazioni v. l'informazione tecnica "SUNNY TRIPOWER CORE1 - Realizzazione semplificata della protezione d'interfaccia in impianti FV in conformità a VDE AR-N 4105:2018-11").

### **Relè multifunzione**

L'inverter è dotato di serie di un relè multifunzione. Il relè multifunzione è un'interfaccia che può essere configurata per una modalità di funzionamento specifica per l'impianto.

# **SMA ShadeFix**

L'inverter è dotato della gestione dell'ombreggiamento SMA ShadeFix. SMA ShadeFix utilizza un inseguimento MPP per trovare il punto di funzionamento con la massima potenza in caso di ombreggiamenti. Con SMA ShadeFix l'inverter sfrutta in qualsiasi momento la migliore offerta di energia dei moduli FV per aumentare i rendimenti in impianti in ombra. SMA ShadeFix è attivato di serie. L'intervallo di tempo di SMA ShadeFix è pari a 6 minuti di serie. Ciò significa che l'inverter cerca il punto di funzionamento ottimale ogni 6 minuti. Può essere opportuno modificare l'intervallo di tempo in base all'impianto e alla situazione di ombreggiamento.

### **Riconoscimento caduta stringa**

Il riconoscimento dei guasti di stringa misura la corrente totale di ogni ingresso e calcola continuamente i valori medi di ciascuno di essi. Le correnti totali vengono confrontate con i valori medi. Se una corrente totale differisce per eccesso o per difetto dal valore medio oltre la tolleranza impostata, viene segnalato un evento. Attraverso più intervalli di interrogazione è possibile individuare con sicurezza le correnti totali lievemente aumentate, distinguendole dalle normali fluttuazioni della corrente dei moduli fotovoltaici. Il sistema di riconoscimento della caduta della stringa è disattivato di default e deve essere attivato. È inoltre possibile impostare la tolleranza e visionare i valori medi attraverso l'interfaccia utente.

### **Scaricatore di sovratensioni tipo 1 e 2**

L'inverter è dotato sia sul lato CA sia sul lato CC di slot per elementi di protezione contro le sovratensioni di tipo 1 e 2. Questi ultimi limitano le pericolose sovratensioni. Gli elementi di protezione contro le sovratensioni possono essere equipaggiati successivamente.

# **SMA ArcFix**

Questa funzione è disponibile soltanto su STP 50-41.

SMA ArcFix è un dispositivo di protezione contro gli archi elettrici (AFCI). Con questa funzione, l'inverter rileva efficacemente gli archi sul lato CC e li interrompe.

Quando un arco voltaico viene rilevato, l 'inverter arresta la modalità immissione in rete. Per riavviare la modalità immissione in rete deve essere resettato il blocco del funzionamento formatosi. In alternativa il dispositivo di protezione contro arco elettrico può essere attivato senza blocco del funzionamento. A seconda del record di dati nazionali, il riconoscimento di arco elettrico è attivato o disattivato come impostazione di default. Se le condizioni di installazione lo consentono, è possibile modificare l'impostazione predefinita.

SMA ArcFix soddisfa i requisiti della bozza di norma IEC 63027 ED1 (82/1636/CDV) e corrisponde alle seguenti classi di applicazione nell'ambito della norma IEC 63027:

- F-I-AFPE-1-6-2
- F-I-AFPE-2-3-2

# **SMA Smart Connected**

SMA Smart Connected prevede il monitoraggio gratuito del prodotto tramite Sunny Portal. SMA Smart Connected informa i gestori e i tecnici specializzati in modo automatico e proattivo sugli eventi che si verificano nel prodotto.

L'attivazione di SMA Smart Connected avviene durante la registrazione in Sunny Portal. Per poter utilizzare SMA Smart Connected è necessario che il prodotto sia costantemente collegato a Sunny Portal e che i dati del gestore e del tecnico specializzato siano salvati in Sunny Portal e siano aggiornati.

# **Sistema di montaggio universale (UMS\_Kit-10)**

Il sistema di montaggio universale consente il montaggio a parete dell'inverter o serve come zoccolo per un montaggio elevato a terra. Il sistema di montaggio universale è disponibile come accessorio.

# <span id="page-25-0"></span>**4.4 Segnali LED**

I LED segnalano la condizione di funzionamento del prodotto.

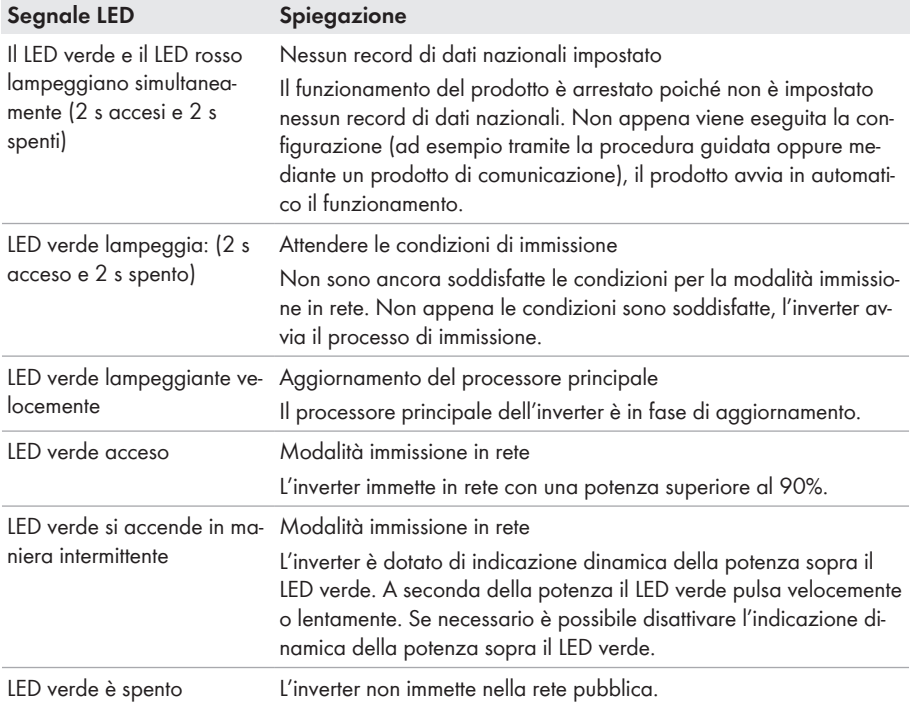

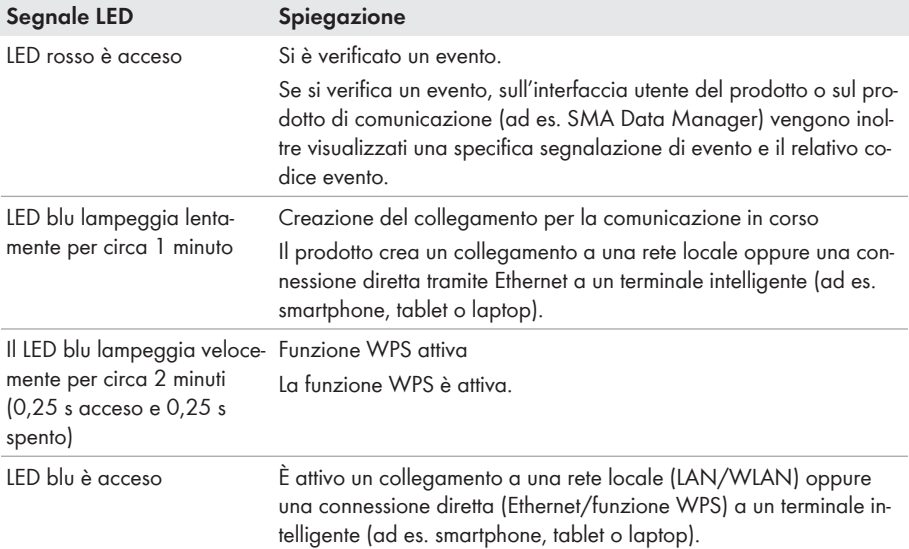

# <span id="page-26-0"></span>**4.5 Messaggi sul display**

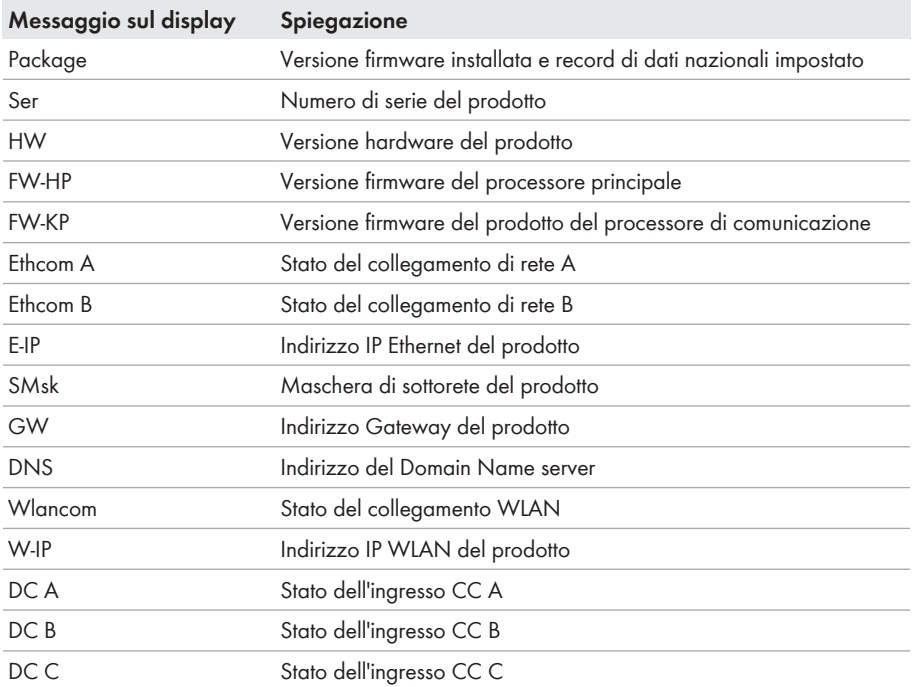

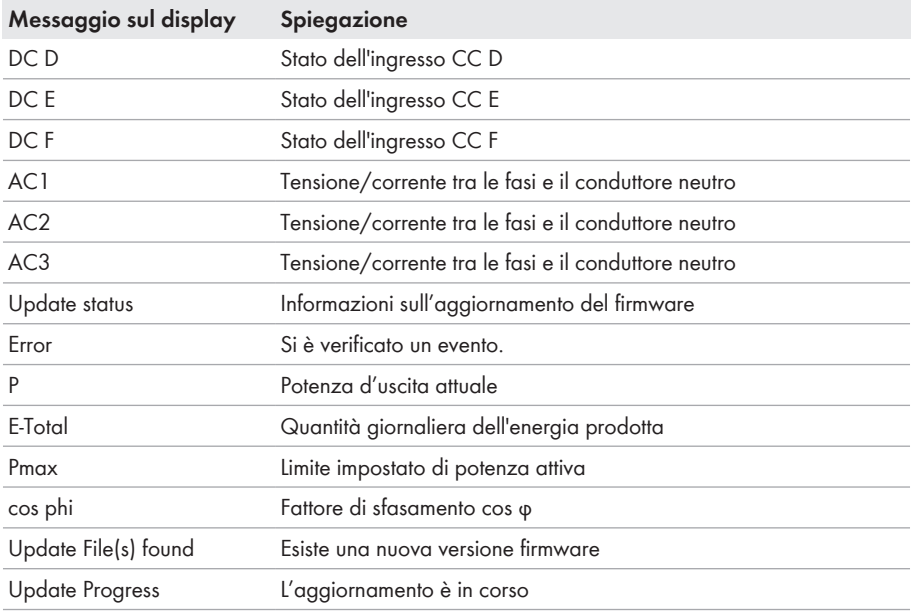

# <span id="page-27-0"></span>**4.6 Panoramica del sistema**

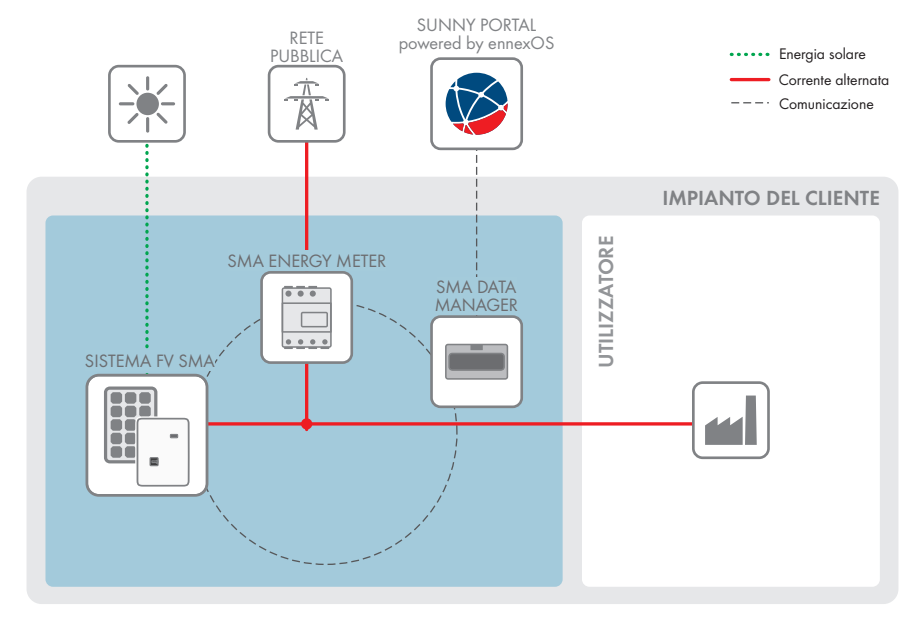

Figura 3: Struttura del sistema

# <span id="page-28-0"></span>**4.6.1 Panoramica dei collegamenti**

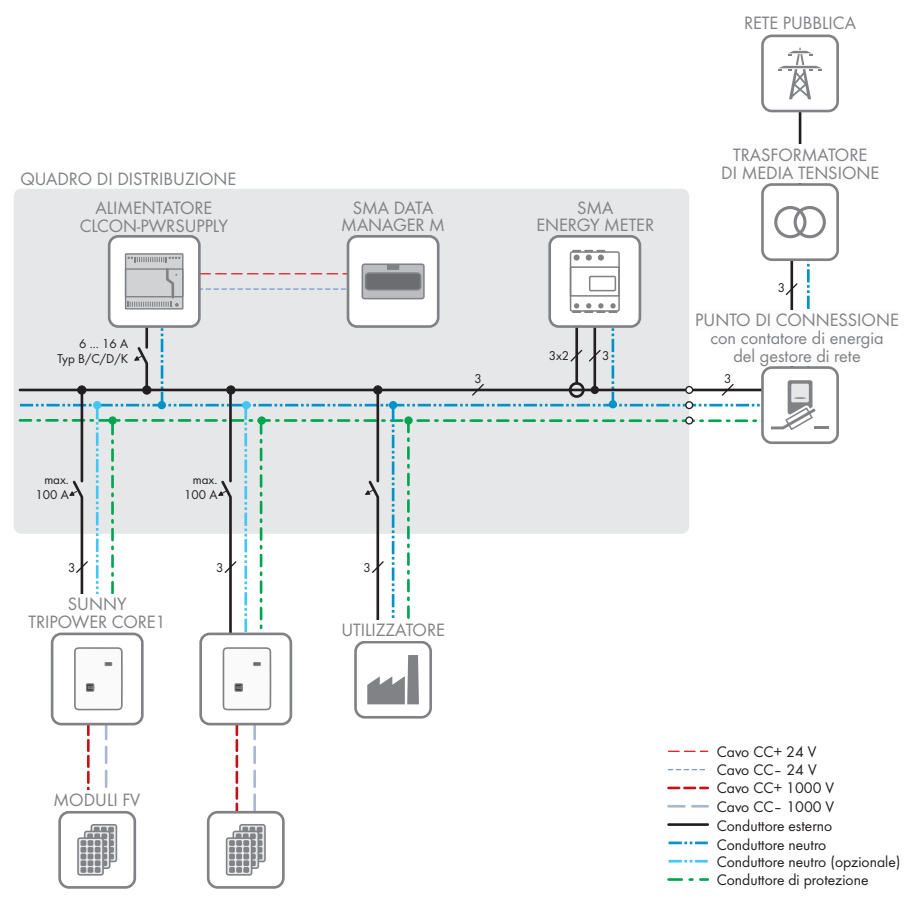

Figura 4: Panoramica dei collegamenti (esempio)

- Internet pubblico

Segnale digitale

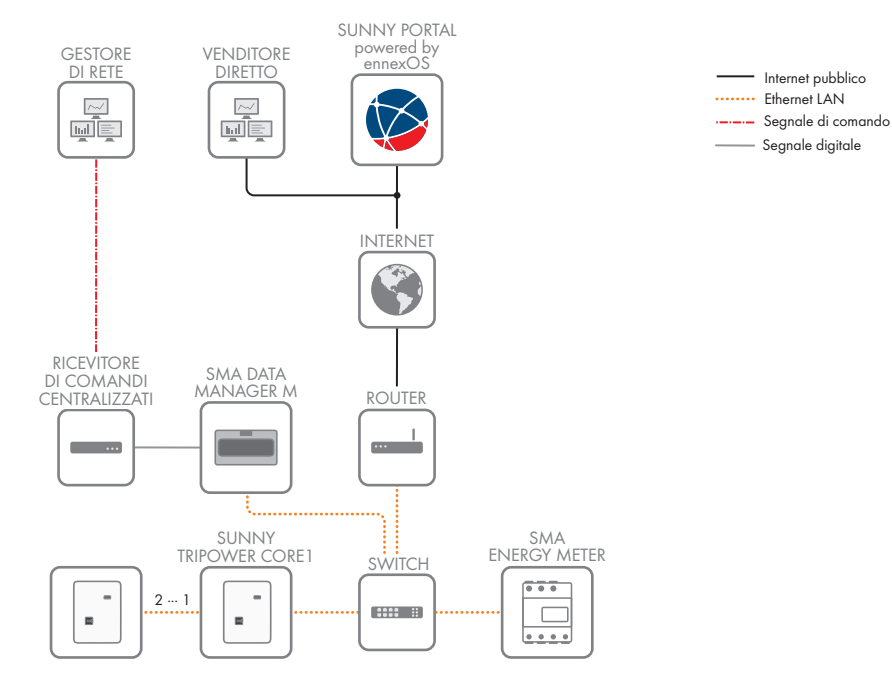

# <span id="page-29-0"></span>**4.6.2 Panoramica della comunicazione**

Figura 5: Struttura della comunicazione dell'impianto

# <span id="page-30-0"></span>**5 Montaggio**

# <span id="page-30-1"></span>**5.1 Requisiti per il montaggio**

**Requisiti del luogo di montaggio:**

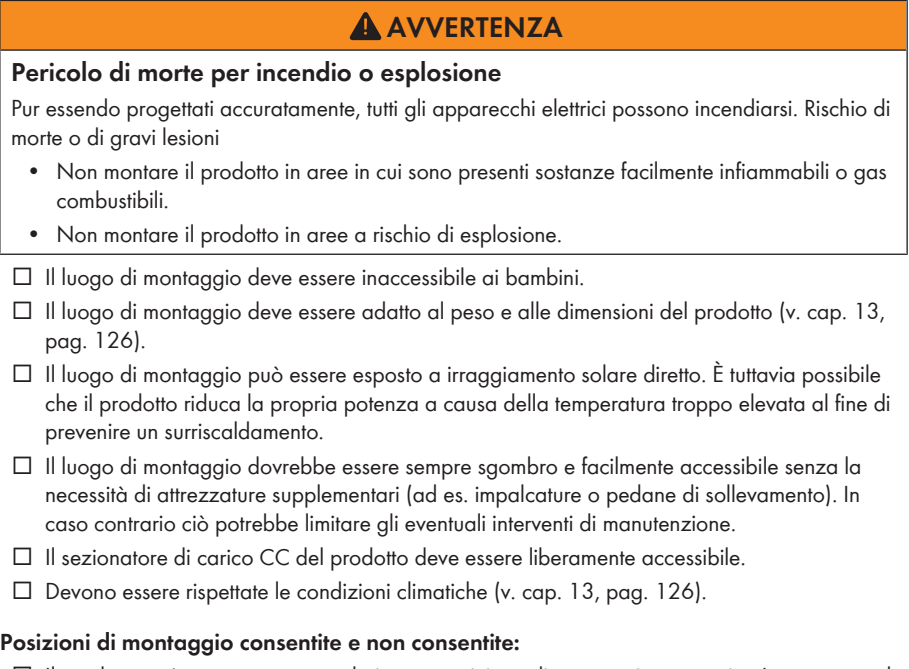

- ☐ Il prodotto può essere montato solo in una posizione di montaggio consentita. In questo modo si evita la penetrazione di umidità al suo interno.
- ☐ Il prodotto deve essere montato in modo tale da consentire la lettura senza problemi dei segnali LED.

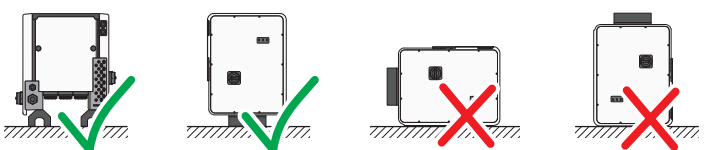

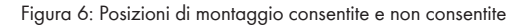

### **Dimensioni per il montaggio:**

# **AVVISO**

### **Danni all'involucro in caso di impiego di viti troppo lunghe per il fissaggio delle guide profilate**

La profondità di filettatura massima dei fori per il fissaggio di piedini e guide profilate è di 17 mm. Se vengono impiegate viti la cui lunghezza supera la profondità di filettatura, i fori si spaccano e l'involucro viene danneggiato.

• Per la selezione delle viti per il fissaggio delle guide profilate rispettare la profondità di filettatura di 14 mm a 17 mm e assicurarsi che questa non venga superata.

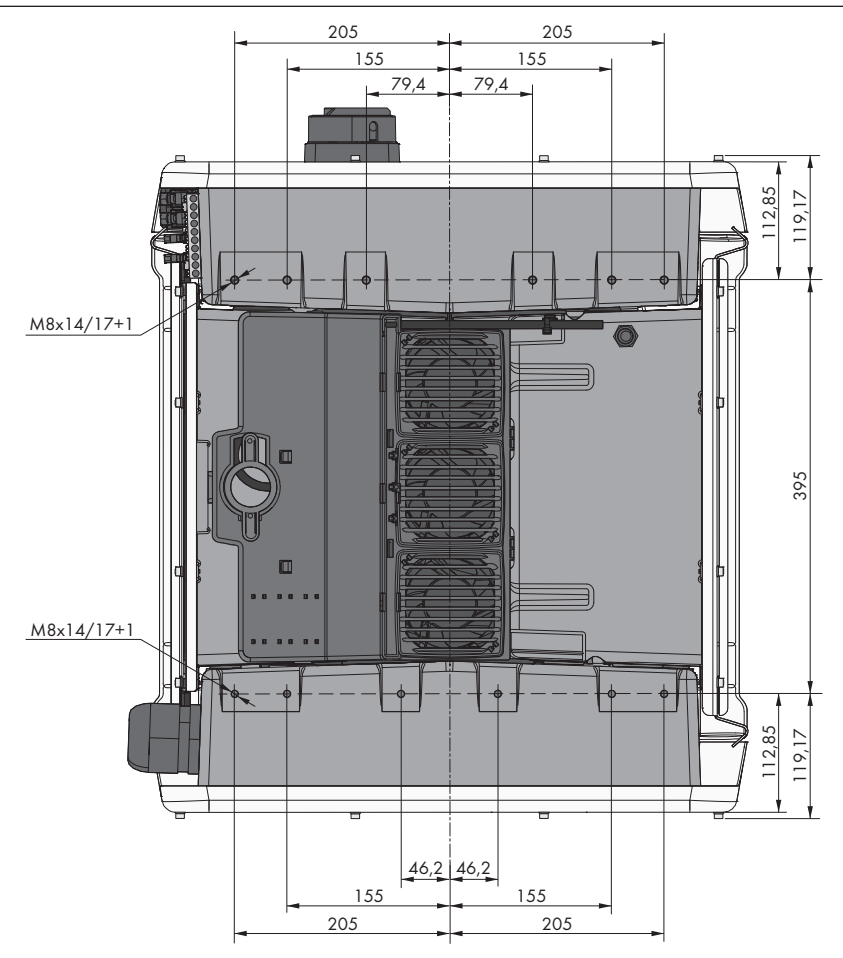

Figura 7: Posizione dei punti di fissaggio(Misure in mm/in)

#### **Stabilità**

- ☐ Per garantire la stabilità, in caso di montaggio con piedini o guida profilata, la larghezza di piedini o guida deve essere pari ad almeno 175 mm.
- ☐ Nelle seguenti condizioni l'inverter deve essere fissato:
	- Inclinazione della base: < 3°
	- Velocità del vento (senza raffiche): < 25 m/s
	- Altezza dei piedini o della guida profilata: > 100 mm
- ☐ In caso di montaggio con guide profilate è sempre necessario un fissaggio o uno zavorramento. In caso di montaggio con guide profilate, SMA Solar Technology AG raccomanda di avvitare quest'ultima ad es. sul profilo del telaio del modulo o di applicare sulla stessa una lamiera che consenta di zavorrarla con pietre o sacchi di sabbia. In questo modo ci si assicura che l'inverter sia stabile.

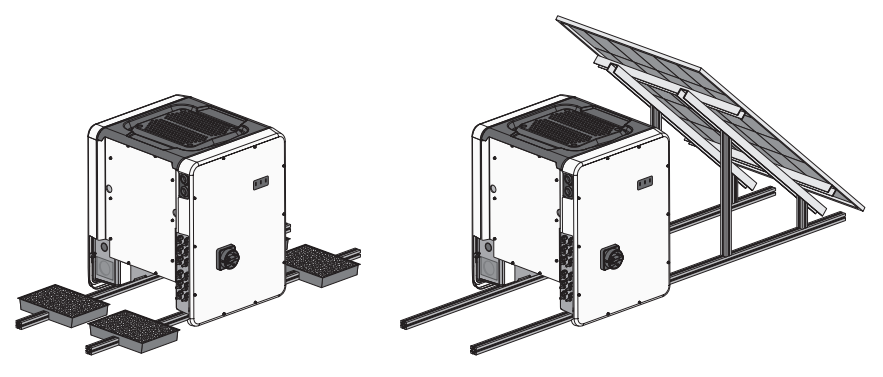

Figura 8: Fissaggio dell'inverter (esempi)

#### **Distanze consigliate:**

Rispettando le distanze consigliate si garantisce una sufficiente dissipazione del calore. In questo modo si evita una riduzione di potenza a causa di una temperatura troppo elevata.

- ☐ Rispettare le distanze consigliate rispetto a bordi di tetti, lucernari, pareti, altri inverter o oggetti. In questo modo si garantisce che il sezionatore di carico CC sull'inverter possa essere azionato senza problemi e che i segnali LED possano essere letti facilmente.
- ☐ Per eventuali interventi del servizio di assistenza, SMA Solar Technology AG raccomanda di rispettare distanze sufficienti su tutti i 4 lati dell'inverter rispetto a pareti, ulteriori inverter o altri oggetti. In caso contrario ciò potrebbe limitare gli eventuali interventi di manutenzione.
- ☐ Se si installano più prodotti in luoghi con temperature ambiente elevate, è necessario aumentare le distanze fra i prodotti stessi e assicurare un sufficiente apporto di aria fresca.

### **Distanze consigliate se si utilizza il sistema di montaggio universale (UMS\_KIT-10)**

Se si utilizza il sistema di montaggio universale (UMS KIT-10), non è necessario rispettare le distanze consigliate.

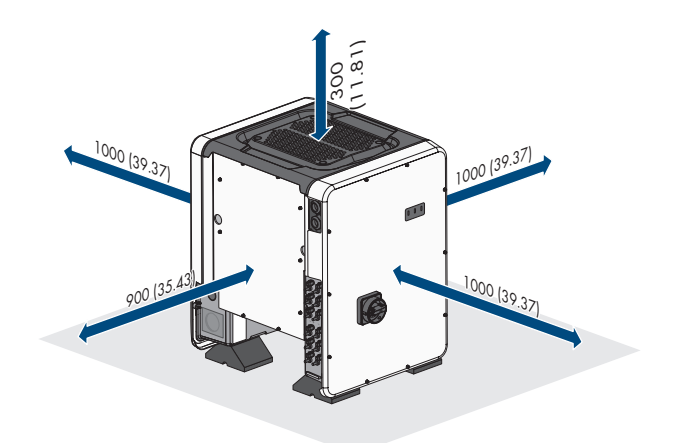

Figura 9: Distanze consigliate (Misure in mm/in)

# <span id="page-33-0"></span>**5.2 Montaggio del prodotto**

# **A ATTENZIONE**

### **Pericolo di lesioni a causa del peso del prodotto**

In caso di tecnica di sollevamento errata o di caduta del prodotto durante il trasporto o il montaggio sussiste il pericolo di infortuni.

- Il prodotto va trasportato in posizione verticale da più persone. Tenere in considerazione il peso e il baricentro del prodotto. Il baricentro si trova sul lato della Connection Unit CA.
- Indossare dispositivi di protezione individuale idonei durante qualsiasi intervento sul prodotto.
- Transportare il prodotto con l'aiuto delle impugnature di trasporto o con un dispositivo di sollevamento. Tenere in considerazione il peso del prodotto.
- Per il trasporto con le maniglie di trasporto, utilizzare sempre tutte le maniglie di trasporto in dotazione.
- Non utilizzare l'impugnatura di trasporto per fissare il dispositivo di sollevamento (ad es. cinture, corde, catene). Per fissare un dispositivo di sollevamento, le viti ad occhiello devono essere avvitati nelle filettature previste nella parte superiore del prodotto.

# **AVVISO**

### **Danni ai fori filettati in caso di impiego di viti troppo lunghe e superamento della coppia durante il montaggio dei piedini**

Se per il montaggio dei piedini non vengono utilizzate le viti fornite e viene superata la coppia massima, le viti penetrano eccessivamente nei fori filettati. In questo caso il foro filettato può rompersi, con conseguenti crepe nell'involucro.

- Per il montaggio dei piedini utilizzare esclusivamente le viti a testa esagonale M8x40 fornite.
- Serrare le viti con una coppia di 16 Nm Nm.

### **Altro materiale necessario (non compreso nel contenuto della fornitura):**

☐ Per transporto con dispositivo di sollevamento: 4 viti ad occhiello (M8)

#### **Procedura:**

1. Montare ciascun piedino con 2 viti a testa esagonale M8x40 e 2 rondelle nei 2 fori filettati esterni (M8x14) posti sul fondo dell'inverter (coppia: 16 Nm). In tal caso, premere leggermente la confezione sul lato inferiore o tagliarla liberamente. I fori delle viti sul lato inferiore dell'inverter devono essere esposti.

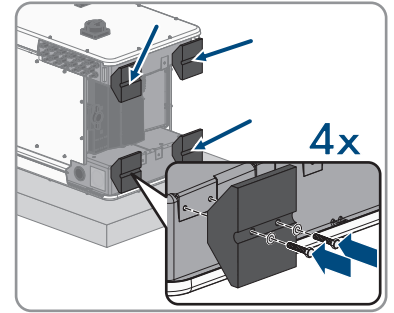

- 2. Avvitare le maniglie fino a fine corsa nei fori filettati sul lato sinistro e destro fino a quando arrivano a filo dell'involucro. Accertarsi di non avvitare le maniglie nei fori filettati con un'angolazione sbagliata. In caso contrario potrebbe essere più difficile, se non addirittura impossibile, svitare successivamente le maniglie e i fori filettati potrebbero venire danneggiati.
- 3. Infilare un cacciavite nei fori su ciascuna maniglia ed effettuare una rotazione di 90 °. In questo modo ci si garantisce che le maniglie di trasporto siano saldamente serrate.

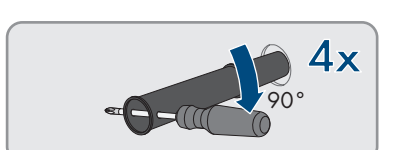

**11** 

4. Rimuovere l'inverter dal pallet e posizionarlo sul luogo di montaggio.

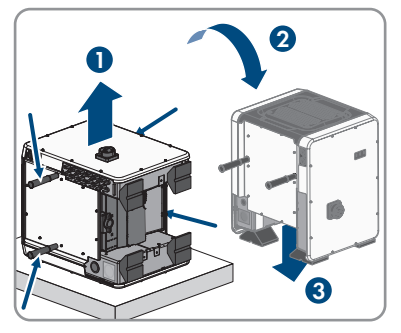

- 5. Se l'inverter deve essere posizionato utilizzando il dispositivo di sollevamento sul luogo di installazione, avvitare le viti ad occhiello nelle filettature sulla parte superiore dell'inverter e fissare il dispositivo di sollevamento ad esso. Il dispositivo di sollevamento deve essere in grado di sostenere il peso dell'inverter.
- 6. Accertarsi che l'inverter sia stabile.
- 7. Svitare tutte e 4 le maniglie di trasporto dai fori filettati. A tal fine infilare, se necessario, un cacciavite nei fori sulla maniglia per svitare quest'ultima.

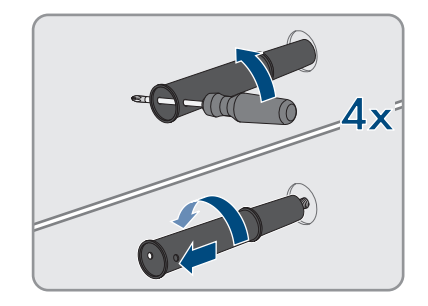
# **6 Collegamento elettrico**

# **6.1 Panoramica del campo di collegamento**

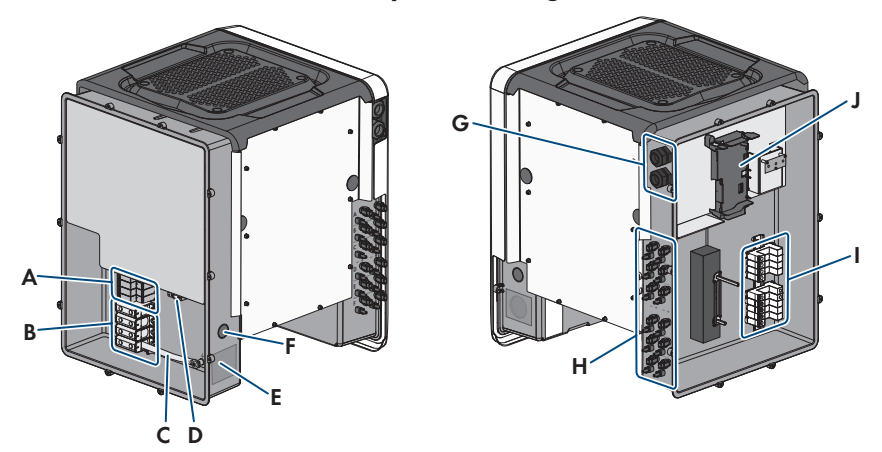

Figura 10: Aree di collegamento di AC Connection Unit e DC Connection Unit dell'inverter

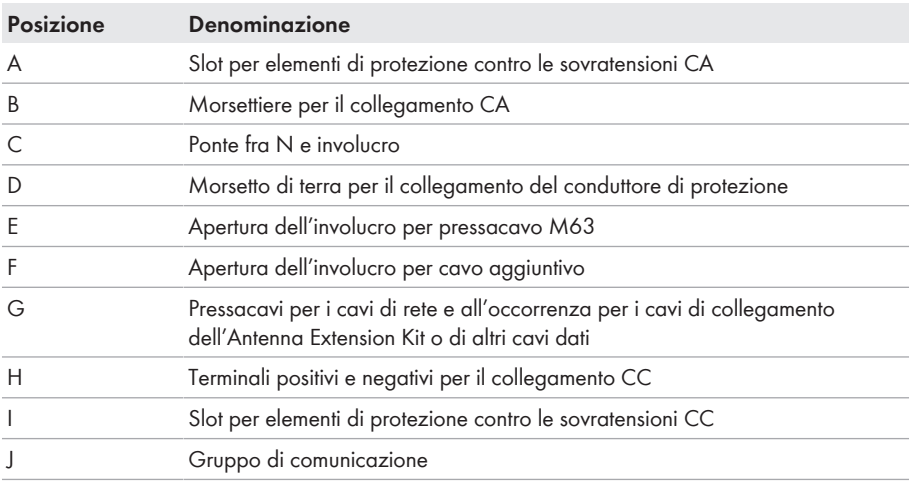

# **6.2 Collegamento CA**

# **6.2.1 Requisiti del collegamento CA**

#### **Requisiti dei cavi CA**

- ☐ Tipo di conduttore: filo di alluminio e rame
- ☐ Diametro esterno: da 35 mm a 48 mm / da 26 mm a 39 mm
- ☐ Sezione conduttore PE: 25 mm² a 120 mm²
- $□$  Sezione conduttore conduttori esterni e conduttore neutro:  $35 \text{ mm}^2$  a 120 mm<sup>2</sup>
- ☐ Lunghezza di spelatura: 30 mm
- ☐ Lunghezza di spelatura: 290 mm
- ☐ Il cavo deve essere dimensionato in conformità alle direttive locali e nazionali per il dimensionamento delle linee, che riportano i requisiti della sezione minima del conduttore. Il dimensionamento dei cavi è influenzato da fattori quali corrente nominale CA, tipo di cavo, modalità di posa, ammassamento, temperatura ambiente e perdite di linea massime desiderate (per il calcolo delle perdite di linea, v. il software di progettazione "Sunny Design" a partire della versione 2.0 sul sito [www.SMA-Solar.com](http://www.sma-solar.com/)).

#### **Panoramica della lunghezza richiesta dei conduttori all'interno della AC Connection Unit**

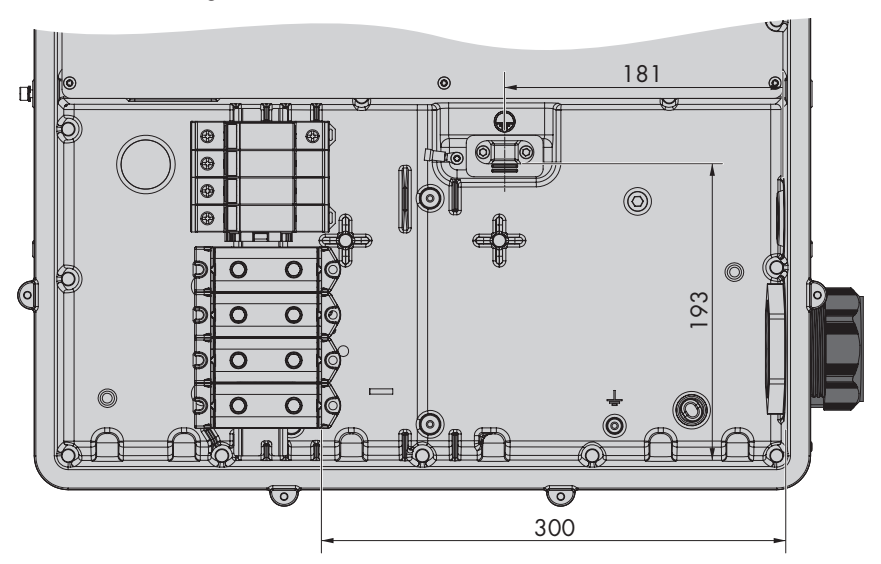

Figura 11: Vista interna della Connection Unit CA con dimensioni dei conduttori(Misure in mm/in)

#### **Sezionatore di carico e protezione di linea:**

### **AVVISO**

#### **Danneggiamento dell'inverter dovuto all'impiego di fusibili a vite come sezionatori di carico**

I fusibili a vite (ad es. DIAZED o NEOZED) non sono dei sezionatori di carico.

- Non utilizzare fusibili a vite come sezionatori di carico.
- Per la separazione del carico utilizzare un sezionatore di carico o un interruttore automatico (per informazioni ed esempi di dimensionamento, v. l'informazione tecnica "Interruttore automatico" sul sito [www.SMA-Solar.com\)](http://www.sma-solar.com/).
- ☐ Per impianti con diversi inverter, è necessario proteggere ciascun inverter con un interruttore automatico trifase dedicato, rispettando la protezione massima consentita [\(v. cap. 13,](#page-125-0) [pag. 126\)](#page-125-0). In questo modo si evita che sul cavo interessato sussista una tensione residua dopo la separazione.
- ☐ È necessario proteggere separatamente gli utilizzatori installati fra l'inverter e l'interruttore automatico.

#### **Unità di monitoraggio correnti di guasto:**

Per funzionare l'inverter non ha bisogno di un interruttore differenziale esterno. Se le disposizioni locali prevedono un'interruttore differenziale, prestare attenzione a quanto segue:

- ☐ L'inverter è compatibile con interruttori differenziali di tipo B, con una corrente di guasto nominale di 300 mA o superiore (per informazioni sulla scelta di un interruttore differenziale v. l'informazione tecnica "Criteri per la scelta degli interruttori differenziali" sul sito [www.SMA-](http://www.sma-solar.com/)[Solar.com](http://www.sma-solar.com/)). Tutti gli inverter nell'impianto devono essere collegati alla rete pubblica mediante un proprio interruttore differenziale.
- $\Box$  Se si utilizzano interruttori differenziali con una corrente di auasto nominale < 500 mA, è necessario impostare la corrente di guasto nominale nell'inverter [\(v. cap. 8.23, pag. 87\).](#page-86-0) In questo modo l'inverter riduce le correnti di guasto legate al funzionamento e impedisce un'attivazione errata dell'interruttore differenziale.

#### **Categoria di sovratensione**

Il prodotto può essere utilizzato in reti con categoria di sovratensione III o inferiore secondo la normativa IEC 60664-1. Ciò significa che il prodotto può essere collegato in modo permanente nel punto di connessione alla rete in un edificio. In caso di installazioni con lunghi percorsi dei cavi all'aperto sono necessarie misure aggiuntive per la riduzione della categoria di sovratensione IV alla categoria III (v. l'informazione tecnica "Protezione contro sovratensioni" sul sito [www.SMA-](http://www.sma-solar.com/)[Solar.com](http://www.sma-solar.com/)).

# **6.2.2 Collegamento dell'inverter alla rete pubblica**

### **A TECNICO SPECIALIZZATO**

#### **Requisiti:**

- ☐ Devono essere soddisfatte le condizioni di collegamento del gestore di rete.
- ☐ La tensione di rete deve rientrare nel range. L'esatto range di funzionamento dell'inverter è definito nei parametri di funzionamento.

#### **Procedura:**

- 1. Disinserire l'interruttore automatico di tutti e 3 i conduttori esterni e bloccarlo contro il reinserimento accidentale.
- 2. Accertarsi che il sezionatore di carico CC sia in posizione **O** e protetto contro la riattivazione.
- 3. Se è montato, svitare tutte e 10 le viti del coperchio della Connection Unit CA con un cacciavite Torx (TX 25) e rimuovere quest'ultimo tirandolo in avanti.
- 4. Rimuovere il nastro adesivo dall'apertura dell'involucro per il collegamento CA.
- 5. Inserire il pressacavo M63 nell'apertura e serrarlo con il controdado.

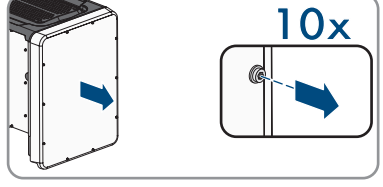

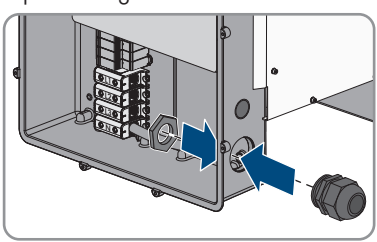

- 6. Inserire il cavo CA nella Connection Unit CA attraverso il pressacavo. Se necessario, allentare leggermente il dado a risvolto del pressacavo. In caso di cavi CA, che richiedono un'area di serraggio < 35 mm, sostituire la guarnizione di tenuta del pressacavo M63 con la guarnizione di tenuta con area di serraggio ridotta.
- 7. Spelare il cavo CA.
- 8. Spelare L1, L2, L3, N e PE rispettivamente di 30 mm.
- 9. Collegare il conduttore di protezione al morsetto di terra. A tal fine allentare leggermente mediante un cacciavite Torx (TX 25) la vite con cui la fascetta e la piastrina di collegamento sono collegate alla messa a terra ed estrarre l'altra vite. Successivamente far aderire il conduttore di protezione alla piastrina e posizionare la fascetta sopra allo stesso, serrando infine entrambe le viti con un cacciavite Torx (TX 25; coppia: 6 Nm).

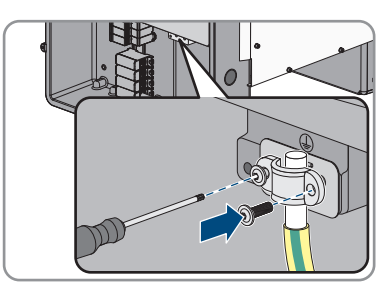

- 10. Accertarsi che il conduttore aderisca alla piastrina di collegamento.
- 11. Collegare L1, L2, L3 ed eventualmente N ai morsetti secondo la siglatura. A tal fine inserire ciascun conduttore fino in fondo nel morsetto corrispondente e serrare quest'ultimo con una brugola (apertura della chiave 8, lunghezza: 50 mm) (coppia per conduttori da 35 mm² a 95 mm² di sezione: 20 Nm, per conduttori con 120 mm² di sezione: 30 Nm).

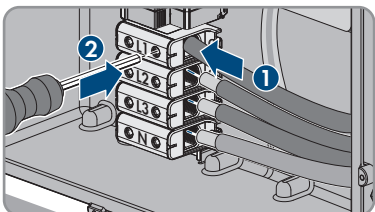

# 12. **A AVVERTENZA**

### **Pericolo di morte per folgorazione**

L'inverter è dotato di serie di un ponte fra N e l'involucro. Il ponte è assolutamente necessario per il collegamento di una rete pubblica senza neutro.

- Per il collegamento a una rete pubblica con neutro il ponte deve essere rimosso in ogni caso come descritto nel passaggio seguente.
- 13. Se N è presente e collegato al relativo morsetto, rimuovere il ponte installato di serie fra N e l'involucro ( $\frac{1}{2}$ ). Per questo, svitare la vite del morsetto **N** e la vite del punto di messa a terra con una brugola (da 8, lunghezza: 50 mm) e rimuovere il ponte dall'inverter.

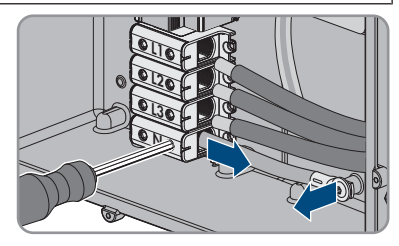

- 14. Accertarsi che tutti i morsetti siano occupati dai conduttori corretti.
- 15. Assicurarsi che tutti i conduttori siano ben in sede.

# **6.3 Collegamento del cavo di rete**

### **A TECNICO SPECIALIZZATO**

# **A PERICOLO**

### **Pericolo di morte per folgorazione in presenza di sovratensioni e in assenza di protezione da sovratensioni**

In assenza della protezione da sovratensioni, le sovratensioni (ad es. in caso di fulmine) possono essere trasmesse tramite i cavi di rete o gli altri cavi dati all'interno dell'edificio e ad altri dispositivi collegati alla stessa rete. Il contatto con cavi sotto tensione o cavi può determinare la morte o lesioni mortali per folgorazione.

- Accertarsi che tutti i dispositivi sulla stessa rete siano integrati nella protezione da sovratensioni esistente.
- In caso di posa esterna dei cavi di rete, occorre assicurare un'idonea protezione da sovratensioni del prodotto nel punto di passaggio fra l'area esterna e la rete all'interno dell'edificio.
- L'interfaccia Ethernet del prodotto è classificata come "TNV-1" e garantisce una protezione contro le sovratensioni fino a 1,5 kV.

#### **Altro materiale necessario (non compreso nel contenuto della fornitura):**

☐ Cavo di rete

☐ Se necessario: terminali RJ45 assemblabili senza utensili

#### **Requisiti dei cavi di rete:**

La lunghezza e la qualità dei cavi influiscono sulla qualità del segnale. Rispettare i seguenti requisiti dei cavi:

- ☐ Tipo di cavo: 100BaseTx
- ☐ Categoria cavi: almeno Cat5
- ☐ Tipo di connettore: RJ45 Cat5, Cat5e o maggiore
- ☐ Schermatura: SF/UTP, S/UTP, SF/FTP o S-FTP
- $\Box$  Numero di coppie di conduttori e sezione degli stessi: almeno 2 x 2 x 0,22 mm<sup>2</sup>
- ☐ Lunghezza massima dei cavi fra 2 utenti di rete con cavo patch:50 m
- ☐ Lunghezza massima dei cavi fra 2 utenti di rete con cavo rigido:100 m
- ☐ Resistenza ai raggi UV in caso di posa all'esterno.

#### **Procedura:**

# 1. **PERICOLO**

### **Pericolo di morte per folgorazione**

- Disinserire l'inverter [\(v. cap. 9, pag. 95\)](#page-94-0).
- 2. Se il coperchio della Connection Unit CC è chiuso, smontarlo. A tal fine svitare tutte e 10 le viti del coperchio con un cacciavite Torx (TX 25) e rimuovere quest'ultimo tirandolo in avanti.

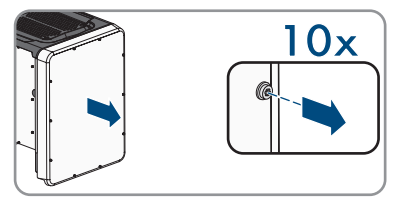

- 3. Mettere da parte e conservare in luogo sicuro le viti e il coperchio.
- 4. Svitare il dado a risvolto dal pressacavo del cavo dati.
- 5. Far passare il dado a risvolto sul cavo di rete.
- 6. Rimuovere la boccola a 2 fori dal pressacavo.
- 7. Estrarre il tappo di tenuta da un pressacavo della boccola a 2 fori e inserire il cavo di rete nel pressacavo.
- 8. Premere la boccola a 2 fori con il cavo nel pressacavo e far scorrere il cavo di rete fino al gruppo di comunicazione nella Connection Unit CC. Accertarsi che il pressacavo inutilizzato della boccola a 2 fori sia chiuso con un tappo di tenuta.
- 9. Se si utilizza un cavo di rete confezionato personalmente, predisporre anche i terminali RJ45 e collegarli al cavo di rete (v. documentazione dei terminali).<br>0. Infilare il connettore RJ45 del cavo in una delle prese di collegarli al cavo di rete (v. documentazione dei terminali).
- 10. Infilare il connettore RJ45 del cavo in una delle

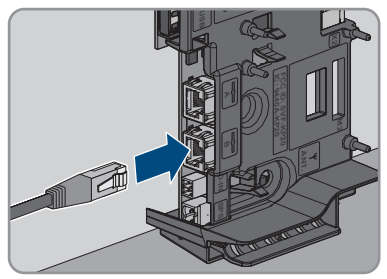

11. Accertarsi che il connettore RJ45 sia correttamente in sede tirando leggermente il cavo.

- 12. Serrare a mano il dado a risvolto del pressacavo. In questo modo il cavo di rete viene fissato.
- 13. Se l'inverter è montato all'esterno, installare una protezione da sovratensioni per tutti i componenti della rete.
- 14. Per integrare l'inverter in una rete locale, collegare l'altra estremità del cavo di rete alla rete locale (ad es. tramite un router).

# **6.4 Collegamento del relè multifunzione**

# **6.4.1 Procedura di collegamento del relè multifunzione**

### **A TECNICO SPECIALIZZATO**

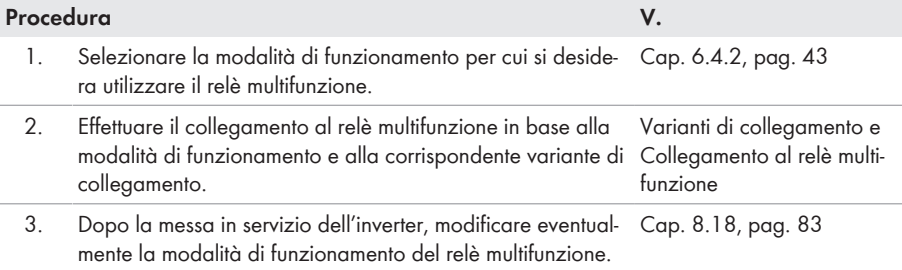

# <span id="page-42-0"></span>**6.4.2 Modalità di funzionamento del relè multifunzione**

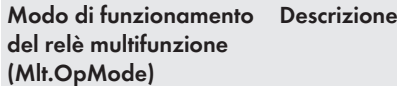

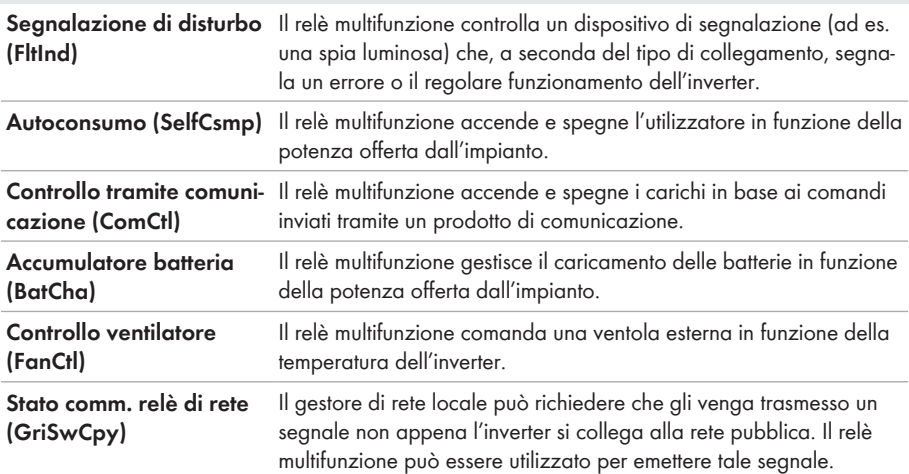

# <span id="page-43-0"></span>**6.4.3 Varianti di collegamento**

A seconda della modalità di funzionamento è necessario provvedere in maniera diversa al collegamento.

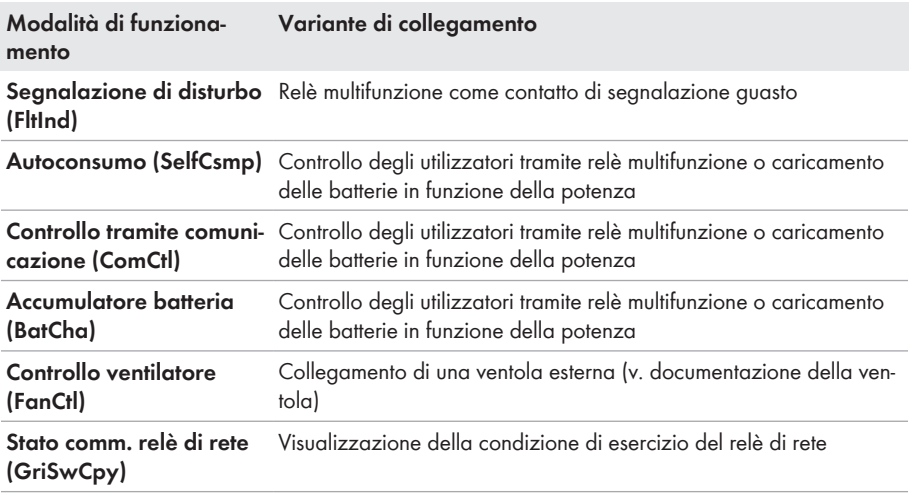

### **Relè multifunzione come contatto di segnalazione guasto**

È possibile impiegare il relè multifunzione come contatto di segnalazione guasto per far visualizzare o segnalare un eventuale errore dell'inverter oppure il regolare funzionamento mediante un apposito dispositivo di segnalazione. All'occorrenza è possibile collegare più inverter a uno stesso segnalatore di guasto o di funzionamento.

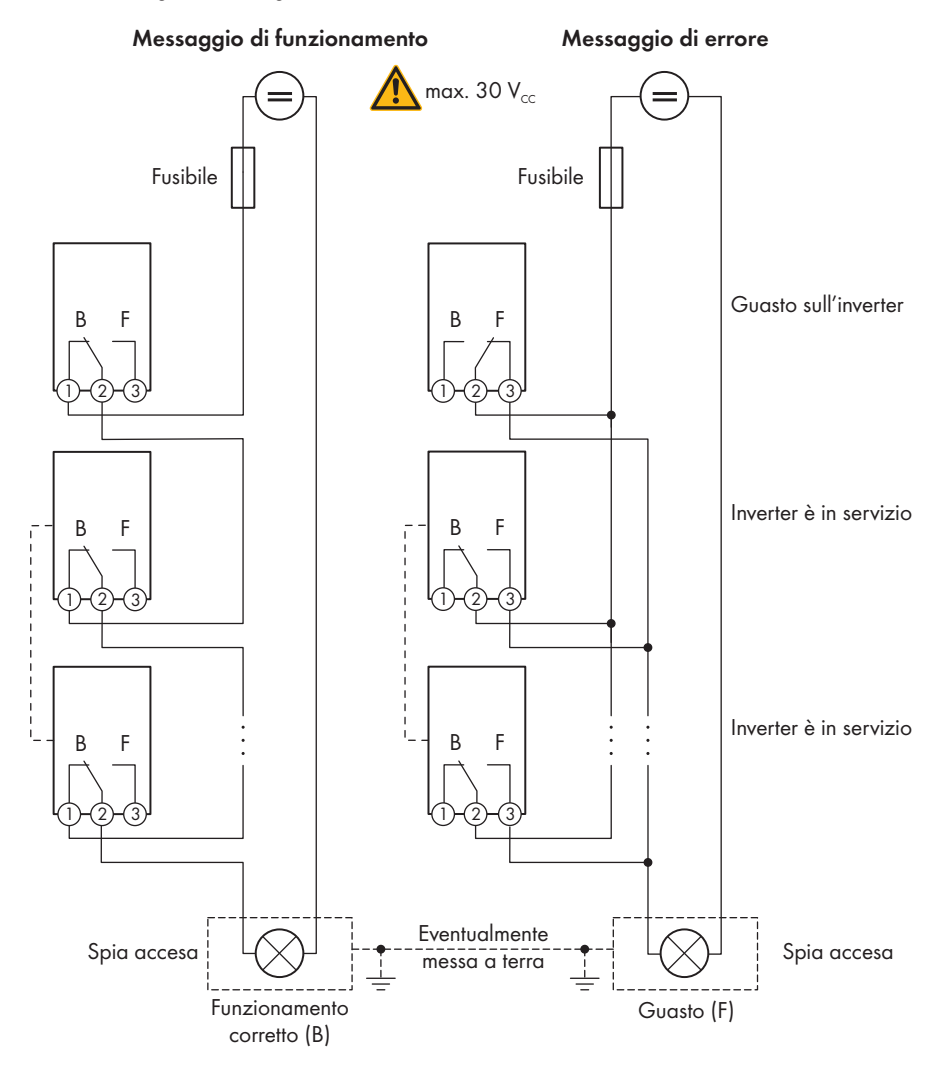

Figura 12: Schema di collegamento di un segnalatore di funzionamento e di un segnalatore di guasto con più inverter (esempio)

### **Controllo degli utilizzatori tramite relè multifunzione o caricamento delle batterie in funzione della potenza**

Il relè multifunzione è in grado di controllare gli utilizzatori o caricare le batterie in funzione della potenza. A tale scopo è necessario collegare un contattore (K1) al relè multifunzione. Quest'ultimo serve a inserire e disinserire la corrente di funzionamento per l'utilizzatore. Se si desidera caricare le batterie in funzione della potenza disponibile, il contattore serve ad attivare o disattivare il ciclo di carica delle stesse.

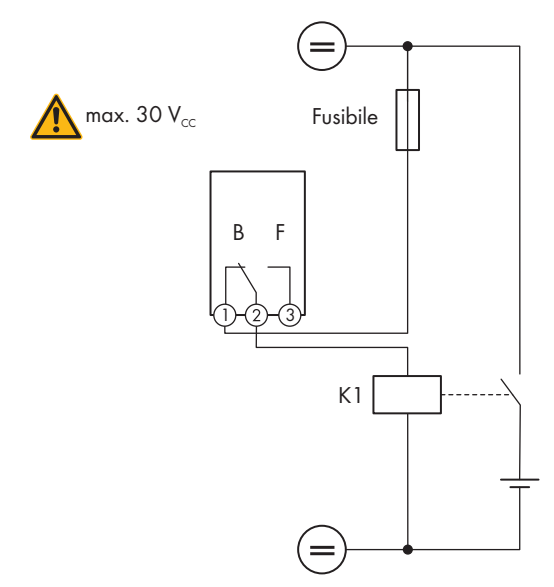

Figura 13: Schema di collegamento per il controllo di un utilizzatore o per la carica delle batterie in funzione della potenza

### **Visualizzazione della condizione di esercizio del relè di rete**

Il relè multifunzione può inviare al gestore di rete un segnale non appena l'inverter si collega alla rete pubblica. A tale scopo è necessario collegare in parallelo i relè multifunzione di tutti gli inverter.

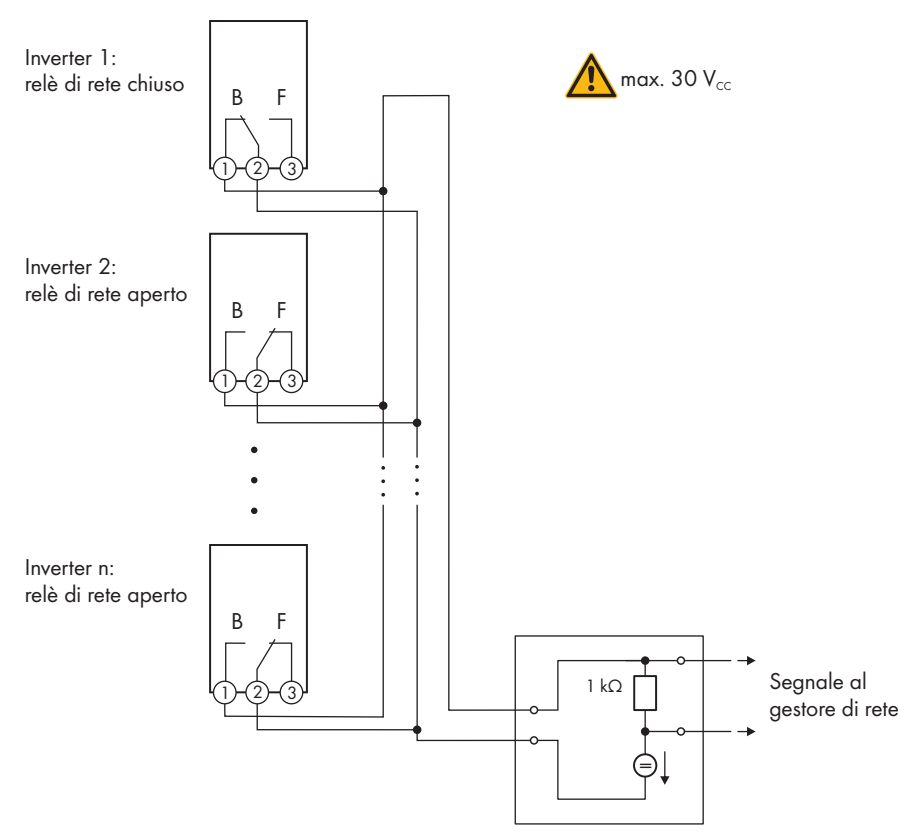

Figura 14: Schema di collegamento per la segnalazione dello stato del relè di rete (esempio)

# **6.4.4 Collegamento al relè multifunzione**

### **A TECNICO SPECIALIZZATO**

#### **Requisito:**

 $\Box$  È necessario rispettare i requisiti tecnici del relè multifunzione [\(v. cap. 13, pag. 126\).](#page-125-0)

#### **Requisiti dei cavi:**

- $\Box$  Sezione conduttore: 0,2 mm<sup>2</sup> a 1,5 mm<sup>2</sup>
- ☐ Il tipo di cavo e di posa devono essere adatti all'impiego e al luogo.

#### **Procedura:**

# 1. **PERICOLO**

#### **Pericolo di morte per alta tensione**

- Disinserire l'inverter [\(v. cap. 9, pag. 95\)](#page-94-0).
- 2. Se il coperchio della Connection Unit CC è chiuso, smontarlo. A tal fine svitare tutte e 10 le viti del coperchio con un cacciavite Torx (TX 25) e rimuovere quest'ultimo tirandolo in avanti.

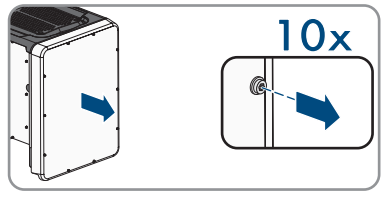

- 3. Mettere da parte e conservare in luogo sicuro le viti e il coperchio.
- 4. Svitare il dado a risvolto dal pressacavo del cavo dati.
- 5. Estrarre dal pressacavo la boccola a due fori e infilarci il cavo.
- 6. Premere la boccola a 2 fori con il cavo nel pressacavo e far scorrere il cavo fino al gruppo di comunicazione nella Connection Unit CC. Accertarsi che il pressacavo inutilizzato della boccola a 2 fori sia chiuso con un tappo di tenuta.
- 7. Spelare il cavo per massimo 9 mm.
- 8. Allacciare il cavo al morsetto tripolare in base allo schema di collegamento a seconda della modalità di funzionamento [\(v. cap. 6.4.3, pag. 44\)](#page-43-0). Accertarsi che i conduttori siano inseriti completamente nei morsetti fino all'isolamento.
- 9. Connettere il morsetto tripolare con i conduttori collegati nello slot **MFR** sul gruppo di comunicazione dell'inverter.

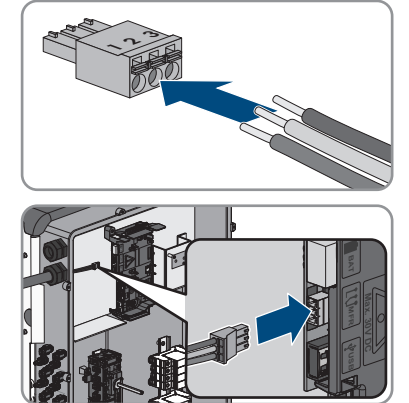

- 10. Accertarsi che il morsetto sia ben fisso in sede.
- 11. Assicurarsi che tutti i conduttori siano correttamente collegati.
- 12. Accertarsi che tutti i conduttori siano ben saldi nei morsetti. Suggerimento: per staccare i conduttori dai morsetti, aprire questi ultimi con uno strumento idoneo.
- 13. Serrare a mano il dado a risvolto del pressacavo.

# **6.5 Collegamento CC**

# **6.5.1 Requisiti del collegamento CC**

#### **Requisiti dei moduli FV per ciascun ingresso:**

- ☐ Tutti i moduli FV dovrebbero essere dello stesso tipo.
- ☐ Tutti i moduli FV dovrebbero avere lo stesso orientamento e la stessa inclinazione.
- ☐ Nella giornata statisticamente più fredda, la tensione a vuoto dei moduli fotovoltaici non deve mai superare la tensione d'ingresso massima dell'inverter.
- ☐ Su tutte le stringhe deve essere allacciato lo stesso numero di moduli FV collegati in serie.
- ☐ Deve essere rispettata la corrente d'ingresso massima per stringa e non deve essere superata la corrente passante dei terminali CC [\(v. cap. 13, pag. 126\)](#page-125-0).
- ☐ In caso di assegnazione di un solo ingresso per ciascun inseguitore MPP e di utilizzo contemporaneo del dispositivo di protezione contro l'arco elettrico, la corrente d'ingresso massima dell'ingresso non deve essere superiore a 16 A.
- ☐ Devono essere rispettati i valori limite di tensione d'ingresso e corrente d'ingresso dell'inverter [\(v. cap. 13, pag. 126\).](#page-125-0)
- ☐ I cavi di collegamento positivi dei moduli FV devono essere dotati di connettori a spina CC positiv[i\(v. cap. 6.5.2, pag. 50\)](#page-49-0).
- ☐ I cavi di collegamento negativi dei moduli FV devono essere dotati di connettori a spina CC negativi [\(v. cap. 6.5.2, pag. 50\).](#page-49-0)

**Impiego di adattatori a Y per il collegamento in parallelo di stringhe**

Gli adattatori a Y non devono essere impiegati per interrompere il circuito CC.

- Non installare gli adattatori a Y in un punto visibile o liberamente accessibile nelle immediate vicinanze dell'inverter.
- Per interrompere il circuito CC, disinserire sempre l'inverter come descritto nel presente documento [\(v. cap. 9, pag. 95\).](#page-94-0)

# <span id="page-49-0"></span>**6.5.2 Preparazione di terminali CC**

### **A TECNICO SPECIALIZZATO**

# **A PERICOLO**

#### **Pericolo di morte per folgorazione in caso di contatto con cavi CC sotto tensione**

Con luce incidente, i moduli fotovoltaici producono una alta tensione CC sui cavi CC. Il contatto con cavi CC sotto tensione o cavi può determinare la morte o lesioni mortali per folgorazione.

- Non toccare alcun componente o cavo libero sotto tensione.
- Primo di qualsiasi operazione, disinserire la tensione nel punto di collegamento e assicurarlo contro la riattivazione.
- Non disinserire i terminali CC sotto carico.
- Indossare dispositivi di protezione individuale idonei durante qualsiasi intervento sul prodotto.

# **AVVISO**

### **Danneggiamento irrimediabile dell'inverter per sovratensione**

Se la tensione a vuoto dei moduli FV supera la tensione d'ingresso massima dell'inverter, la sovratensione può danneggiare quest'ultimo in modo irrimediabile.

• Se la tensione a vuoto dei moduli FV supera la tensione d'ingresso massima dell'inverter, non collegare nessuna stringa all'apparecchio e verificare il dimensionamento dell'impianto fotovoltaico.

Per il collegamento all'inverter è necessario che tutti i cavi di collegamento ai moduli FV siano dotati dei terminali CC forniti in dotazione. Preparare i terminali CC come descritto di seguito. La procedura per entrambi i terminali (+ e -) è identica. I grafici della procedura costituiscono un esempio solo per il terminale positivo. Durante la preparazione dei terminali CC prestare attenzione alla corretta polarità. I terminali CC sono contrassegnati con "+" e "−".

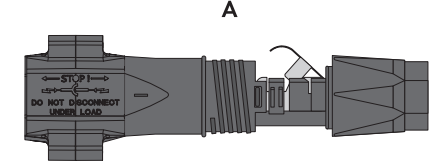

Figura 15: Terminale CC negativo (A) e positivo (B)

#### **Requisiti dei cavi:**

- ☐ Diametro esterno: da 5,5 mm a 8 mm
- $\Box$  Sezione del conduttore: da 2.5 mm<sup>2</sup> a 6 mm<sup>2</sup>
- ☐ Numero di fili: almeno 7
- ☐ Tensione nominale: almeno 1000 V
- ☐ Non è consentito utilizzare puntalini.

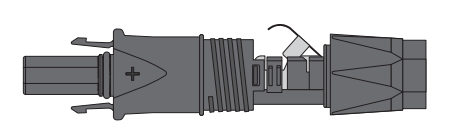

#### **Procedura:**

- 1. Rimuovere la guaina isolante dal cavo per circa 15 mm.
- 2. Introdurre il cavo spelato fino in fondo nel terminale CC. Accertarsi che il cavo spelato e il terminale CC presentino la stessa polarità.
- 3. Premere il morsetto verso il basso finché non scatta in posizione con un clic.
	- ☑ Il cavo a trefoli è visibile nella camera della staffa di fissaggio.

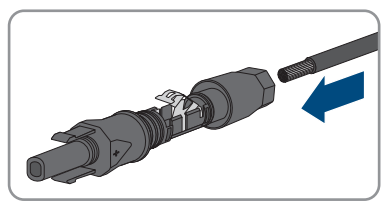

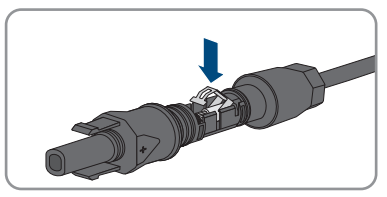

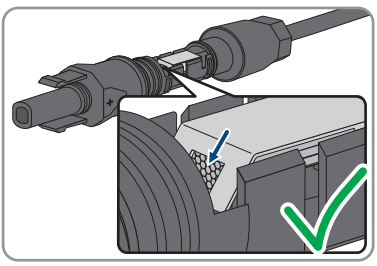

- 4. Se il cavetto non è visibile nella camera significa che il cavo non è inserito correttamente e che il terminale deve essere preparato nuovamente. A tale scopo estrarre nuovamente il cavo dal terminale.
- 5. Per rimuovere il cavo: allentare il morsetto, agganciandolo e sollevandolo con un cacciavite a taglio da 3,5 mm.

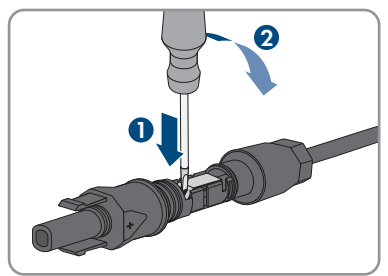

6. Estrarre il cavo e ricominciare dal punto 2.

7. Spingere il dado a risvolto fino alla filettatura e serrare fino in fondo (coppia: 2 Nm).

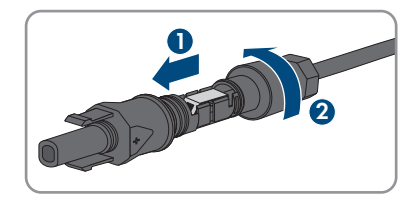

# **6.5.3 Collegamento dei moduli fotovoltaici**

# **A TECNICO SPECIALIZZATO**

# **AVVERTENZA**

### **Pericolo di morte per folgorazione in caso di danneggiamento irreparabile dell'apparecchio di misurazione dovuto a sovratensione**

Una sovratensione può danneggiate un apparecchio di misurazione e causare la presenza di tensione sull'involucro dell'apparecchio di misurazione. Il contatto con l'involucro sotto tensione dell'apparecchio di misurazione causa la morte o lesioni mortali per folgorazione.

• Impiegare soltanto apparecchi di misurazione con un range di tensione d'ingresso CC fino ad almeno 1000 V o superiore.

# **AVVISO**

### **Danneggiamento del prodotto causa dispersione verso terra lato CC durante il funzionamento**

A seguito della topologia del prodotto privo di trasformatore, la presenza di dispersioni verso terra sul lato CC durante il funzionamento può causare danni irreparabili. I danni al prodotto causati da un'installazione CC errata o danneggiata non sono coperti dalla garanzia. Il prodotto è dotato di un dispositivo di sicurezza che, solo durante l'avvio, verifica se è presente una dispersione verso terra. Durante il funzionamento il prodotto non è protetto.

• Accertarsi che l'installazione CC sia eseguita correttamente e che non si presenti una dispersione verso terra durante il funzionamento.

# **AVVISO**

### **Danneggiamento del terminale CC a causa dell'uso di detergenti per contatti o di altri tipi.**

Alcuni detergenti contengono sostanze che sciolgono la plastica dei terminali CC.

• Non trattare i terminali CC con solventi da contatto o altri detergenti.

### **AVVISO**

#### **Danneggiamento irrimediabile dell'inverter per sovratensione**

Se la tensione a vuoto dei moduli FV supera la tensione d'ingresso massima dell'inverter, la sovratensione può danneggiare quest'ultimo in modo irrimediabile.

• Se la tensione a vuoto dei moduli FV supera la tensione d'ingresso massima dell'inverter, non collegare nessuna stringa all'apparecchio e verificare il dimensionamento dell'impianto fotovoltaico.

#### **Procedura:**

- 1. Assicurarsi che l'interruttore automatico sia disinserito e bloccato contro la riattivazione.
- 2. Portare il sezionatore di carico CC dell'inverter in posizione **O**.

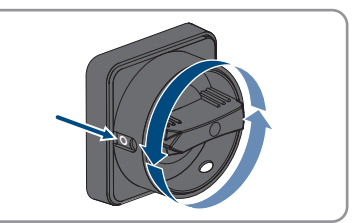

3. Mettere in sicurezza il sezionatore di carico CC mediante un lucchetto.

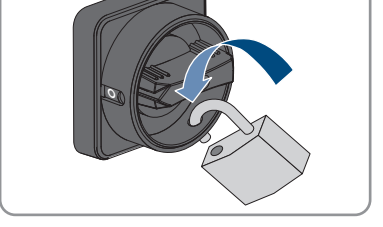

- 4. Misurare la tensione dei moduli fotovoltaici. Verificare il rispetto della tensione d'ingresso massima dell'inverter e l'assenza di dispersioni verso terra nell'impianto FV.
- 5. Verificare che i terminali CC presentino la polarità corretta. Se un terminale CC è provvisto di un cavo CC con la polarità sbagliata, preparare un nuovo terminale. Il cavo CC deve presentare sempre la stessa polarità del terminale CC.
- 6. Accertarsi che la tensione a vuoto dei moduli fotovoltaici non superi la tensione d'ingresso massima.
- 7. Collegare all'inverter i terminali CC precedentemente preparati.

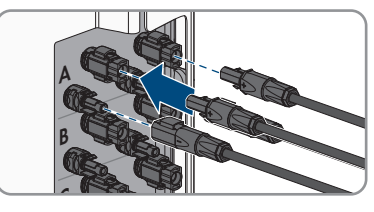

☑ I terminali CC scattano in posizione con un clic.

8. Accertarsi che tutti i connettori CC siano saldamente inseriti.

# 9. **AVVISO**

#### **Danneggiamento del prodotto a causa della penetrazione di sabbia, polvere e umidità in ingressi CC non chiusi**

La tenuta del prodotto è assicurata solo nel caso in cui tutti gli ingressi CC non utilizzati siano chiusi con terminali CC e tappi di tenuta. L'infiltrazione di sabbia, polvere e umidità può danneggiare il prodotto e pregiudicarne il funzionamento.

- Chiudere tutti gli ingressi CC non utilizzati con gli appositi terminali CC e i tappi di tenuta come descritto di seguito. Non inserire direttamente i tappi di tenuta negli ingressi CC dell'inverter.
- 10. Premere verso il basso la staffa di fissaggio dei terminali CC non necessari e spingere il dado a risvolto sulla filettatura.
- 11. Introdurre il tappo di tenuta nel terminale CC.
- 12. Introdurre i terminali CC con i tappi di tenuta nei relativi ingressi CC dell'inverter.

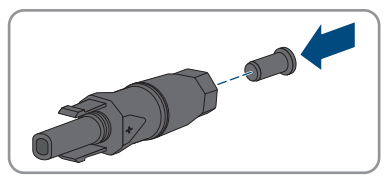

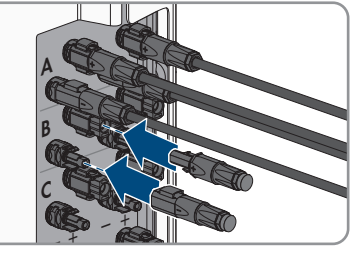

☑ I terminali CC scattano in posizione con un clic.

13. Accertarsi che i terminali CC con i tappi di tenuta siano saldamente inseriti.

# **6.5.4 Smontaggio dei terminali CC**

### **A TECNICO SPECIALIZZATO**

Per smontare i terminali CC per il collegamento dei moduli fotovoltaici (ad esempio in caso di confezionamento errato) procedere come descritto di seguito.

# **A PERICOLO**

### **Pericolo di vita a causa di folgorazione toccando i conduttori CC scoperti o i contatti a innesto CC con terminali CC danneggiati o staccati**

In seguito a errato sbloccaggio e distacco dei terminali CC, questi potrebbero rompersi e danneggiarsi, staccarsi dai cavi CC o non essere più correttamente collegati. In questo modo possono essere scoperti i conduttori CC o i contatti a innesto CC. Il contatto con conduttori CC sotto tensione o di contatti a innesto CC causa lesioni gravi o mortali dovute a folgorazione.

- Per interventi nei terminali CC indossare guanti con isolamento e utilizzare un attrezzo isolato.
- Assicurarsi che i terminali CC siano in stato corretto e che non siano presenti conduttori CC o terminali CC scoperti.
- Sbloccare ed estrarre con attenzione tutti i terminali CC come descritto di seguito.

#### **Procedura:**

- 1. Sbloccare ed estrarre tutti i terminali CC. A tal fine, inserire un cacciavite a taglio o una chiave angolare (tagliente largo 3,5 mm) in una delle fessure laterali ed estrarre i terminali CC. Durante l'operazione non sollevare i terminali CC ma inserire l'attrezzo solo per staccare il bloccaggio in una delle fessure laterali e non tirare il cavo.
- 2. Staccare il dado a risvolto del terminale CC.

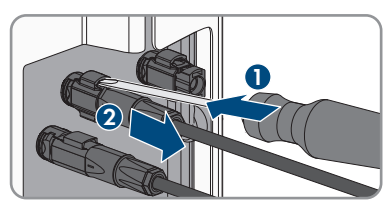

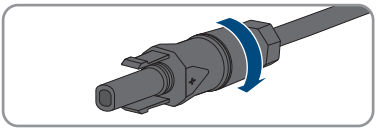

3. Sbloccare il terminale CC. Sbloccare il terminale CC facendo leva con un cacciavite a taglio da 3,5 mm nella fessura laterale.

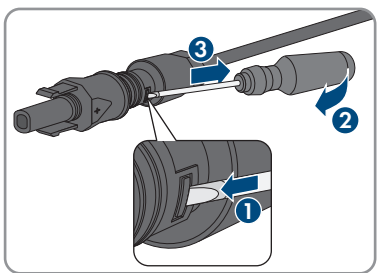

4. Sganciare con cautela il terminale CC.

5. Allentare il morsetto, agganciandolo e sollevandolo con un cacciavite a taglio da 3,5 mm.

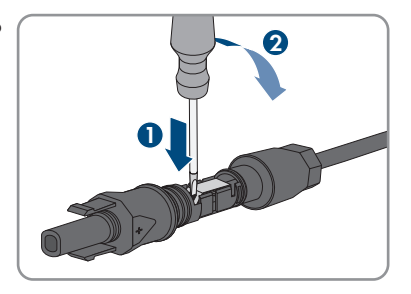

6. Estrarre il cavo.

# **7 Messa in servizio**

# **7.1 Procedura per la messa in servizio**

### **A TECNICO SPECIALIZZATO**

Il presente capitolo descrive la procedura di messa in servizio e fornisce una panoramica sulle relative operazioni, da svolgere tassativamente nella sequenza indicata.

#### **Messa in servizio di un prodotto in SMA Energy System**

Se il prodotto viene utilizzato in uno SMA Energy System, per la messa in servizio procedere secondo le istruzioni dello SMA Energy System. La procedura e la sequenza possono differire dai passaggi descritti in questo capitolo.

• Mettere in servizio SMA Energy System (v. il manuale di sistema di SMA Energy System).

### **Messa in servizio di un inverter registrato in un prodotto di comunicazione**

Se l'inverter viene registrato in un prodotto di comunicazione, quest'ultimo (ad es. SMA Data Manager) costituisce l'unità per la configurazione dell'intero sistema. La configurazione viene trasferita a tutti gli inverter nell'impianto. La password impianto assegnata tramite il prodotto di comunicazione è anche la password per l'interfaccia utente dell'inverter.

- Mettere in funzionamento l'inverter [\(v. cap. 7.2, pag. 58\).](#page-57-0)
- Procedere alla prima configurazione dell'inverter tramite il prodotto di comunicazione. La configurazione viene trasmessa all'inverter e le impostazioni dell'inverter vengono sovrascritte.
- Disattivare la funzione Webconnect dell'inverter tramite Sunny Portal. In questo modo si evitano inutili tentativi di collegamento dell'inverter a Sunny Portal.

### **Impostazione di un record di dati nazionali per la modalità immissione in rete necessaria**

A partire dalla versione firmware 3.13.##.R sono state modificate le condizioni di attivazione per la modalità immissione in rete.

Affinché l'inverter avvii la modalità immissione in rete durante la messa in servizio, è necessario impostare un record di dati nazionali (ad esempio mediante la procedura guidata sull'interfaccia utente del prodotto oppure tramite un prodotto di comunicazione).

Finché non è impostato nessun record di dati nazionali, il processo di immissione viene arrestato. Tale stato viene segnalato dal lampeggiamento simultaneo dei LED verde e rosso. Solo quando la configurazione dell'inverter è completa, quest'ultimo riprende automaticamente il processo di immissione.

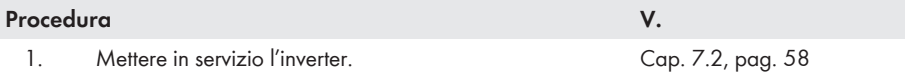

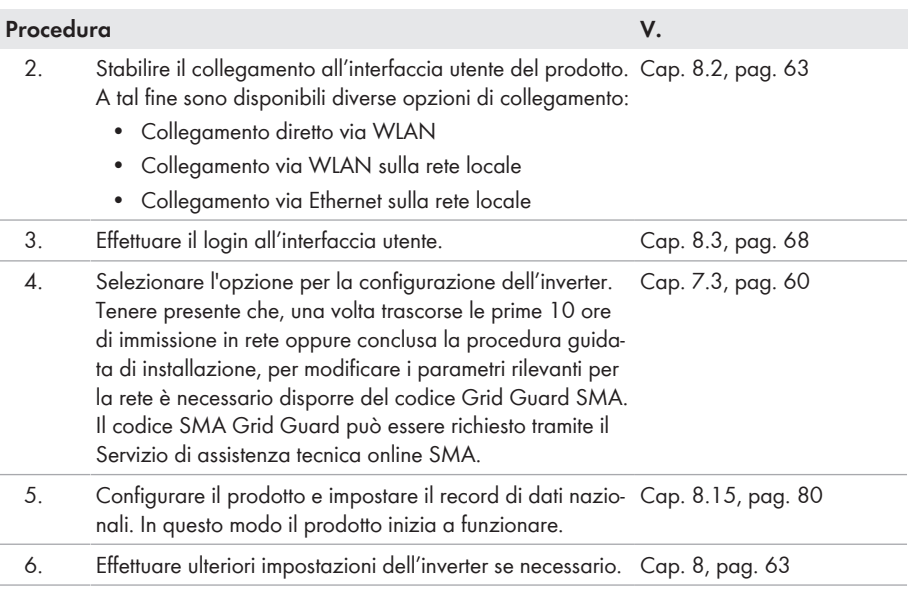

# <span id="page-57-0"></span>**7.2 Messa in servizio dell'inverter**

### **A TECNICO SPECIALIZZATO**

#### **Requisiti:**

- ☐ L'interruttore automatico CA deve essere correttamente dimensionato e installato.
- ☐ Il prodotto deve essere montato correttamente.
- ☐ Tutti i cavi devono essere collegati in modo corretto.
- ☐ Le aperture dell'involucro non utilizzate devono essere chiuse tramite tappi di tenuta.

#### **Procedura:**

- 1. Per evitare che i numeri di serie non validi vengano trasmessi al datalogger, avviare inizialmente l 'inverter senza collegarlo alla rete locale. A tal fine, accertarsi che il collegamento RJ45 non sia stabilito alla rete.
- 2. Posizionare il coperchio dell'involucro della Connection Unit CA sulla stessa e serrare dapprima le vite in alto a sinistra e in basso a destra e poi le altre viti con un cacciavite Torx (TX 25, coppia: 6 Nm).

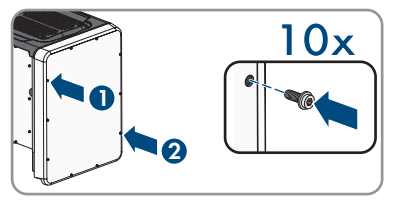

3. Posizionare il coperchio dell'involucro della Connection Unit CC sulla stessa e serrare dapprima le vite in alto a sinistra e in basso a destra e poi le altre viti con un cacciavite Torx (TX 25, coppia: 6 Nm).

4. Ricollegare i terminali CC all'inverter nella loro posizione originale.

☑ I terminali CC scattano in posizione con un clic.

- 5. Accertarsi che tutti i connettori CC siano saldamente inseriti.
- 6. Portare il sezionatore di carico CC dell'inverter in posizione **I**.

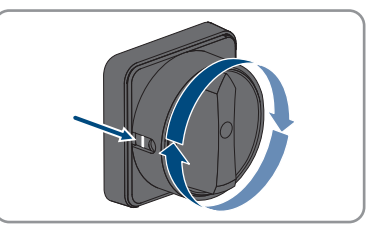

- 7. Inserire l'interruttore automatico CA.
- 8. Se, durante la messa in servizio, il LED verde e il LED rosso lampeggiano simultaneamente, il funzionamento viene arrestato poiché non è ancora stato impostato un record di dati nazionali. Affinché l'inverter possa riprendere a funzionare, è necessario eseguire la configurazione e impostare un record di dati nazionali.
- 9. Se il LED verde continua a lampeggiare, non sono ancora soddisfatte le condizioni di attivazione per la modalità di immissione in rete. Non appena sono soddisfatte le condizioni per la modalità d'immissione in rete, l'inverter inizia a immettere in rete e il LED verde diventa fisso o lampeggiante a seconda della potenza disponibile.
- 10. Se il LED rosso è acceso, si è verificato un evento. Scoprire l 'evento che si è verificato ed eventualmente adottare dei provvedimenti.
- 11. Accertarsi che l 'inverter immetta senza anomalie.

# <span id="page-59-0"></span>**7.3 Selezionare un'opzione di configurazione**

### **A TECNICO SPECIALIZZATO**

Dopo avere inserito la password per i gruppi utente **Installatore** e **Utente** e avere effettuato il login come **Installatore**, si apre la pagina **Configurazione dell'inverter**.

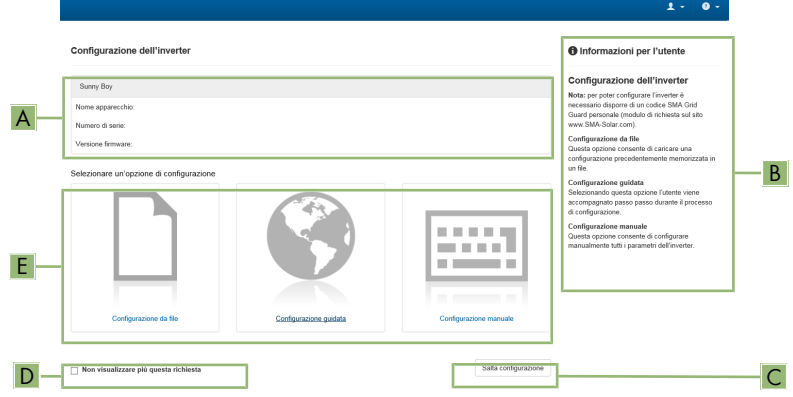

Figura 16: Struttura della pagina **Configurazione dell'inverter**

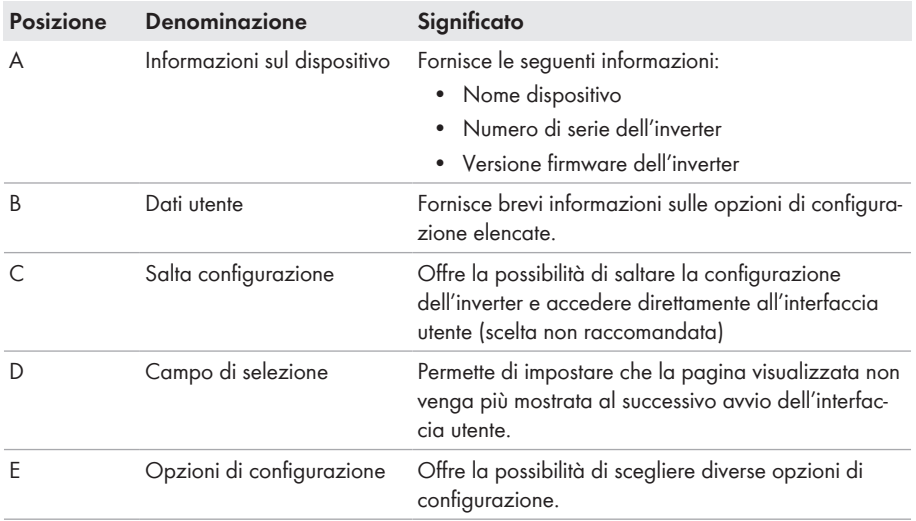

#### **Opzioni di configurazione:**

Sulla pagina **Configurazione dell'inverter** sono disponibili diverse opzioni di configurazione. Scegliere una delle opzioni e procedere come di seguito descritto. SMA Solar Technology AG raccomanda di svolgere la configurazione mediante la procedura guidata. In questo modo ci si assicura che vengano impostati tutti i parametri rilevanti per il funzionamento ottimale dell'inverter.

- Recupero della configurazione da un file
- Configurazione guidata (scelta raccomandata)
- Configurazione manuale

### **Applicazione delle impostazioni**

Il salvataggio delle impostazioni configurate è visualizzato dal simbolo di una clessidra sull'interfaccia utente. In presenza di una tensione CC sufficiente, i dati vengono trasferiti e applicati direttamente sull'inverter. Nel caso in cui la tensione CC sia insufficiente (ad es. la sera), le impostazioni vengono salvate, ma non possono essere trasferite direttamente all'inverter e applicate da quest'ultimo. Il simbolo della clessidra rimarrà visualizzato sull'interfaccia utente fino a quando l'inverter non avrà ricevuto e applicato le impostazioni. Le impostazioni verranno applicate quando, in presenza di una sufficiente tensione CC, l'inverter si riavvierà. Non appena compare il simbolo della clessidra sull'interfaccia utente, le impostazioni sono state salvate. Le impostazioni non vanno quindi perse. È quindi possibile uscire dall'interfaccia utente e lasciare l'impianto.

### **Recupero della configurazione da un file**

È possibile applicare la configurazione dell'inverter memorizzata in un file. A tal fine bisogna disporre di un file con la configurazione dell'inverter.

#### **Procedura:**

- 1. Selezionare l'opzione **Configurazione da file**.
- 2. Fare clic su [**Sfoglia...**] e selezionare il file desiderato.
- 3. Selezionare [**Importa file**].

### **Configurazione guidata (scelta raccomandata)**

- 1. Selezionare l'opzione **Configurazione guidata**.
	- ☑ Si apre la procedura guidata di installazione.
- 2. Seguire le fasi della stessa e regolare le impostazioni in base all'impianto.
- 3. Per ogni impostazione configurata in una determinata fase, selezionare [**Salva e continua**]. ☑ Nell'ultima fase vengono riepilogate tutte le impostazioni regolate.
- 4. Per correggere le impostazioni configurate, selezionare [**Indietro**] fino a raggiungere la schermata desiderata; correggere quindi le impostazioni e selezionare [**Salva e continua**].
- 5. Se tutte le impostazioni sono corrette, nella pagina di riepilogo selezionare [**Avanti**].
- 6. Per memorizzare le impostazioni in un file, selezionare [**Esporta riepilogo**] e salvare il file su un terminale intelligente.
- 7. Per esportare tutti i parametri e le loro impostazioni, selezionare [**Esporta tutti i parametri**]. In questo modo tutti i parametri e le loro impostazioni vengono esportati in un file HTML.
- ☑ Si apre la pagina iniziale dell'interfaccia utente.

#### **Configurazione manuale**

È possibile configurare manualmente l'inverter impostando i parametri desiderati.

#### **Procedura:**

- 1. Selezionare l'opzione **Configurazione manuale**.
	- ☑ Si apre il menu **Parametri dispositivo** dell'interfaccia utente e vengono visualizzati tutti i gruppi di parametri disponibili per l'inverter.
- 2. Selezionare [**Modifica parametri**].
- 3. Selezionare il gruppo di parametri desiderato.
	- ☑ Vengono visualizzati tutti i parametri disponibili per il gruppo in questione.
- 4. Impostare i parametri desiderati.
- 5. Selezionare [**Salva tutte**].
- ☑ I parametri dell'inverter sono ora impostati.

#### **Veda anche:**

•  $\Rightarrow$  pag. 000

# <span id="page-62-1"></span>**8 Uso**

# **8.1 Attivazione e funzionamento del display**

Toccando il coperchio dell'involucro del DC-Connection Unit è possibile attivare e comandare il display.

#### **Procedura:**

- 1. Attivare il display. A tal fine, toccare 1 volta il coperchio dell'involucro del DC-Connection Unit.
	- ☑ La retroilluminazione è attivata.
- 2. Per passare al messaggio successivo, toccare 1 volta il coperchio dell'involucro del DC-Connection Unit.

# <span id="page-62-0"></span>**8.2 Realizzazione di un collegamento all'interfaccia utente**

# **8.2.1 Collegamento diretto via Ethernet**

#### **Requisiti:**

- ☐ Il prodotto deve essere stato messo in servizio.
- ☐ Deve essere disponibile un terminale intelligente (per es. laptop) con interfaccia Ethernet.
- ☐ Il prodotto deve essere collegato direttamente con il terminale intelligente.
- ☐ Sul terminale intelligente deve essere installato uno dei seguenti browser nella versione aggiornata: Chrome, Edge, Firefox o Safari.
- ☐ Per la modifica delle impostazioni rilevanti per la rete, allo scadere delle prime 10 ore di immissione o al termine della procedura guidata di installazione è necessario disporre del codice Grid Guard SMA dell'installatore fornibile a pagamento. Il codice SMA Grid Guard può essere richiesto tramite il Servizio di assistenza tecnica online SMA.
- ☐ Nel browser del terminale intelligente deve essere attivato JavaScript.

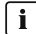

### **Indirizzo IP dell'inverter**

• Indirizzo IP standard dell'inverter per il collegamento diretto via Ethernet: **169.254.12.3**

#### **Procedura:**

1. Aprire il browser del terminale intelligente e digitare l'indirizzo IP **169.254.12.3** nella riga dell'indirizzo.

### 2. **Il browser segnala una falla di sicurezza.**

Dopo aver immesso l'indirizzo IP può essere visualizzata una notifica che segnala che il collegamento con l'interfaccia utente del prodotto non è sicuro. SMA Solar Technology AG garantisce la sicurezza dell'interfaccia utente.

- Proseguire con il caricamento dell'interfaccia utente.
- ☑ Si apre la pagina di accesso dell'interfaccia utente.

# **8.2.2 Collegamento diretto via WLAN**

Il prodotto può essere collegato a un terminale intelligente in diversi modi. La procedura può variare a seconda del dispositivo. Se la procedura descritta non vale per il proprio dispositivo, realizzare un collegamento diretto via WLAN come descritto nelle istruzioni dello stesso.

Sono disponibili le seguenti opzioni di collegamento:

- Collegamento con SMA 360° App
- Collegamento con WPS
- Collegamento con la ricerca rete WLAN

### **Requisiti:**

- $\Box$  Il prodotto deve essere stato messo in servizio.
- $\Box$  È necessario disporre di un terminale intelligente (ad es. smartphone, tablet o laptop).
- ☐ Sul terminale intelligente deve essere installato uno dei seguenti browser nella versione aggiornata: Chrome, Edge, Firefox o Safari.
- ☐ Nel browser del terminale intelligente deve essere attivato JavaScript.
- ☐ Per la modifica delle impostazioni rilevanti per la rete, allo scadere delle prime 10 ore di immissione o al termine della procedura guidata di installazione è necessario disporre del codice Grid Guard SMA dell'installatore fornibile a pagamento. Il codice SMA Grid Guard può essere richiesto tramite il Servizio di assistenza tecnica online SMA.

### **SSID, indirizzo IP a password WLAN**

- SSID nella WLAN: **SMA[numero di serie]** (ad es. SMA0123456789)
- Password WLAN specifica per l'apparecchio: v. WPA2-PSK sulla targhetta di identificazione del prodotto o sul retro delle istruzioni allegate
- Indirizzo di accesso standard per il collegamento diretto via WLAN al di fuori di una rete locale: **https://smalogin.net** o **192.168.12.3**

### **Con i dispositivi intelligenti dotati di sistema operativo iOS non è possibile importare ed esportare file**

Per motivi di tecnici i terminali intelligenti con sistema operativo iOS non consentono l'importazione e l'esportazione di file (ad es. importazione di una configurazione di un inverter, salvataggio dell'attuale configurazione dell'inverter o esportazione di eventi e parametri).

• Per l'importazione e l'esportazione di file occorre utilizzare un dispositivo intelligente senza sistema operativo iOS.

### **Collegamento con SMA 360° App**

#### **Requisiti:**

- $\Box$  È necessario disporre di un terminale intelligente con fotocamera (ad es. uno smartphone o un tablet).
- ☐ Sul terminale intelligente deve essere installata SMA 360° App.
- ☐ È necessario disporre die un account utente Sunny Portal.

#### **Procedura:**

- 1. Aprire SMA 360° App e accedere con l'account utente Sunny Portal.
- 2. Selezionare nel menu **Scansione QR Code**.
- 3. Scansiona il QR Code applicato sul prodotto con lo scanner QR Code di SMA 360° App.
	- ☑ Il terminale intelligente si collega automaticamente al prodotto. Il browser del vostro terminale intelligente si apre e compare la pagina di accesso dell'interfaccia utente.
- 4. Se il browser del vostro terminale intelligente non si apre automaticamente e non compare la pagina di accesso dell'interfaccia utente, aprire il browser e inserire **https://smalogin.net** nella riga dell'indirizzo.

#### **Collegamento con WPS**

#### **Requisito:**

☐ Il terminale intelligente deve disporre di una funzione WPS.

#### **Procedura:**

- 1. Attivare la funzione WPS sull'inverter. A tal fine toccare 2 volte consecutive il coperchio della DC Connection Unit vicino ai LED.
	- ☑ Il LED blu lampeggia velocemente per circa 2 minuti. La funzione WPS è attiva durante questo intervallo.
- 2. Attivare la funzione WPS sul proprio terminale intelligente.
- 3. Aprire il browser del proprio terminare intelligente e inserire **https://smalogin.net** nella riga dell'indirizzo.

#### **Collegamento con la ricerca rete WLAN**

- 1. Effettuare una ricerca delle reti WLAN con il proprio terminale intelligente.
- 2. Nell'elenco delle reti WLAN trovate, selezionare il codice SSID del prodotto **SMA[numero di serie]**.
- 3. Inserire la password WLAN specifica per l'apparecchio (v. WPA2-PSK sulla targhetta di identificazione del prodotto o sul retro delle istruzioni allegate).
- 4. Aprire il browser del proprio terminare intelligente e inserire **https://smalogin.net** nella riga dell'indirizzo.
	- ☑ Compare la pagina di accesso dell'interfaccia utente.
- 5. Se la pagina di accesso dell'interfaccia utente non si apre, nella riga dell'indirizzo IP inserire **192.168.12.3** o, se il vostro terminale intelligente supporta i servizi mDNS, **SMA[numero di serie].local** o **https://SMA[numero di serie]**.

# **8.2.3 Collegamento via Ethernet sulla rete locale**

### **Nuovo indirizzo IP in caso di collegamento con una rete locale**

Se il prodotto è collegato a una rete locale (ad es. tramite un router), il prodotto ottiene un nuovo indirizzo IP. A seconda del tipo di configurazione, il nuovo indirizzo IP viene assegnato automaticamente dal server DHCP (router) oppure manualmente dall'utente. Al termine della configurazione il prodotto è raggiungibile solo mediante i seguenti indirizzi di accesso:

- Indirizzo di accesso generale: indirizzo IP indicato manualmente o assegnato automaticamente dal server DHCP (router) (determinato mediante SMA Connection Assist), un software di scansione delle reti o la configurazione di rete del router).
- Indirizzo di accesso per sistemi Apple e Linux: **SMA[numero di serie].local** (ad es. SMA0123456789.local)
- Indirizzo di accesso per sistemi Windows e Android: **https://SMA[numero di serie]** (ad es. https://SMA0123456789)

#### **Requisiti:**

- ☐ Il prodotto deve essere collegato alla rete locale tramite cavo di rete, ad es. mediante un router.
- ☐ Il prodotto deve essere integrato nella rete locale. Suggerimento: esistono diverse possibilità di integrare il prodotto nella rete locale mediante la procedura guidata d'installazione.
- $\Box$  E necessario disporre di un terminale intelligente (ad es. smartphone, tablet o laptop).
- ☐ Il terminale intelligente deve trovarsi nella stessa rete locale del prodotto.
- ☐ Sul terminale intelligente deve essere installato uno dei seguenti browser nella versione aggiornata: Chrome, Edge, Firefox o Safari.
- ☐ Per la modifica delle impostazioni rilevanti per la rete, allo scadere delle prime 10 ore di immissione o al termine della procedura guidata di installazione è necessario disporre del codice Grid Guard SMA dell'installatore fornibile a pagamento. Il codice SMA Grid Guard può essere richiesto tramite il Servizio di assistenza tecnica online SMA.

### **Procedura:**

- 1. Avviare il browser del terminale intelligente, digitare l'indirizzo IP del prodotto nella riga dell'indirizzo.
- 2. **Il browser segnala una falla di sicurezza.**

Dopo aver immesso l'indirizzo IP può essere visualizzata una notifica che segnala che il collegamento con l'interfaccia utente del prodotto non è sicuro. SMA Solar Technology AG garantisce la sicurezza dell'interfaccia utente.

- Proseguire con il caricamento dell'interfaccia utente.
- ☑ Si apre la pagina di accesso dell'interfaccia utente.

# **8.2.4 Creazione del collegamento via WLAN sulla rete locale**

### **Nuovo indirizzo IP in caso di collegamento con una rete locale**

Se il prodotto è collegato a una rete locale (ad es. tramite un router), il prodotto ottiene un nuovo indirizzo IP. A seconda del tipo di configurazione, il nuovo indirizzo IP viene assegnato automaticamente dal server DHCP (router) oppure manualmente dall'utente. Al termine della configurazione il prodotto è raggiungibile solo mediante i seguenti indirizzi di accesso:

- Indirizzo di accesso generale: indirizzo IP indicato manualmente o assegnato automaticamente dal server DHCP (router) (determinato mediante SMA Connection Assist), un software di scansione delle reti o la configurazione di rete del router).
- Indirizzo di accesso per sistemi Apple e Linux: **SMA[numero di serie].local** (ad es. SMA0123456789.local)
- Indirizzo di accesso per sistemi Windows e Android: **https://SMA[numero di serie]** (ad es. https://SMA0123456789)

#### **Requisiti:**

- $\Box$  Il prodotto deve essere stato messo in servizio.
- ☐ Il prodotto deve essere integrato nella rete locale. Suggerimento: esistono diverse possibilità di integrare il prodotto nella rete locale mediante la procedura guidata d'installazione.
- $\Box$  È necessario disporre di un terminale intelligente (ad es. smartphone, tablet o laptop).
- ☐ Il terminale intelligente deve trovarsi nella stessa rete locale del prodotto.
- ☐ Sul terminale intelligente deve essere installato uno dei seguenti browser nella versione aggiornata: Chrome, Edge, Firefox o Safari.
- ☐ Per la modifica delle impostazioni rilevanti per la rete, allo scadere delle prime 10 ore di immissione o al termine della procedura guidata di installazione è necessario disporre del codice Grid Guard SMA dell'installatore fornibile a pagamento. Il codice SMA Grid Guard può essere richiesto tramite il Servizio di assistenza tecnica online SMA.

### **Con i dispositivi intelligenti dotati di sistema operativo iOS non è possibile importare ed esportare file**

Per motivi di tecnici i terminali intelligenti con sistema operativo iOS non consentono l'importazione e l'esportazione di file (ad es. importazione di una configurazione di un inverter, salvataggio dell'attuale configurazione dell'inverter o esportazione di eventi e parametri).

• Per l'importazione e l'esportazione di file occorre utilizzare un dispositivo intelligente senza sistema operativo iOS.

#### **Procedura:**

- Immettere l'indirizzo IP del prodotto nella riga dell'indirizzo del browser.
	- ☑ Si apre la pagina di accesso dell'interfaccia utente.

# <span id="page-67-0"></span>**8.3 Login e logout sull'interfaccia utente**

Dopo aver realizzato un collegamento con l'interfaccia utente dell'inverter si apre la pagina di accesso. Effettuare il login all'interfaccia utente come descritto di seguito.

### **Uso dei cookie**

Per la corretta visualizzazione dell'interfaccia utente i cookie sono necessari. I cookie sono necessari a scopo di supporto. Proseguendo l'uso dell'interfaccia utente si acconsente all'utilizzo dei cookie.

### **Primo login come installatore o utente**

### **Assegnazione della password utente e installatore**

Se l'interfaccia utente viene richiamata per la prima volta, è necessario assegnare le password per **installatore** e **utente**. Se l'inverter registra in un prodotto di comunicazione (ad es. SMA Data Manager) e la password dell'impianto è stata assegnata, la password impianto è al tempo stesso anche la password installatore. In questo caso deve essere assegnata solo la password utente.

- Se in quanto tecnico specializzato assegnate la password utente, comunicatela solo alle persone che devono richiamare i dati dell'inverter tramite l'interfaccia utente.
- Se in quanto tecnico specializzato assegnate la password installatore, comunicatela solo alle persone che devono ottenere il diritto di accesso all'impianto.

### **Password installatore per inverter che devono essere registrati in un prodotto di comunicazione o in Sunny Portal**

Per poter registrare l'inverter in un prodotto di comunicazione (ad es. SMA Data Manager) o in un impianto Sunny Portal, la password per il gruppo utenti **Installatore** e la password dell'impianto devono coincidere. Quando si assegna una password per il gruppo **Installatore** mediante l'interfaccia utente dell'inverter, deve essere assegnata la stessa password anche come password impianto.

• Assegnare una password installatore unica per tutti i dispositivi SMA presenti nell'impianto.

#### **Procedura:**

- 1. Selezionare la lingua desiderata nell'elenco a discesa **Lingua**.
- 2. Nel campo **Password** inserire una password per il gruppo utenti **Utente**.
- 3. Nel campo **Ripeti password** digitare nuovamente la password.
- 4. Selezionare **Salva**.
- 5. Nel campo **Nuova password** inserire una nuova password per il gruppo utenti **Installatore**. Assegnare una password unica per tutti i dispositivi SMA registrati in un impianto. La password installatore è al tempo stesso anche la password dell'impianto.
- 6. Nel campo **Ripeti password** digitare nuovamente la password.
- 7. Selezionare **Salva e accedi**.
- ☑ Si apre la pagina **Configurazione inverter**.

#### **Effettuare il login come utente o installatore.**

- 1. Selezionare la lingua desiderata nell'elenco a discesa **Lingua**.
- 2. Nell'elenco a discesa **Gruppo utenti** selezionare la voce **Installatore** o **Utente**.
- 3. Nel campo **Password** immettere la password.
- 4. Selezionare **Login**.
- ☑ Si apre la pagina iniziale dell'interfaccia utente.

#### **Logout come utente o installatore**

- 1. A destra nella barra dei menu, selezionare il menu **Impostazioni utente**.
- 2. Selezionare [**Logout**] nel seguente menu contestuale.
- ☑ Si apre la pagina di accesso dell'interfaccia utente. Il logout è avvenuto con successo.

# **8.4 Struttura della pagina iniziale dell'interfaccia utente**

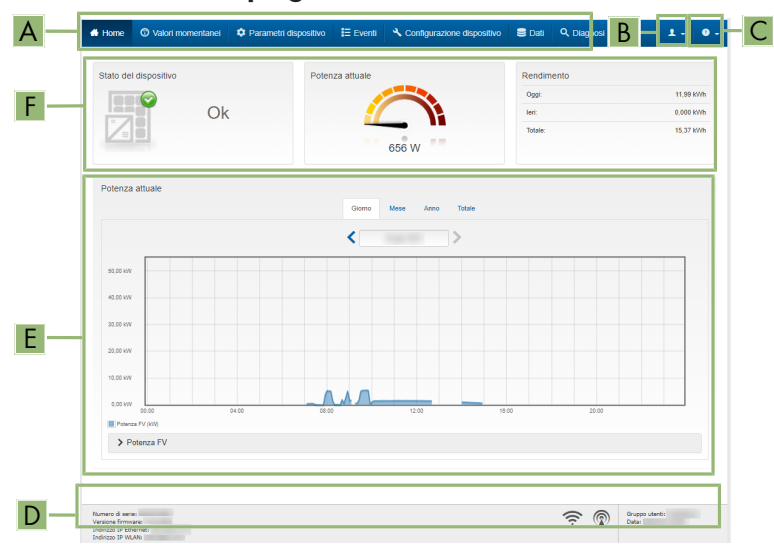

Figura 17: Struttura della pagina iniziale dell'interfaccia utente (esempio)

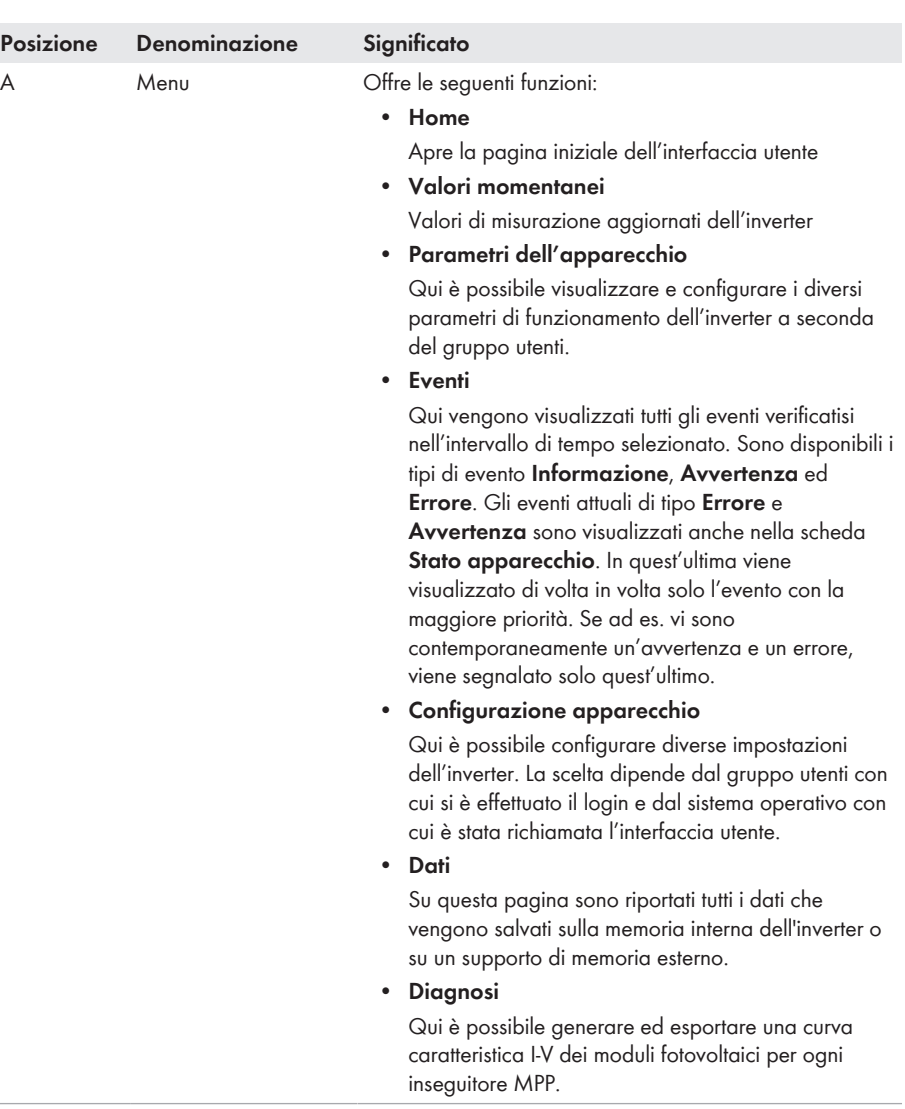

ł. a.

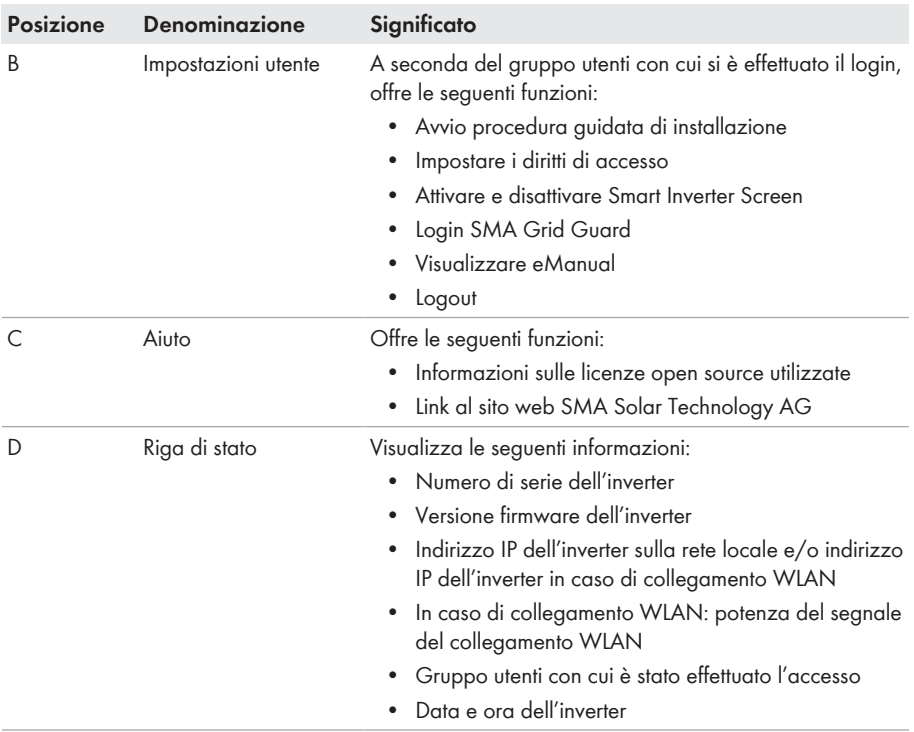
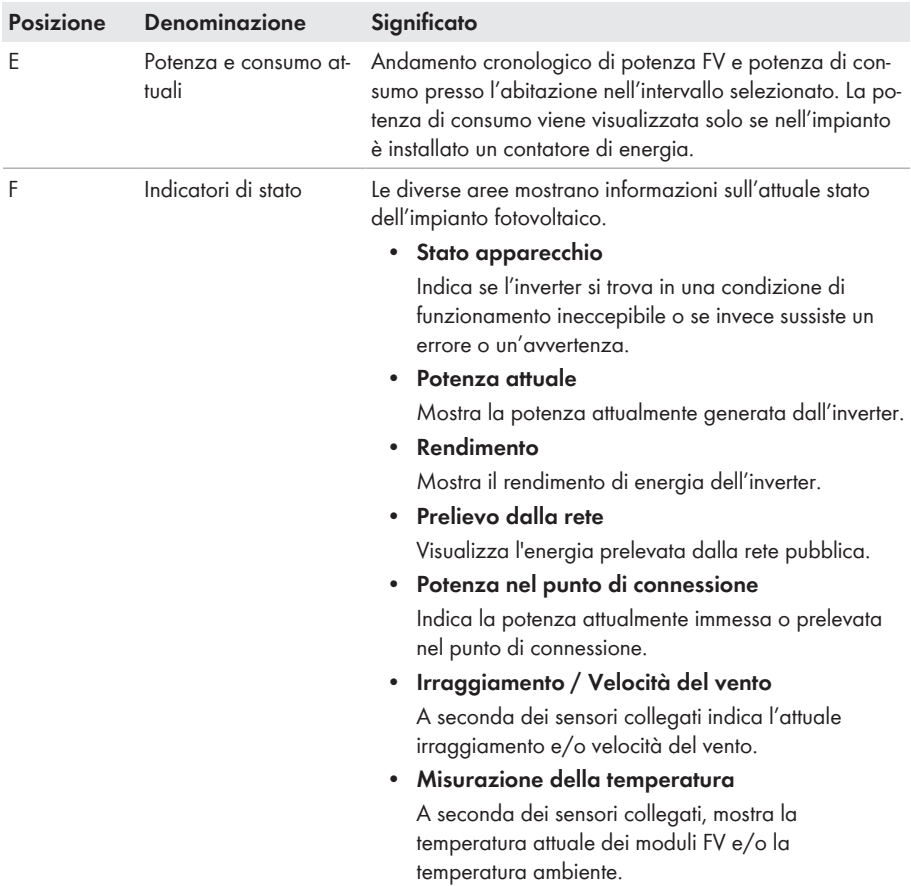

## **8.5 Visualizzazione e download dei dati salvati**

Se è stato inserito un supporto di memoria esterno, i dati salvati possono essere visualizzati e scaricati.

- 1. Avviare l'interfaccia utente [\(v. cap. 8.2, pag. 63\)](#page-62-0).
- 2. Effettuare il login all'interfaccia utente [\(v. cap. 8.3, pag. 68\)](#page-67-0).
- 3. Selezionare il menu **Dati**.
- 4. Selezionare la cartella **Dati**.
- 5. Per richiamare i dati, selezionare la cartella desiderata e richiamare il file desiderato.
- 6. Per scaricare i dati, nell'elenco a discesa selezionare il tipo di dati da esportare, applicare il filtro temporale e selezionare **Esporta dati**.

## **8.6 Attivare Smart Inverter Screen**

Con lo Smart Inverter Screen i principali dati dell'inverter vengono visualizzati già nella pagina di registrazione dell'interfaccia utente. Per attivare lo Smart Inverter Screen procedere come descritto qui di seguito.

#### **Procedura:**

- 1. Avviare l'interfaccia utente [\(v. cap. 8.2, pag. 63\)](#page-62-0).
- 2. Effettuare il login come **Utente** o **Installatore**.
- 3. Selezionare il menu **Impostazioni utente** sulla pagina iniziale dell'interfaccia utente [\(v.](#page-69-0) [cap. 8.4, pag. 70\)](#page-69-0).
- 4. Selezionare [**Smart Inverter Screen**].
- ☑ Lo Smart Inverter Screen è attivato.

## <span id="page-73-0"></span>**8.7 Avvio della procedura guidata di installazione**

## **A TECNICO SPECIALIZZATO**

La procedura guidata di installazione conduce l'utente passo passo attraverso le operazioni necessarie per la prima configurazione dell'inverter.

#### **Struttura della configurazione guidata:**

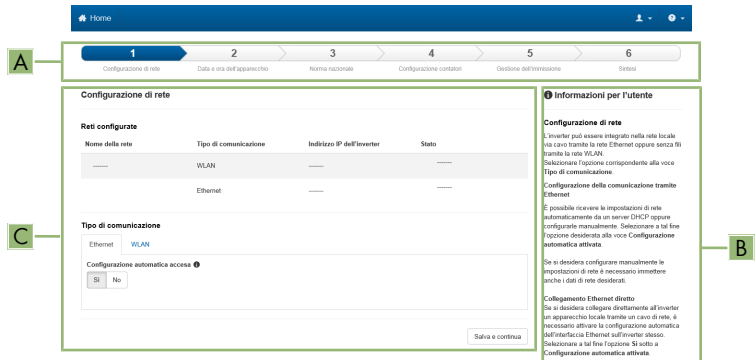

Figura 18: Struttura della configurazione guidata (esempio)

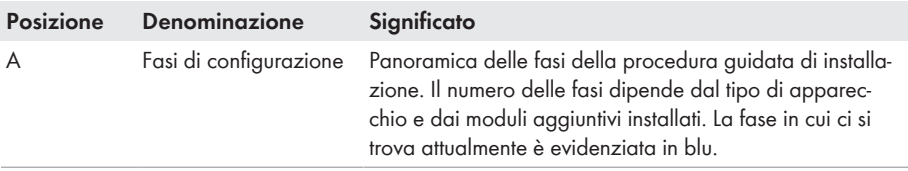

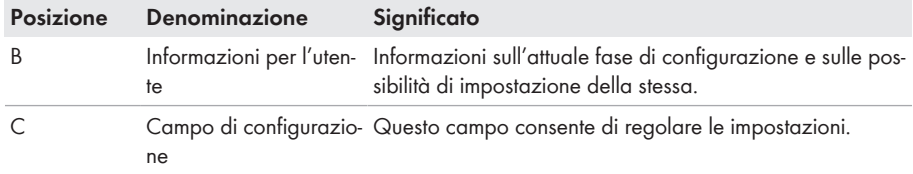

#### **Requisito:**

☐ Durante la configurazione, al termine delle prime 10 ore di immissione o al termine della procedura guidata di installazione, per modificare i parametri rilevanti per la rete è necessario il codice Grid Guard SMA. Il codice SMA Grid Guard può essere richiesto tramite il Servizio di assistenza tecnica online SMA.

#### **Procedura:**

- 1. Avviare l'interfaccia utente [\(v. cap. 8.2, pag. 63\)](#page-62-0).
- 2. Effettuare il login come **Installatore**.
- 3. Selezionare il menu **Impostazioni utente** sulla pagina iniziale dell'interfaccia utente [\(v.](#page-69-0) [cap. 8.4, pag. 70\)](#page-69-0).
- 4. Nel menu contestuale selezionare [**Avvia procedura guidata di installazione**].
- ☑ Si apre la procedura guidata di installazione.

## **8.8 Attivazione della funzione WPS**

La funzione WPS può essere utilizzata per diversi scopi:

- Connessione automatica alla rete (ad es. mediante il router)
- Collegamento diretto fra il prodotto e un terminale intelligente

A seconda della finalità per cui si desidera impiegare la funzione WPS, è necessario procedere diversamente all'attivazione.

#### **Attivazione della funzione WPS per la connessione automatica a una rete**

#### **Requisiti:**

- ☐ La WLAN deve essere attivata nel prodotto.
- ☐ Il WPS deve essere attivato sul router.

- 1. Avviare l'interfaccia utente [\(v. cap. 8.2, pag. 63\)](#page-62-0).
- 2. Effettuare il login come **Installatore**.
- 3. Avviare la procedura guidata di installazione [\(v. cap. 8.7, pag. 74\).](#page-73-0)
- 4. Selezionare il passaggio **Configurazione rete**.
- 5. Nella scheda **WLAN** selezionare il pulsante **WPS per rete WLAN**.
- 6. Selezionare **Attiva WPS**.
- 7. Selezionare **Salva e continua** e uscire dalla procedura guidata di installazione.
- ☑ La funzione WPS è attiva ed è possibile creare la connessione automatica con la rete.

### **Attivazione della funzione WPS per il collegamento diretto con un terminale intelligente**

• Attivare la funzione WPS sull'inverter. A tal fine toccare 2 volte consecutive il coperchio della DC Connection Unit vicino ai LED. Il LED blu lampeggia velocemente per circa 2 minuti. La funzione WPS è attiva durante questo intervallo.

## **8.9 Attivazione e disattivazione della funzione WLAN**

L'inverter è dotato di serie di un'interfaccia WLAN attivata. Se non si desidera sfruttare la rete WLAN è possibile disattivare la relativa funzione, riattivabile in qualsiasi momento. È possibile attivare e disattivare il collegamento diretto tramite WLAN e il collegamento alla rete locale via WLAN in maniera indipendente l'uno dall'altro.

### **L'attivazione della funzione WLAN è successivamente possibile solo tramite collegamento Ethernet**

Se si disattiva la funzione WLAN sia per il collegamento diretto sia per il collegamento alla rete locale, l'accesso all'interfaccia utente dell'inverter (e quindi la riattivazione dell'interfaccia WLAN) è possibile solo mediante un collegamento Ethernet.

La procedura di base per la modifica dei parametri di funzionamento è descritta in un altro capitolo [\(v. cap. 8.14, pag. 79\).](#page-78-0)

### **Disattivazione della funzione WLAN**

Se si desidera disattivare completamente le funzioni WLAN è necessario disattivare sia il collegamento diretto tramite WLAN sia il collegamento alla rete WLAN locale.

#### **Procedura:**

- Per disattivare il collegamento diretto, nel gruppo di parametri **Comunicazione impianto > WLAN** selezionare il parametro **Soft Access Point attivato** e impostarlo su **Sì**.
- Per disattivare il collegamento alla rete locale, nel gruppo di parametri **Comunicazione impianto > WLAN** selezionare il parametro **WLAN attivata** e impostarlo su **No**.

### **Attivazione della funzione WLAN**

Se è stata disattivata la funzione WLAN per il collegamento diretto o il collegamento alla rete locale è possibile riattivarla mediante la seguente procedura.

#### **Requisito:**

☐ Se in precedenza la funzione WLAN è stata completamente disattivata, l'inverter deve essere collegato a un computer/router tramite Ethernet.

- Per attivare il collegamento diretto tramite WLAN, nel gruppo di parametri **Comunicazione impianto > WLAN** selezionare il parametro **Soft Access Point attivato** e impostarlo su **Sì**.
- Per attivare il collegamento alla rete WLAN locale, nel gruppo di parametri **Comunicazione impianto > WLAN** selezionare il parametro **WLAN attivata** e impostarlo su **Sì**.

## **8.10 Disattivazione dell'indicazione dinamica della potenza**

Come da impostazioni standard, il prodotto segnala la propria potenza in maniera dinamica mediante l'intermittenza del LED verde, che si accende e spegne in modo fluido, o rimane acceso in caso di massima potenza. Le diverse categorie si riferiscono al limite di potenza attiva del prodotto impostato. Se non si desidera questa indicazione, è possibile disattivare questa funzione con la seguente procedura. Successivamente il LED verde si accenderà in modo fisso per segnalare il processo di immissione.

La procedura di base per la modifica dei parametri di funzionamento è descritta in un altro capitolo [\(v. cap. 8.14, pag. 79\).](#page-78-0)

#### **Procedura:**

• Nel gruppo di parametri **Apparecchio > Funzionamento**, selezionare il parametro **Indicazione dinamica della potenza tramite LED verde** e impostarlo su **Off**.

## **8.11 Modifica della password**

È possibile modificare la password del prodotto per entrambi i gruppi utenti. Il gruppo utenti **Installatore** può modificare non solo la propria password ma anche quella per il gruppo utenti **Utente**.

### **Impianti registrati su un prodotto di comunicazione**

Per gli impianti registrati su un prodotto di comunicazione (ad es. Sunny Portal, Cluster Controller) è possibile assegnare una nuova password per il gruppo utenti **Installatore** anche tramite il prodotto di comunicazione stesso. La password del gruppo utenti **Installatore** è allo stesso tempo anche la password dell'impianto. Se si assegna mediante l'interfaccia utente dell'inverter una password per il gruppo utenti **Installatore** che non corrisponde alla password dell'impianto impostata sul prodotto di comunicazione, l'inverter non potrà più essere rilevato da quest'ultimo.

• Accertarsi che la password del gruppo utenti **Installatore** corrisponda alla password nel prodotto di comunicazione.

- 1. Avviare l'interfaccia utente [\(v. cap. 8.2, pag. 63\)](#page-62-0).
- 2. Effettuare il login all'interfaccia utente [\(v. cap. 8.3, pag. 68\)](#page-67-0).
- 3. Richiamare il menu **Parametri dell'apparecchio**.
- 4. Selezionare **[Modifica parametri].**
- 5. Nel gruppo parametri **Diritti utente > Controllo di accesso**, modificare la password del gruppo utenti desiderato.
- 6. Per salvare le modifiche, selezionare [**Salva tutto**].

## <span id="page-77-0"></span>**8.12 Creare o modificare una chiave prodotto**

Se avete dimenticato la password del prodotto, potete usare la chiave del prodotto per assegnare una nuova password. La chiave prodotto è memorizzata esclusivamente nell'apparecchio. Una chiave prodotto persa non può essere recuperata, solo ricreata. Creare una chiave prodotto non è obbligatorio, ma è raccomandato da SMA Solar Technology AG perché la chiave prodotto aumenta notevolmente la sicurezza del sistema.

### **Creare per la prima volta una chiave prodotto**

Un codice prodotto deve essere generato per ciascuno dei gruppi di utenti **Utenti** e **Installatore**.

#### **Procedura:**

- 1. Avviare l'interfaccia utente [\(v. cap. 8.2, pag. 63\)](#page-62-0).
- 2. Accedere all'interfaccia come **Utente**o come **Installatore**[\(v. cap. 8.3, pag. 68\).](#page-67-0)
- 3. Richiamare il menu **Impostazioni utente**.
- 4. Selezionare [**Diritti di accesso**].
- 5. Selezionare [**Chiave prodotto**].
- 6. Inserire il segreto specifico dell'apparecchio del prodotto. Quale segreto specifico dell'apparecchio è usato e dove si può trovare il segreto specifico del apparecchio è indicato sull'interfaccia utente.
- 7. Selezionare [**Creare**] wählen.

☑ Viene generata una sequenza di caratteri che rappresenta la chiave prodotto.

8. Scrivete immediatamente la chiave prodotto e tenetelo al sicuro. Dopo aver lasciato questa pagina, la chiave prodotto appena creata non può più essere visualizzata. La copia della chiave prodotto deve essere accessibile solo a voi.

### **Creare una nuova chiave prodotto**

Se la chiave prodotto è diventata accessibile a persone non autorizzate, la chiave prodotto può essere ricreata in qualsiasi momento. Per ricreare la chiave prodotto, deve essere disponibile la chiave prodotto attualmente valida.

#### **Procedura:**

- 1. Avviare l'interfaccia utente [\(v. cap. 8.2, pag. 63\)](#page-62-0).
- 2. Accedere all'interfaccia come **Utente**o come **Installatore**[\(v. cap. 8.3, pag. 68\).](#page-67-0)
- 3. Richiamare il menu **Impostazioni utente**.
- 4. Selezionare [**Diritti di accesso**].
- 5. Selezionare [**Chiave prodotto**].
- 6. Inserire la chiave prodotto attualmente valida
- 7. Selezionare [**Creare**] wählen.

☑ Viene generata una sequenza di caratteri che rappresenta la nuova chiave prodotto.

8. Scrivete immediatamente la nuova chiave prodotto e tenetelo al sicuro. Dopo aver lasciato questa pagina, la chiave prodotto appena creata non può più essere visualizzata. La chiave prodotto precedentemente valida non è più valida dopo che è stata creata una nuova chiave prodotto. La copia della chiave prodotto deve essere accessibile solo a voi.

## **8.13 Configurazione accesso Servizio di assistenza tecnica SMA**

In caso di malfunzionamento del prodotto, può essere necessario che un utente autorizzato da SMA Solar Technology AG acceda all'interfaccia utente del prodotto.

L'accesso al servizio deve essere attivato per poter effettuare lavori in garanzia. Se si vuole rendere possibile un intervento di manutenzione rapido e senza complicazioni in caso di emergenza, l'accesso al servizio deve essere attivato in modo permanente.

L'accesso al servizio può essere attivato o disattivato in ogni momento.

#### **Procedura:**

- 1. Avviare l'interfaccia utente [\(v. cap. 8.2, pag. 63\)](#page-62-0).
- 2. Accedere all'interfaccia come **Utente**o come **Installatore**[\(v. cap. 8.3, pag. 68\).](#page-67-0)
- 3. Richiamare il menu **Impostazioni utente**.
- 4. Selezionare [**Diritti di accesso**].
- 5. Selezionare **Servizio**.
- 6. Attivare o disattivare l'accesso al servizio tramite l'elenco a discesa
- 7. Per attivare l'accesso al servizio in modo permanente, selezionare l'opzione [**Sì, continuo**] nell'elenco a discesa.
- 8. Per attivare l'accesso al servizio per un determinato periodo di tempo, selezionare l'opzione [**Sì, temporaneamente**] nell'elenco a discesa e regolare la data di scadenza se necessario.
- 9. Per disattivare l'accesso al servizio, selezionare l'opzione [**No**] nell'elenco a discesa.
- 10. Per salvare le modifiche, selezionare [**Salva**].

## <span id="page-78-0"></span>**8.14 Modifica dei parametri di funzionamento**

I parametri dell'inverter sono impostati di fabbrica su determinati valori. I parametri possono essere modificati al fine di ottimizzare il funzionamento dell'inverter.

Il presente capitolo descrive la procedura di base per la modifica dei parametri di funzionamento. Svolgere questa operazione sempre come descritto qui di seguito.

Alcuni parametri di funzionamento sensibili possono essere visualizzati e modificati solo da tecnici specializzati previo inserimento del codice Grid Guard personale. Il codice SMA Grid Guard può essere richiesto tramite il Servizio di assistenza tecnica online SMA.

#### **Requisiti:**

☐ La modifica dei parametri rilevanti per la rete deve essere approvata dal gestore di rete competente.

- 1. Avviare l'interfaccia utente [\(v. cap. 8.2, pag. 63\)](#page-62-0).
- 2. Effettuare il login all'interfaccia utente [\(v. cap. 8.3, pag. 68\)](#page-67-0).
- 3. Richiamare il menu **Parametri dell'apparecchio**.
- 4. Selezionare [**Modifica parametri**].
- 5. Per la modifica dei parametri contrassegnati con un lucchetto, effettuare il login con il codice SMA Grid Guard (solo per installatori). A tal fine, selezionare nel menu **Impostazioni utente** > **Login SMA Grid Guard**, inserire il codice SMA Grid Guard e selezionare [**Login**].
- 6. Aprire il gruppo in cui si trova il parametro da modificare.
- 7. Modificare il parametro desiderato.
- 8. Per salvare le modifiche, selezionare [**Salva tutto**].
- ☑ I parametri sono impostati.

### **Applicazione delle impostazioni**

Il salvataggio delle impostazioni configurate è visualizzato dal simbolo di una clessidra sull'interfaccia utente. In presenza di una tensione CC sufficiente, i dati vengono trasferiti e applicati direttamente sull'inverter. Nel caso in cui la tensione CC sia insufficiente (ad es. la sera), le impostazioni vengono salvate, ma non possono essere trasferite direttamente all'inverter e applicate da quest'ultimo. Il simbolo della clessidra rimarrà visualizzato sull'interfaccia utente fino a quando l'inverter non avrà ricevuto e applicato le impostazioni. Le impostazioni verranno applicate quando, in presenza di una sufficiente tensione CC, l'inverter si riavvierà. Non appena compare il simbolo della clessidra sull'interfaccia utente, le impostazioni sono state salvate. Le impostazioni non vanno quindi perse. È quindi possibile uscire dall'interfaccia utente e lasciare l'impianto.

## **8.15 Impostazione del record di dati nazionali**

## **A TECNICO SPECIALIZZATO**

Affinché il prodotto riprenda a funzionare, è necessario impostare un record di dati nazionali (ad esempio mediante la procedura guidata sull'interfaccia utente del prodotto oppure tramite un prodotto di comunicazione). Fino a quando non è impostato nessun record di dati nazionali, il funzionamento del prodotto viene arrestato. Tale stato viene segnalato dal lampeggiamento simultaneo dei LED verde e rosso. Solo quando la configurazione del prodotto è completa, quest'ultimo riprende automaticamente a funzionare.

### **I** | Il record di dati nazionali deve essere impostato correttamente.

Qualora venga impostato un record di dati nazionali non valido per il proprio paese o per la destinazione d'uso scelta, ciò può comportare anomalie dell'impianto e problemi con il gestore di rete. Nella scelta del record di dati nazionali, rispettare in ogni caso norme e direttive vigenti a livello locale e tenere in considerazione le caratteristiche dell'impianto (ad es. dimensioni, punto di connessione alla rete).

• Se non si è certi delle norme e direttive corrette per il proprio paese o per la destinazione d'uso scelta, contattare il gestore di rete.

### **Modifica dei nomi e delle unità dei parametri di rete per soddisfare i requisiti per la connessione alla rete secondo il regolamento (UE) 2016/631 (in vigore dal 27.04.2019)**

Per soddisfare i requisiti per la connessione alla rete stabiliti dall'UE (in vigore dal 27.04.2019) sono stati modificati i nomi e le unità dei parametri di rete. La modifica è valida a partire dalla versione firmware ≥ 3.00.00.R se è stato impostato un record di dati nazionali valido ai fini del rispetto delle disposizioni di collegamento in rete dell'UE (in vigore dal 27.04.2019). I nomi e le unità dei parametri di rete per inverter con versione firmware ≤ 2.99.99.R non sono coinvolti dalla modifica e restano quindi ancora validi. Vale anche a partire dalla versione firmware ≥ 3.00.00.R se è stato impostato un record di dati nazionali valido per paesi fuori dall'UE.

La procedura di base per la modifica dei parametri di funzionamento è descritta in un altro capitolo [\(v. cap. 8.14, pag. 79\).](#page-78-0)

#### **Procedura:**

• Nel gruppo di parametri **Monitoraggio rete > Monitoraggio rete**, selezionare il parametro **Imposta norma nazionale** e configurare il record di dati nazionali desiderato.

# **8.16 Configurazione della procedura a potenza attiva**

### **A TECNICO SPECIALIZZATO**

#### **Avvio procedura guidata di installazione**

- 1. Avviare l'interfaccia utente [\(v. cap. 8.2, pag. 63\)](#page-62-0).
- 2. Effettuare il login come **Installatore**.
- 3. Avviare la procedura guidata di installazione [\(v. cap. 8.7, pag. 74\).](#page-73-0)
- 4. Per ciascun punto selezionare [**Salva e continua**] fino al punto **Gestione di rete**.
- 5. Procedere alle impostazioni come descritto di seguito.

#### **Impostazioni per impianti con valore predefinito esterno**

- 1. Nella scheda **Procedura a potenza attiva** impostare l'interruttore **Valore predefinito potenza attiva** su [**On**].
- 2. Nell'elenco a discesa **Modalità procedura a potenza attiva** selezionare la voce **Valore predefinito esterno**.
- 3. Nell'elenco a discesa **Comportamento di fallback** selezionare la voce **Salva valori di fallback**.
- 4. Nel campo **Valore di fallback potenza attiva max** inserire il valore a cui l'inverter deve limitare la propria potenza nominale in caso di interruzione della comunicazione con l'unità di controllo sovraordinata al termine dell'intervallo di timeout.
- 5. Nel campo **Timeout** inserire il tempo che l'inverter FV deve attendere per limitare la propria potenza nominale al valore di fallback impostato.
- 6. Se, in presenza di un valore predefinito pari a 0% o 0 W, non è consentito che l'inverter FV immetta una potenza attiva limitata nella rete pubblica, nell'elenco a discesa **Distacco dalla rete con valore predefinito potenza attiva 0%** selezionare **Sì**. In questo modo si garantisce il distacco dell'inverter dalla rete in presenza di un set point dello 0% o di 0 W senza alcuna immissione di potenza attiva.

#### **Impostazioni per impianti con valore nominale manuale**

- 1. Nella scheda **Procedura a potenza attiva** impostare l'interruttore **Valore predefinito potenza attiva** su [**On**].
- 2. Per il valore predefinito manuale, selezionare la voce **Prescrizione manuale in %** o **Prescrizione manuale in W** nell'elenco a discesa **Modo esercizio della potenza attiva** e inserire il valore predefinito.

## **8.17 Impostazione di Q on Demand 24/7**

Grazie alla funzione "Q on Demand 24/7" la sera l'inverter resta collegato alla rete pubblica che lo alimenta per produrre potenza reattiva. A tale scopo l'inverter preleva una piccola quantità di potenza attiva dalla rete pubblica per alimentare i suoi gruppi costruttivi interni. L'inverter è in grado di fornire fino al 100% della propria potenza come potenza reattiva. L'erogazione di potenza reattiva durante la modalità immissione in rete causa una riduzione della potenza d'immissione. Ciò significa che con una potenza reattiva del 100% la potenza d'immissione è dello 0%.

L'impostazione generale delle gestioni di rete (ad es. set point cos φ o curva caratteristica Q(U)) non può in parte essere eseguita indipendentemente dalla funzione "Q on Demand 24/7" tramite i parametri corrispondenti. "Q on Demand 24/7" consente solo set point Q. Tenere presente che alcune impostazioni influiscono su altre impostazioni e funzioni di supporto della rete.

Quindi quando è attiva la funzione "Q on Demand 24/7", non sono possibili altre funzioni di supporto della rete (ad es. cos φ) fra il funzionamento diurno e notturno dell'inverter. Se si desiderasse disporre in modo indipendente di potenza reattiva fra il funzionamento diurno e quello notturno, l'erogazione di potenza reattiva deve essere comunicata all'inverter mediante un'unità di controllo sovraordinata.

Al momento la disponibilità di potenza reattiva può essere letta solo tramite le correnti e le tensioni di fase nei valori momentanei (**Valori momentanei > Lato CA > Correnti di fase / Tensioni di fase**) o essere verificata tramite Modbus.

La procedura di base per la modifica dei parametri di funzionamento è descritta in un altro capitolo [\(v. cap. 8.14, pag. 79\).](#page-78-0)

#### **Procedura:**

1. Selezionare il parametro **Procedura a potenza reattiva con erogazione di potenza attiva** e impostare la procedura desiderata. Considerare che per "Q on Demand 24/7" non possono essere selezionate le procedure **curva caratteristica Cos Fi(P)** o **curva caratteristica Cos Fi(U)**.

- 2. Selezionare il parametro **Procedura a potenza reattiva con potenza attiva zero** e impostare la procedura desiderata.
- 3. Impostare i parametri relativi alla procedura a potenza reattiva.

## **8.18 Cambio della modalità di funzionamento del relè multifunzione**

### **A TECNICO SPECIALIZZATO**

La modalità di funzionamento del relè multifunzione è impostata di default su **Segnalazione di disturbo (FltInd)**. Se è stata scelta una diversa modalità di funzionamento e il collegamento elettrico è stato effettuato in base alla stessa e alla corrispondente variante di collegamento, è necessario modificare la modalità di funzionamento del relè multifunzione e regolare eventualmente ulteriori impostazioni.

La procedura di base per la modifica dei parametri di funzionamento è descritta in un altro capitolo [\(v. cap. 8.14, pag. 79\).](#page-78-0)

- 1. Richiamare il menu **Parametri dell'apparecchio**.
- 2. Selezionare [**Modifica parametri**].
- 3. Nel gruppo di parametri **Apparecchio > Relè multifunzione > Modalità di funzionamento** selezionare il parametro **Modalità di funzionamento del relè multifunzione** o **Mlt.OpMode** e impostare la modalità di funzionamento desiderata.
- 4. Con la modalità di funzionamento **Autoconsumo** o **SelfCsmp**: Nel gruppo di parametri **Apparecchio > Relè multifunzione > Autoconsumo > Potenza min. di accensione** selezionare il parametro **Potenza min. di accensione del relè multifunzionale Autoconsumo** o **Mlt.MinOnPwr** e impostare il valore desiderato. In questo modo si definisce la potenza a partire dalla quale l'utilizzatore viene attivato.
- 5. Con la modalità di funzionamento **Autoconsumo** o **SelfCsmp**: Nel gruppo di parametri **Apparecchio > Relè multifunzione > Autoconsumo > Tempo min. per potenza di accensione** selezionare il parametro **Tempo min. per potenza di accensione relè multifunzionale Autoconsumo** o **Mlt.MinOnPwrTmm** e impostare il valore desiderato. In questo modo si definisce il tempo minimo per il quale la potenza deve superare il valore minimo di accensione affinché l'utilizzatore venga attivato.
- 6. Con la modalità di funzionamento **Autoconsumo** o **SelfCsmp**: Nel gruppo di parametri **Apparecchio > Relè multifunzione > Autoconsumo > Tempo min. di accensione** selezionare il parametro **Tempo min. di accensione del relè multifunzionale Autoconsumo** o **Mlt.MinOnTmm** e impostare il valore desiderato. In questo modo si definisce il tempo minimo per il quale l'utilizzatore rimane attivato.
- 7. Con la modalità di funzionamento **Controllo tramite comunicazione** o **ComCtl**: Nel gruppo di parametri **Apparecchio > Relè multifunzione > Controllo tramite comunicazione > Stato** selezionare il parametro **Stato del relè multifunzionale con controllo tramite comunicazione** o **Mlt.ComCtl.Sw** e impostare il valore desiderato. In questo modo viene definito se il relè multifunzione può essere controllato tramite un prodotto di comunicazione.
- 8. Con la modalità di funzionamento **Accumulatore batteria** o **BatCha**: Nel gruppo di parametri **Apparecchio > Relè multifunzione > Accumulatore batteria > Potenza min. di accensione** selezionare il parametro **Potenza min. di accensione del relè multifunzionale accumulatore batteria** o **Mlt.BatCha.Pwr** e impostare il valore desiderato. In questo modo viene definita la potenza a partire dalla quale la batteria deve essere caricata.
- 9. Con la modalità di funzionamento **Accumulatore batteria** o **BatCha**: Nel gruppo di parametri **Apparecchio > Relè multifunzione > Accumulatore batteria > Pausa min. prima di riaccensione** selezionare il parametro **Pausa min. prima di riaccensione del relè multifunzionale accumulatore batteria** o **Mlt.BatCha.Tmm** e impostare il valore desiderato. In questo modo viene indicato il tempo minimo da rispettare dopo la carica della batteria prima del successivo ciclo di carica.
- 10. Per salvare le modifiche, selezionare [**Salva tutto**].

# **8.19 Configurazione della funzione Modbus**

### **A TECNICO SPECIALIZZATO**

Di serie l'interfaccia Modbus è disattivata ed è impostata la porta di comunicazione 502. Per accedere a inverter SMA dotati di SMA Modbus® o SunSpec® Modbus® , deve essere attivata l'interfaccia Modbus. Dopo l'attivazione dell'interfaccia è possibile modificare le porte di comunicazione di entrambi i protocolli IP. Per informazioni su messa in servizio e configurazione dell'interfaccia Modbus, consultare le informazioni tecniche "Interfaccia di SMA e SunSpec Modbus®" disponibili sul sito [www.SMA-Solar.com.](http://www.SMA-Solar.com)

Informazioni sui registri Modbus supportati sono contenute nelle informazioni tecniche "Parametri e valori di misura Modbus®" disponibili sul sito [www.SMA-Solar.com](http://www.SMA-Solar.com).

### **Provvedimenti per la sicurezza dei dati in caso di interfaccia Modbus attivata**

Se si attiva l'interfaccia Modbus, sussiste il rischio che utenti non autorizzati accedano ai dati dell'impianto fotovoltaico e possano manipolarli.

Per garantire la sicurezza dei dati adottare idonee misure di protezione, quali ad esempio:

- Configurare un firewall.
- Chiudere le porte di rete non necessarie.
- Consentire l'accesso remoto solo tramite tunnel VPN.
- Non configurare alcun port forwarding sulle porte di configurazione utilizzate.
- Per disattivare l'interfaccia Modbus, riportare l'inverter alle impostazioni di fabbrica o disattivare nuovamente i parametri attivati.

#### **Procedura:**

• Attivare l'interfaccia Modbus e modificare all'occorrenza le porte di comunicazione (v. le informazioni tecniche "Interfaccia di SMA e SunSpec Modbus®" sul sito [www.SMA-](http://www.SMA-Solar.com)[Solar.com](http://www.SMA-Solar.com)).

## **8.20 Attivazione della ricezione dei segnali di comando (solo per l'Italia)**

### **A TECNICO SPECIALIZZATO**

Per configurare gli impianti montati in Italia per la ricezione dei segnali di comando del gestore di rete, impostare i seguenti parametri.

La procedura di base per la modifica dei parametri di funzionamento è descritta in un altro capitolo [\(v. cap. 8.14, pag. 79\).](#page-78-0)

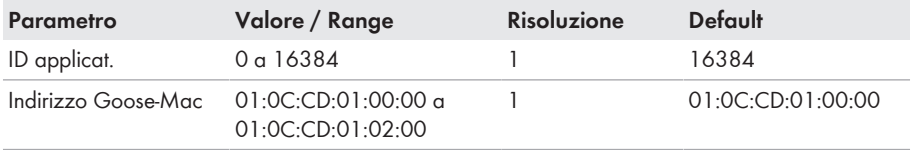

#### **Procedura:**

- 1. Selezionare il gruppo di parametri **Comunicazione esterna > Configurazione IEC 61850**.
- 2. Nel campo **ID applicat.**, impostare l'ID dell'applicazione del gateway del gestore di rete. Tale valore viene comunicato dal proprio gestore di rete. È possibile inserire un valore compreso fra 0 e 16384. Il valore 16384 significa "disattivato".
- 3. Nel campo **Indirizzo Goose-Mac**, inserire l'indirizzo MAC del gateway del gestore di rete dal quale l'inverter deve ricevere i comandi. Tale valore viene comunicato dal proprio gestore di rete.
- ☑ La ricezione dei segnali di comando del gestore di rete è attivata.

## **8.21 Impostazione di SMA ShadeFix**

## **A TECNICO SPECIALIZZATO**

È possibile impostare l'intervallo di tempo in cui l'inverter deve cercare il punto di funzionamento ottimale e ottimizzare l'MPP dell'impianto FV. Se non si desidera utilizzare SMA ShadeFix è possibile disattivare la relativa funzione.

La procedura di base per la modifica dei parametri di funzionamento è descritta in un altro capitolo [\(v. cap. 8.14, pag. 79\).](#page-78-0)

- Selezionare nel gruppo di parametri **Lato CC > Impostazioni CC > SMA ShadeFix** il parametro **Intervallo di tempo SMA ShadeFix** impostarlo sull'intervallo desiderato L'intervallo ottimale è di regola pari a 6 minuti. Questo valore dovrebbe essere aumentato solo in caso di cambiamento estremamente lento della situazione di ombreggiamento.
- Per disattivare SMA ShadeFix, regolare nel gruppo di parametro **Lato CC > Impostazioni CC > SMA ShadeFix** il parametro **SMA ShadeFix** su **Spento**.

## **8.22 Generazione della curva caratteristica I-V**

### **A TECNICO SPECIALIZZATO**

Questa funzione è disponibile soltanto su STP 50-41.

Durante la misurazione, l'inverter può interrompere per un breve tempo l'immissione in rete oppure immettere in rete a potenza ridotta. La misurazione dura circa 20 secondi per ogni inseguitore MPP. Per impedire un utilizzo improprio delle funzioni e una conseguente perdita di rendimento, la misurazione può essere eseguita per un massimo di 10 volte al giorno. Qualora dovessero essere eseguite più di 10 misurazioni al giorno, è necessario riavviare l'inverter.

Una curva di misurazione è composta da oltre 200 punti di misurazione. La visualizzazione va da 0 V fino alla massima tensione MPP dell'inverter. La corrente viene limitata dalla massima corrente d'ingresso possibile dell'inverter.

I dati vengono salvati sull'interfaccia utente fino alla misurazione successiva.

Ulteriori informazioni nonché suggerimenti sull'interpretazione della curva caratteristica I-V sono disponibili nell'informazione tecnica "I-V diagnostic function: Determination of the generator characteristic curve by the inverter for fault detection in the PV array".

### **È sconsigliato ricorrere a questa funzione in caso di utilizzo di un ottimizzatore di modulo esterno**

Ricorrere a questa funzione in caso di utilizzo di un ottimizzatore di modulo esterno non produce risultati interpretabili e non è pertanto consigliato.

#### **Requisiti:**

- ☐ Per evitare un'errata interpretazione dell'andamento della curva caratteristica con bassi livelli di potenza, si dovrebbe effettuare una misurazione ad almeno il 50% della potenza nominale dell'inverter.
- ☐ Nel caso di misurazioni comparative (ad es. a intervalli annuali), dovrebbero esserci condizioni ambientali simili (irraggiamento solare, ombreggiamento, temperatura).

- 1. Accedere all'interfaccia utente dell'inverter.
- 2. Selezionare **Diagnosi** nel menu.
- 3. Selezionare l'inseguitore MPP desiderato.
- 4. Selezionare [**Start new measurement**].
- 5. Selezionare [**PDF export**] oppure [**CSV export**] per esportare i dati visualizzati.

## **8.23 Impostazione della corrente di guasto nominale dell'interruttore differenziale**

### **A TECNICO SPECIALIZZATO**

Se si utilizza un interruttore differenziale con una corrente di guasto nominale < 500 mA, è necessario impostare la corrente di guasto nominale sul valore corrispondente nell'inverter. In questo modo l'inverter riduce le correnti di guasto legate al funzionamento e impedisce un'attivazione errata dell'interruttore differenziale (per maggiori informazioni v. l'informazione tecnica "Correnti di dispersione capacitiva" sul sito [www.SMA-Solar.com\)](http://www.sma-solar.com/).

La procedura di base per la modifica dei parametri di funzionamento è descritta in un altro capitolo [\(v. cap. 8.14, pag. 79\).](#page-78-0)

#### **Procedura:**

• Nel gruppo di parametri **Apparecchio > Inverter** selezionare il parametro **Adattamento RCD** e impostare la corrente di guasto nominale dell'interruttore differenziale impiegato.

## **8.24 Attivare o disattivare SMA ArcFix**

### **A TECNICO SPECIALIZZATO**

Questa funzione è disponibile soltanto su STP 50-41.

Il dispositivo di protezione contro arco elettrico SMA ArcFix può essere attivato con blocco del funzionamento oppure attivato o disattivato senza blocco del funzionamento. La procedura in caso di attivazione o disattivazione dell'AFCI può variare a seconda dell'indicazione dell'anno nella denominazione del record di dati nazionali impostato.

La procedura di base per la modifica dei parametri di funzionamento è descritta in un altro capitolo [\(v. cap. 8.14, pag. 79\).](#page-78-0)

### **Disattivare il dispositivo di protezione contro l'arco elettrico (AFCI)**

#### **Procedura:**

• Nel gruppo di parametri **Apparecchio** > **Inverter**, selezionare il parametro **AFCI attivato** oppure **AfciIsOn** e impostarlo su **No**.

### **Attivare il dispositivo di protezione contro l'arco elettrico (AFCI) con blocco del funzionamento**

Se il dispositivo di protezione contro l'arco elettrico è attivato e viene rilevato un arco voltaico, l'inverter interrompe il processo di immissione e si verifica un blocco del funzionamento. Il blocco del funzionamento deve essere ripristinato manualmente, se l'inverter deve immettere di nuovo in rete [\(v. cap. 11.5, pag. 121\).](#page-120-0)

#### **Procedura per i record di dati nazionali senza o con l'indicazione dell'anno < 2018:**

• Nel gruppo di parametri **Apparecchio** > **Inverter**, selezionare il parametro **AFCI attivato** oppure **AfciIsOn** e impostarlo su **Sì**.

#### **Procedura per i record di dati nazionali con l'indicazione dell'anno ≥ 2018:**

- 1. Nel gruppo di parametri **Apparecchio** > **Inverter**, selezionare il parametro **AFCI attivato** oppure **AfciIsOn** e impostarlo su **Sì**.
- 2. Nel gruppo di parametri **Lato CA** > **Funzionamento** > **Nuova messa in funzione**, selezionare il parametro **Attivato** oppure **ManRstr.IsOn** e impostarlo su **Sì**.
- 3. Selezionare il parametro **Dopo il riconoscimento di arco elettrico** oppure **ManRstr.ManRstrAFCI** e impostarlo su **On**.

### **Attivare il dispositivo di protezione contro l'arco elettrico (AFCI) senza blocco del funzionamento**

Se il dispositivo di protezione contro l'arco elettrico è attivato senza blocco del funzionamento e viene rilevato un arco voltaico, l'inverter interrompe il processo di immissione e si verifica un blocco del funzionamento. Non si verifica nessun blocco del funzionamento. Dopo un determinato periodo di attesa, l'inverter si avvia in automatico e verifica se è ancora presente l'arco voltaico. Se l'arco voltaico è ancora presente, l'inverter si disconnette nuovamente dalla rete e la procedura viene ripetuta.

Gli inverter con dispositivo di protezione contro arco elettrico (AFCI) senza blocco del funzionamento devono essere sorvegliati regolarmente. Gli archi voltaici ricorrenti devono essere immediatamente analizzati ed eliminati da tecnici specializzati qualificati. Se l'errore non può essere analizzato ed eliminato immediatamente, mettere l'inverter fuori servizio finché la causa dell'errore non è stata chiarita ed eliminata. Gli archi voltaici ricorrenti possono causare danni ai cavi di collegamento e ai componenti del sistema. Possono verificarsi dei guasti. Inoltre gli archi voltaici incontrollati possono causare un incendio.

#### **Procedura per i record di dati nazionali senza o con l'indicazione dell'anno < 2018:**

• Nel gruppo di parametri **Apparecchio** > **Inverter**, selezionare il parametro **AFCI attivato** oppure **AfciIsOn** e impostarlo su **Sì, senza blocco permanente del funzionamento**.

#### **Procedura per i record di dati nazionali con l'indicazione dell'anno ≥ 2018:**

- 1. Nel gruppo di parametri **Apparecchio** > **Inverter**, selezionare il parametro **AFCI attivato** oppure **AfciIsOn** e impostarlo su **Sì**.
- 2. Nel gruppo di parametri **Lato CA** > **Funzionamento** > **Nuova messa in funzione**, selezionare il parametro **Dopo il riconoscimento di arco elettrico** oppure **ManRstr.ManRstrAFCI**  e impostarlo su **Off**. Il parametro **Attivato** oppure **ManRstr.IsOn** può essere impostato su **No** soltanto se tutti i parametri nel gruppo **Nuova messa in funzione manuale** sono configurati su **Off**.

Se il dispositivo di protezione contro arco elettrico (AFCI) è impostato senza blocco del funzionamento permanente, è necessario sorvegliare con attenzione l'impianto e i guasti ricorrenti al dispositivo di protezione contro arco elettrico devono essere esaminati immediatamente da tecnici specializzati qualificati. Se la causa dell'errore non può essere determinata immediatamente, mettere fuori servizio l'inverter fino al termine dell'analisi e delle misure di correzione. Errori ricorrenti possono danneggiare i conduttori e i componenti di sistema adiacenti che possono causare gravi guasti al sistema e danni fino alla formazione di archi voltaici incontrollati e incendi.

## **8.25 Attivazione e impostazione del riconoscimento guasto della stringa**

### **A TECNICO SPECIALIZZATO**

Se si desidera utilizzare il riconoscimento guasto della stringa, attivare questa funzione.

È possibile raggruppare gli ingressi con le stesse caratteristiche (ad esempio ombreggiamento, orientamento o tipo di modulo). Si hanno a disposizione complessivamente 3 gruppi. Per ogni gruppo devono essere assegnati almeno 2 ingressi.

È necessario regolare la sensibilità e la tolleranza per il riconoscimento guasto della stringa. Inoltre è necessario impostare la durata minima del superamento della tolleranza prima che l 'inverter segnali l'evento.

Inoltre è possibile impostare la soglia di attivazione per il riconoscimento guasto della stringa per evitare un messaggio di evento errato. In caso di impianti con orientamento molto disomogeneo dei moduli fotovoltaici, possono presentarsi più eventi relativi a una tensione CC insufficiente o una tensione CA insufficiente. Se viene aumentata la soglia di attivazione, assicurarsi che il riconoscimento guasto della stringa sia attivo solo in presenza di potenza CC sufficiente. In questo modo si evitano, in condizioni di irraggiamento sfavorevoli, messaggi di errore errati.

È possibile eseguire l 'attivazione e l 'impostazione del riconoscimento guasto della stringa tramite i parametri del dispositivo o mediante la procedura guidata per l 'installazione.

La soglia di attivazione per il riconoscimento guasto della stringa può essere impostata esclusivamente tramite i parametri dispositivo. La soglia di attivazione è impostata di serie sul 20% della potenza nominale dell 'inverter.

#### **Impostazione tramite i parametri dispositivo**

Nella tabella che segue sono riportati tutti i parametri necessari per l 'attivazione e l 'impostazione del riconoscimento guasto della stringa.

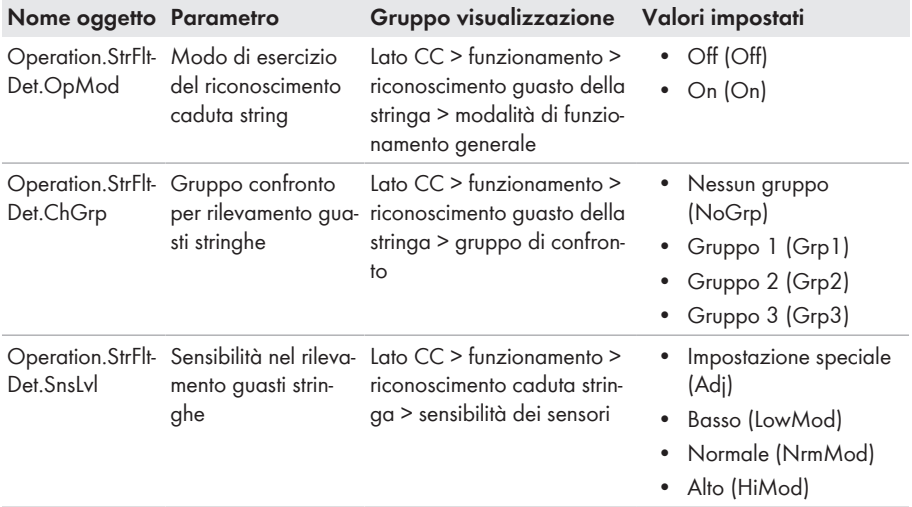

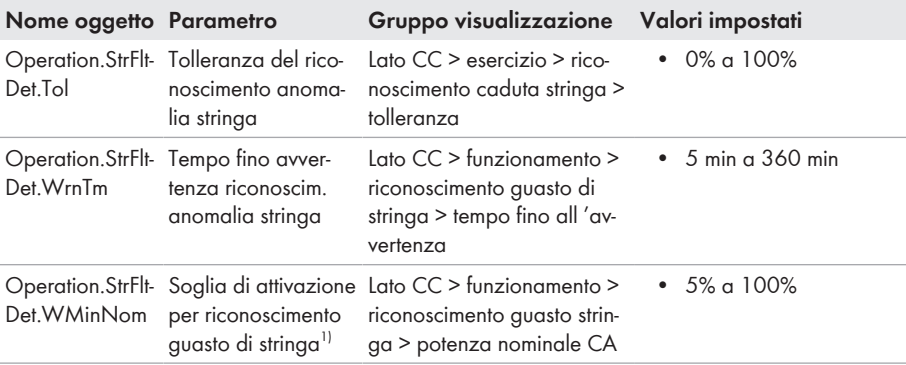

#### **Procedura:**

- 1. Visualizzare l'interfaccia utente dell'inverter.
- 2. Effettuare il login all'interfaccia utente come **Installatore**.
- 3. Richiamare il menu **Parametri dell'apparecchio**.
- 4. Selezionare [**Modifica parametri**].
- 5. Aprire il gruppo di visualizzazione in cui si trova il parametro da modificare.
- 6. Impostare il parametro.
- 7. Per salvare le impostazioni, selezionare [**Salva tutto**].

### **Impostazione mediante procedura guidata**

#### **Procedura:**

- 1. Avviare l'interfaccia utente [\(v. cap. 8.2, pag. 63\)](#page-62-0).
- 2. Effettuare il login all'interfaccia utente come **Installatore**.
- 3. A destra nella barra dei menu, selezionare il menu **Impostazioni utente** [\(v. cap. 8.4,](#page-69-0) [pag. 70\)](#page-69-0).
- 4. Nel menu contestuale selezionare [**Avvia procedura guidata di installazione**].
- 5. Selezionare [**Salva e continua**] fino al punto **Configurazione di stringa**.
- 6. Attivare il riconoscimento guasto della stringa ed eseguire le impostazioni del caso.
- 7. Selezionare [**Salva e continua**].

## <span id="page-89-0"></span>**8.26 Salvataggio della configurazione in un file**

È possibile salvare in un file l'attuale configurazione dell'inverter. Questo file può essere utilizzato come backup di sicurezza dell'inverter stesso, che potrà successivamente essere reimportato in questo o in un altro inverter dello stesso tipo o della stessa famiglia di apparecchi ai fini della configurazione. Vengono memorizzati esclusivamente i parametri del dispositivo, non le password.

#### **Procedura:**

1. Avviare l'interfaccia utente [\(v. cap. 8.2, pag. 63\)](#page-62-0).

<sup>1)</sup> Il parametro può essere impostato esclusivamente tramite i parametri dispositivo.

- 2. Effettuare il login all'interfaccia utente [\(v. cap. 8.3, pag. 68\)](#page-67-0).
- 3. Selezionare il menu **Configurazione apparecchio**.
- 4. Selezionare [**Impostazioni**].
- 5. Selezionare [**Salvataggio della configurazione in un file**] nel menu contestuale.
- 6. Attenersi alle istruzioni della finestra di dialogo.

## **8.27 Recupero della configurazione da un file**

### **A TECNICO SPECIALIZZATO**

Per configurare l'inverter è possibile recuperare la configurazione da un file. A tale scopo è necessario aver precedentemente salvato la configurazione di un altro inverter dello stesso tipo o della stessa famiglia di apparecchi [\(v. cap. 8.26, pag. 90\).](#page-89-0) Vengono applicati esclusivamente i parametri del dispositivo, non le password.

#### **Requisiti:**

- ☐ La modifica dei parametri rilevanti per la rete deve essere approvata dal gestore di rete competente.
- ☐ È necessario disporre del codice SMA Grid Guard. Il codice SMA Grid Guard può essere richiesto tramite il Servizio di assistenza tecnica online SMA.

#### **Procedura:**

- 1. Avviare l'interfaccia utente [\(v. cap. 8.2, pag. 63\)](#page-62-0).
- 2. Effettuare [\(v. cap. 8.3, pag. 68\)](#page-67-0) il login all'interfaccia utente come **Installatore**.
- 3. Selezionare il menu **Configurazione apparecchio**.
- 4. Selezionare [**Impostazioni**].
- 5. Selezionare [**Configurazione da file**] nel menu contestuale.
- 6. Attenersi alle istruzioni della finestra di dialogo.

## **8.28 Aggiornamento del firmware**

È possibile attivare un aggiornamento automatico del firmware nell'inverter o nel prodotto di comunicazione.

Se per l'inverter non è stato impostato l'aggiornamento automatico nel prodotto di comunicazione (ad es. SMA Data Manager, Cluster Controller, Sunny Portal) o nell'interfaccia utente, è possibile aggiornare manualmente il firmware del dispositivo.

Il firmware può essere aggiornato come segue:

- Aggiornamento automatico del firmware (scelta consigliata)
- Aggiornare il firmware con il file di aggiornamento disponibile mediante l'interfaccia utente dell'inverter.
- Aggiornare il firmware con il file di aggiornamento disponibile mediante chiavetta USB.
- Cercare e installare il firmware mediante l'interfaccia utente dell'inverter.

## **8.28.1 Attivazione automatica dell'aggiornamento firmware A TECNICO SPECIALIZZATO**

È possibile attivare un aggiornamento automatico del firmware nell'inverter o nel prodotto di comunicazione.

Una volta attivato l'aggiornamento automatico del firmware nell'inverter, l'inverter ricerca gli aggiornamenti e li esegue.

Se l'aggiornamento automatico del firmware nel prodotto di comunicazione è attivato, il prodotto di comunicazione ricerca gli aggiornamenti per l'inverter ed esegue l'aggiornamento dell'inverter. In questo caso viene disattivato di default l'aggiornamento firmware automatico nell'inverter. In questo modo si impedisce che gli aggiornamenti vengano scaricati più volte.

In questo capitolo viene descritto come viene attivato l'aggiornamento automatico del firmware nell'inverter. La procedura per l'attivazione dell'aggiornamento automatico del firmware per i dispositivi rilevati nel prodotto di comunicazione è descritta nelle istruzioni del prodotto di comunicazione.

La procedura di base per la modifica dei parametri di funzionamento è descritta in un altro capitolo [\(v. cap. 8.14, pag. 79\).](#page-78-0)

#### **Procedura:**

• Nel gruppo di parametri **Apparecchio > Aggiornamento**, selezionare il parametro **Aggiornamento automatico** e impostarlo su **Sì**.

## **8.28.2 Aggiornamento del firmware con il file di aggiornamento tramite l'interfaccia utente**

### **A TECNICO SPECIALIZZATO**

#### **Requisiti:**

☐ È necessario disporre di un file con il firmware desiderato del prodotto. Il file di update può ad es. essere scaricato dalla pagina sul sito [www.SMA-Solar.com.](http://www.sma-solar.com/)

- 1. Avviare l'interfaccia utente [\(v. cap. 8.2, pag. 63\)](#page-62-0).
- 2. Effettuare [\(v. cap. 8.3, pag. 68\)](#page-67-0) il login all'interfaccia utente come **Installatore**.
- 3. Selezionare [**Modifica parametri**].
- 4. Selezionare il menu **Configurazione apparecchio**.
- 5. Selezionare l'ingranaggio nella riga del prodotto e poi selezionare **Eseguire update firmware**.
- 6. Selezionare [**Cerca**] e poi il file di aggiornamento per il prodotto.
- 7. Selezionare **Eseguire update firmware**.
- 8. Attenersi alle istruzioni della finestra di dialogo.
- 9. Avviare l'interfaccia utente e verificare fra gli eventi se l'aggiornamento del firmware è andato a buon fine.

## **8.28.3 Aggiornamento del firmware con il file di aggiornamento tramite la chiavetta USB**

### **A TECNICO SPECIALIZZATO**

#### **Requisito:**

☐ Deve essere disponibile 1 chiavetta USB con max 64 GB di capacità di memoria e file system FAT32.

#### **Procedura:**

- 1. Creare la directory "UPDATE" sulla chiavetta USB.
- 2. Salvare il file di aggiornamento con il firmware desiderato nella cartella "UPDATE" sulla chiavetta USB. Il file di aggiornamento può ad es. essere scaricato dalla pagina dell'inverter sul sito [www.SMA-Solar.com.](http://www.sma-solar.com/) Tenere presente che sulla chiavetta USB può essere salvato solo il file di aggiornamento al quale l'inverter deve essere aggiornato.
- 

## 3. **PERICOLO**

#### **Pericolo di morte dovuto ad alte tensioni**

- Disinserire l'inverter e aprire il coperchio della DC Connection Unit [\(v. cap. 9,](#page-94-0) [pag. 95\).](#page-94-0)
- 4. Inserire la chiavetta USB nell'apposita presa sul gruppo di comunicazione.
- 5. Mettere in funzionamento l'inverter [\(v. cap. 7.2, pag. 58\).](#page-57-0)

☑ Il firmware desiderato verrà caricato durante la fase di avvio dell'inverter.

## 6. **PERICOLO**

#### **Pericolo di morte dovuto ad alte tensioni**

- Disinserire l'inverter e aprire il coperchio della DC Connection Unit [\(v. cap. 9,](#page-94-0) [pag. 95\).](#page-94-0)
- 7. Estrarre la chiavetta USB dalla presa USB.
- 8. Mettere in funzionamento l'inverter [\(v. cap. 7.2, pag. 58\).](#page-57-0)
- 9. Avviare l'interfaccia utente e verificare fra gli eventi se l'aggiornamento del firmware è andato a buon fine.
- 10. In caso contrario, effettuare nuovamente l'update.

## **8.28.4 Ricerca e installazione del nuovo firmware mediante l'interfaccia utente**

### **A TECNICO SPECIALIZZATO**

#### **Requisito:**

☐ L'inverter deve essere collegato a Internet.

- 1. Avviare l'interfaccia utente [\(v. cap. 8.2, pag. 63\)](#page-62-0).
- 2. Effettuare [\(v. cap. 8.3, pag. 68\)](#page-67-0) il login all'interfaccia utente come **Installatore**.
- 3. Selezionare il menu **Parametri dell'apparecchio**.
- 4. Selezionare [**Modifica parametri**].
- 5. Selezionare **Apparecchio > Aggiornamento**.
- 6. Selezionare il parametro **Cerca e installa aggiornamento** e impostarlo su **Esegui**.
- 7. Selezionare [**Salva tutti**].
- ☑ Il firmware viene aggiornato in background.

## <span id="page-94-0"></span>**9 Disinserzione dell'inverter**

### **A TECNICO SPECIALIZZATO**

Prima di eseguire qualsiasi operazione sul prodotto, disinserire sempre quest'ultimo come descritto nel presente capitolo. Rispettare sempre la sequenza indicata.

## **A** AVVERTENZA

### **Pericolo di morte per folgorazione in caso di danneggiamento irreparabile dell'apparecchio di misurazione dovuto a sovratensione**

Una sovratensione può danneggiate un apparecchio di misurazione e causare la presenza di tensione sull'involucro dell'apparecchio di misurazione. Il contatto con l'involucro sotto tensione dell'apparecchio di misurazione causa la morte o lesioni mortali per folgorazione.

• Impiegare soltanto apparecchi di misurazione con un range di tensione d'ingresso CC fino ad almeno 1000 V o superiore.

#### **Procedura:**

- 1. Disinserire l'interruttore automatico CA e assicurarlo contro il reinserimento involontario.
- 2. Portare il sezionatore di carico CC dell'inverter in posizione **O**.
- 3. Se nel proprio paese viene richiesto che il sezionatore CC sia bloccato contro il reinserimento accidentale, impedire la riattivazione del sezionatore di carico CC mediante un lucchetto adatto.
- 4. In caso di impiego di un relè multifunzione, disinserire la tensione di alimentazione dell'utilizzatore.
- 5. Attendere lo spegnimento dei LED.
- 6. Verificare l'assenza di corrente su tutti i cavi CC mediante una pinza amperometrica.

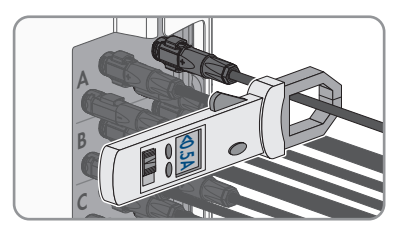

7. Annotare la posizione del terminale CC.

## 8. **A PERICOLO**

### **Pericolo di vita a causa di folgorazione toccando i conduttori CC scoperti o i contatti a innesto CC con terminali CC danneggiati o staccati**

In seguito a errato sbloccaggio e distacco dei terminali CC, questi potrebbero rompersi e danneggiarsi, staccarsi dai cavi CC o non essere più correttamente collegati. In questo modo possono essere scoperti i conduttori CC o i contatti a innesto CC. Il contatto con conduttori CC sotto tensione o di contatti a innesto CC causa lesioni gravi o mortali dovute a folgorazione.

- Per interventi nei terminali CC indossare guanti con isolamento e utilizzare un attrezzo isolato.
- Assicurarsi che i terminali CC siano in stato corretto e che non siano presenti conduttori CC o terminali CC scoperti.
- Sbloccare ed estrarre con attenzione tutti i terminali CC come descritto di seguito.
- 9. Sbloccare ed estrarre tutti i terminali CC. A tal fine, inserire un cacciavite a taglio o una chiave angolare (tagliente largo 3,5 mm) in una delle fessure laterali ed estrarre i terminali CC. Durante l'operazione non sollevare i terminali CC ma inserire l'attrezzo solo per staccare il bloccaggio in una delle fessure laterali e non tirare il cavo.

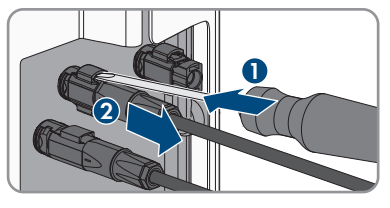

- 10. Assicurarsi che i terminali CC nel prodotto e i terminali CC dotati di conduttori CC siano in stato corretto e che non siano presenti conduttori CC o terminali CC scoperti.
- 11. Accertare l'assenza di tensione sugli ingressi CC dell'inverter mediante un apposito apparecchio di misurazione.
- **A B C <30V**
- 12. Svitare tutte e 10 le viti del coperchio dell'involucro della AC-Connection Unit con un cacciavite Torx (TX 25) e rimuovere il coperchio tirandolo in avanti.

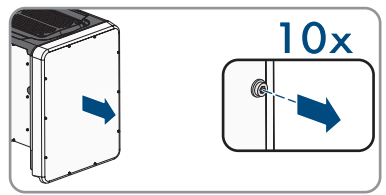

13. Mettere da parte e conservare in luogo sicuro le viti e il coperchio.

#### **SMA Solar Technology AG** 9 Disinserzione dell'inverter

- 14. Verificare l'assenza di tensione sulla morsettiera CA fra L1 ed N, L2 ed N ed L3 ed N con un apposito apparecchio di misurazione. A tal fine inserire il puntale (diametro: max 2,5 mm) nei punti di misura della singola morsettiera.
- 15. Verificare l'assenza di tensione sulla morsettiera CA fra L1 e PE, L2 e PE ed L3 e PE con un apposito apparecchio di misurazione. A tal fine inserire il puntale (diametro: max 2,5 mm) nei punti di misura della singola morsettiera.

## **10 Pulizia del prodotto**

## **AVVISO**

### **Danneggiamento del prodotto dovuto a detergenti**

L'uso di detergenti può danneggiare il prodotto e parti del prodotto.

• Pulire il prodotto e tutte le parti del prodotto esclusivamente con un panno inumidito con acqua pulita.

#### **Procedura:**

• Verificare che il prodotto sia privo di polvere, fogliame o altro sporco.

## **11 Ricerca degli errori**

## **11.1 Password dimenticata**

### **Assegnazione di password per inverter registrati in un prodotto di comunicazione**

La password del gruppo utenti **Installatore** è allo stesso tempo la password dell'impianto nel prodotto di comunicazione. La modifica della password del gruppo utenti **Installatore** può avere come conseguenza il fatto che l'inverter non può più essere rilevato dal prodotto di comunicazione.

• Nel prodotto di comunicazione assegnare la password modificata del gruppo utenti **Installatore** come nuova password impianto (v. le istruzioni del prodotto di comunicazione).

#### **Password dimenticata per prodotti con versione firmware ≥ 4.00.00.R**

Se si dimentica la password dell'inverter, è possibile sbloccarlo con la vostra chiave prodotto. Se avete perso la vostra chiave prodotto, potete ripristinare la vostra password come descritto in [\(v.](#page-99-0) [cap. 11.2, pag. 100\)](#page-99-0).

Se non avete ancora generato la chiave prodotto [\(v. cap. 8.12, pag. 78\)](#page-77-0), potete sbloccare il prodotto con un segreto specifico dell'apparecchio.

#### **Procedura:**

- 1. Avviare l'interfaccia utente [\(v. cap. 8.2, pag. 63\)](#page-62-0).
- 2. Selezionare la voce **Utente** o **Installatore**.
- 3. Selezionare [**Password dimenticata?**].
- 4. Inserire chiave prodotto. Se non avete ancora creato la vostra chiave prodotto, inserite il segreto specifico dell'apparecchio. Quale segreto specifico dell'apparecchio è usato e dove si può trovare il segreto specifico del apparecchio è indicato sull'interfaccia utente.
	- ☑ Si apre la pagina per creare una nuova password.
- 5. Creare nuova password.
- 6. Per salvare le modifiche, selezionare [**Salva**].

#### **Password dimenticata per prodotti con versione firmware ≤ 4.00.00.R**

Se si dimentica la password dell'inverter, è possibile sbloccarlo con il codice PUK (Personal Unlocking Key). Tutti gli inverter sono dotati di 1 PUK per ciascun gruppo utenti (**Utente** e **Installatore**). Suggerimento: per gli impianti registrati su un prodotto di comunicazione è possibile assegnare una nuova password per il gruppo utenti **Installatore** anche tramite il prodotto di comunicazione stesso. La password del gruppo utenti **Installatore** corrisponde alla password dell'impianto nel prodotto di comunicazione.

- 1. Richiedere il PUK (modulo di richiesta disponibile sul sito [www.SMA-Solar.com](http://www.SMA-Solar.com)).
- 2. Avviare l'interfaccia utente [\(v. cap. 8.2, pag. 63\)](#page-62-0).
- 3. Nel campo **Password** inserire il codice PUK ricevuto.
- 4. Selezionare **Login**.
- 5. Richiamare il menu **Parametri dell'apparecchio**.
- 6. Selezionare [**Modifica parametri**].
- 7. Nel gruppo parametri **Diritti utente > Controllo di accesso**, modificare la password del gruppo utenti desiderato.
- 8. Per salvare le modifiche, selezionare [**Salva tutto**].

## <span id="page-99-0"></span>**11.2 Chiave prodotto persa**

Se avete dimenticato la password del prodotto e avete anche perso la chiave prodotto, usate la procedura descritta di seguito per assegnare una nuova password. La procedura richiede l'accesso fisico al prodotto.

### **Assegnazione di password per inverter registrati in un prodotto di comunicazione**

La password del gruppo utenti **Installatore** è allo stesso tempo la password dell'impianto nel prodotto di comunicazione. La modifica della password del gruppo utenti **Installatore** può avere come conseguenza il fatto che l'inverter non può più essere rilevato dal prodotto di comunicazione.

• Nel prodotto di comunicazione assegnare la password modificata del gruppo utenti **Installatore** come nuova password impianto (v. le istruzioni del prodotto di comunicazione).

- 1. Avviare l'interfaccia utente [\(v. cap. 8.2, pag. 63\)](#page-62-0).
- 2. Selezionare la voce **Utente** o **Installatore**.
- 3. Selezionare [**Password dimenticata?**].
- 4. Selezionare [**Chiave prodotto persa?**]. Se non avete ancora generato una chiave di prodotto, il nome del segreto dell'apparecchio specifico viene visualizzato al posto della **Chiave prodotto**. In questo caso, selezionare **[### perso?]**.
- 5. Leggere il testo di aiuto e inserire una nuova password.
- 6. Selezionare [**Avanti**].
- 7. Eseguire una delle azioni visualizzate entro il periodo di tempo specificato.
	- ☑ Viene visualizzato un codice prodotto appena creato.
	- ☑ Se l'azione eseguita è stata quella di battere 2 volte il coperchio dell'involucro, il LED blu lampeggia rapidamente.
- 8. Scrivete immediatamente la nuova chiave prodotto e tenetelo al sicuro. Dopo aver lasciato questa pagina, la chiave prodotto appena creata non può più essere visualizzata. La chiave prodotto precedentemente valida non è più valida dopo che è stata creata una nuova chiave prodotto. La copia della chiave prodotto deve essere accessibile solo a voi.
- 9. Selezionare [**Login**].
	- ☑ Siete collegati all'interfaccia utente del prodotto.

## **11.3 Messaggi evento**

**Codice evento Messaggio, causa e soluzione**

101

## **A TECNICO SPECIALIZZATO**

#### **Disturbo della rete**

La tensione o l'impedenza di rete nel punto di collegamento dell'inverter sono troppo elevate. L'inverter si è scollegato dalla rete pubblica.

#### **Soluzione:**

• Verificare se la tensione di rete nel punto di collegamento dell'inverter rientra costantemente nel range consentito.

Se a causa delle condizioni di rete locali la tensione di rete non rientra nel range consentito, contattare il gestore di rete. Il gestore di rete deve approvare una eventuale modifica della tensione nel punto di immissione o dei limiti di funzionamento monitorati.

Se la tensione di rete rientra costantemente nel range consentito e questo messaggio continua a essere visualizzato, contattare il Servizio di assistenza tecnica SMA.

#### 301 **A TECNICO SPECIALIZZATO**

#### **Disturbo della rete**

Il valore medio sui 10 minuti della tensione di rete non rientra nel range consentito. La tensione o l'impedenza di rete nel punto di collegamento sono troppo elevate. L'inverter si scollega dalla rete pubblica per preservare la qualità della tensione.

#### **Soluzione:**

• Durante il processo di immissione, verificare se la tensione di rete nel punto di collegamento dell'inverter rientra costantemente nel range consentito.

Se a causa delle condizioni di rete locali la tensione di rete non rientra nel range consentito, contattare il gestore di rete. Il gestore di rete deve approvare una eventuale modifica della tensione nel punto di immissione o dei limiti di funzionamento monitorati.

Se la tensione di rete rientra costantemente nel range consentito e questo messaggio continua a essere visualizzato, contattare il Servizio di assistenza tecnica SMA.

#### **Codice evento Messaggio, causa e soluzione**

401 **A TECNICO SPECIALIZZATO** 

#### **Disturbo della rete**

L'inverter si è scollegato dalla rete pubblica. È stata rilevata una rete ad isola o una modifica molto elevata della frequenza di rete.

#### **Soluzione:**

• Verificare se il collegamento alla rete presenta forti e brevi oscillazioni della frequenza.

#### 501 **A TECNICO SPECIALIZZATO**

#### **Disturbo della rete**

La frequenza di rete non rientra nel range consentito. L'inverter si è scollegato dalla rete pubblica.

#### **Soluzione:**

• Se possibile, controllare le oscillazioni della frequenza di rete. Se si verificano oscillazioni ripetute e questo messaggio compare frequentemente, contattare il gestore di rete e chiedergli se approva una modifica dei parametri di funzionamento dell'inverter.

In caso di consenso da parte del gestore di rete, concordare la modifica dei parametri di funzionamento con il Servizio di assistenza tecnica SMA.

#### 601

## **A TECNICO SPECIALIZZATO**

#### **Disturbo della rete**

L'inverter ha rilevato una componente continua eccessiva e non consentita nella corrente di rete.

#### **Soluzione:**

- Verificare la componente continua del collegamento alla rete.
- Se questo messaggio compare frequentemente, contattare il gestore di rete e chiedergli se è consentito aumentare il valore limite del monitoraggio sull'inverter.

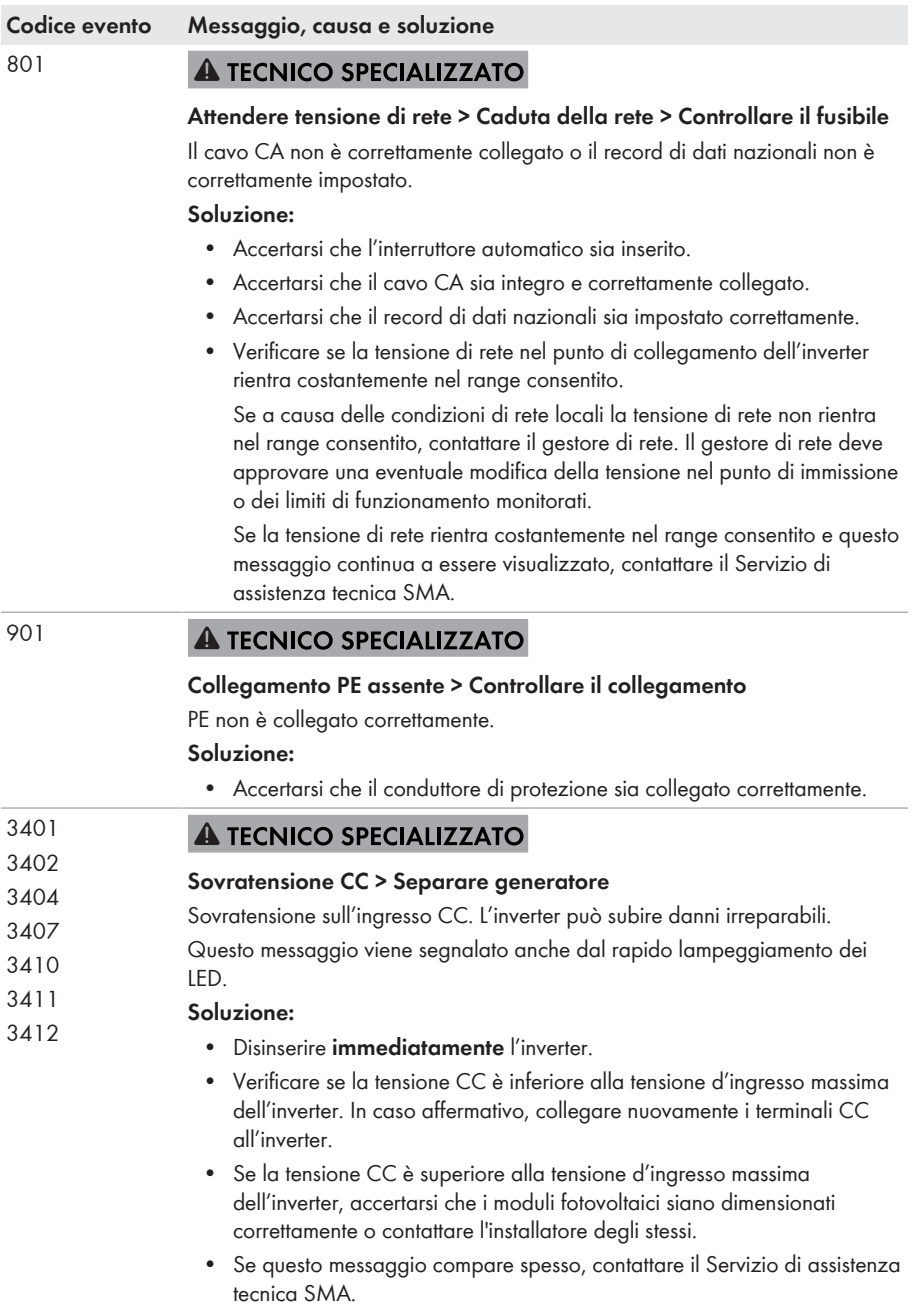

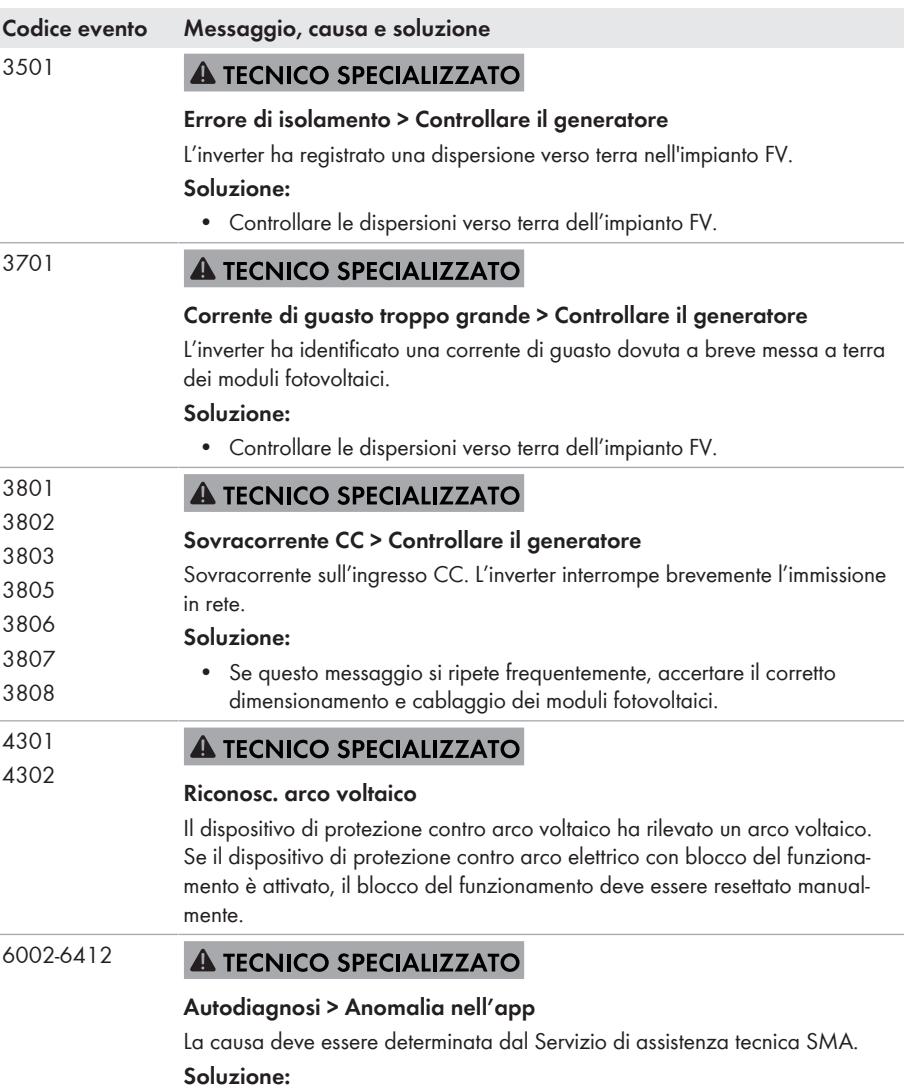

• Contattare il Servizio di assistenza tecnica.

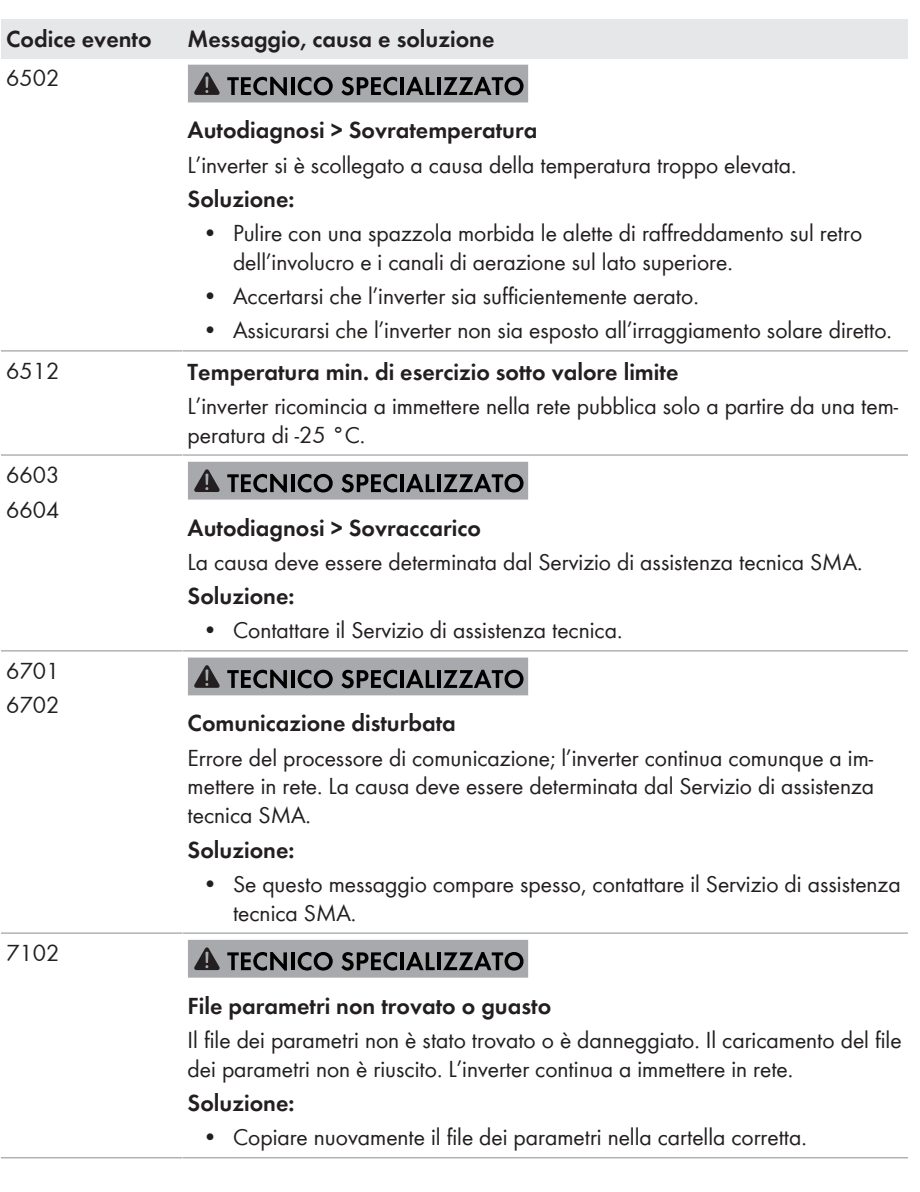

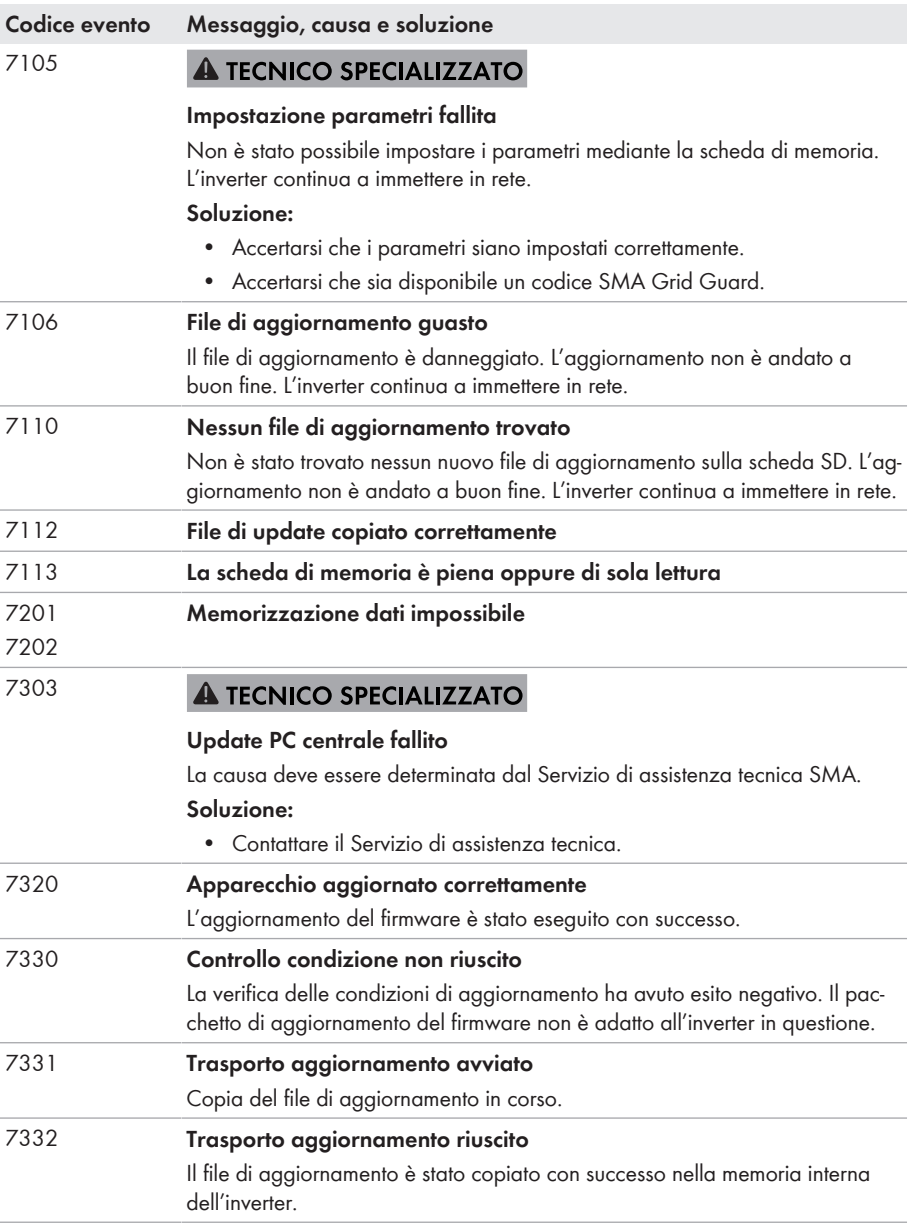

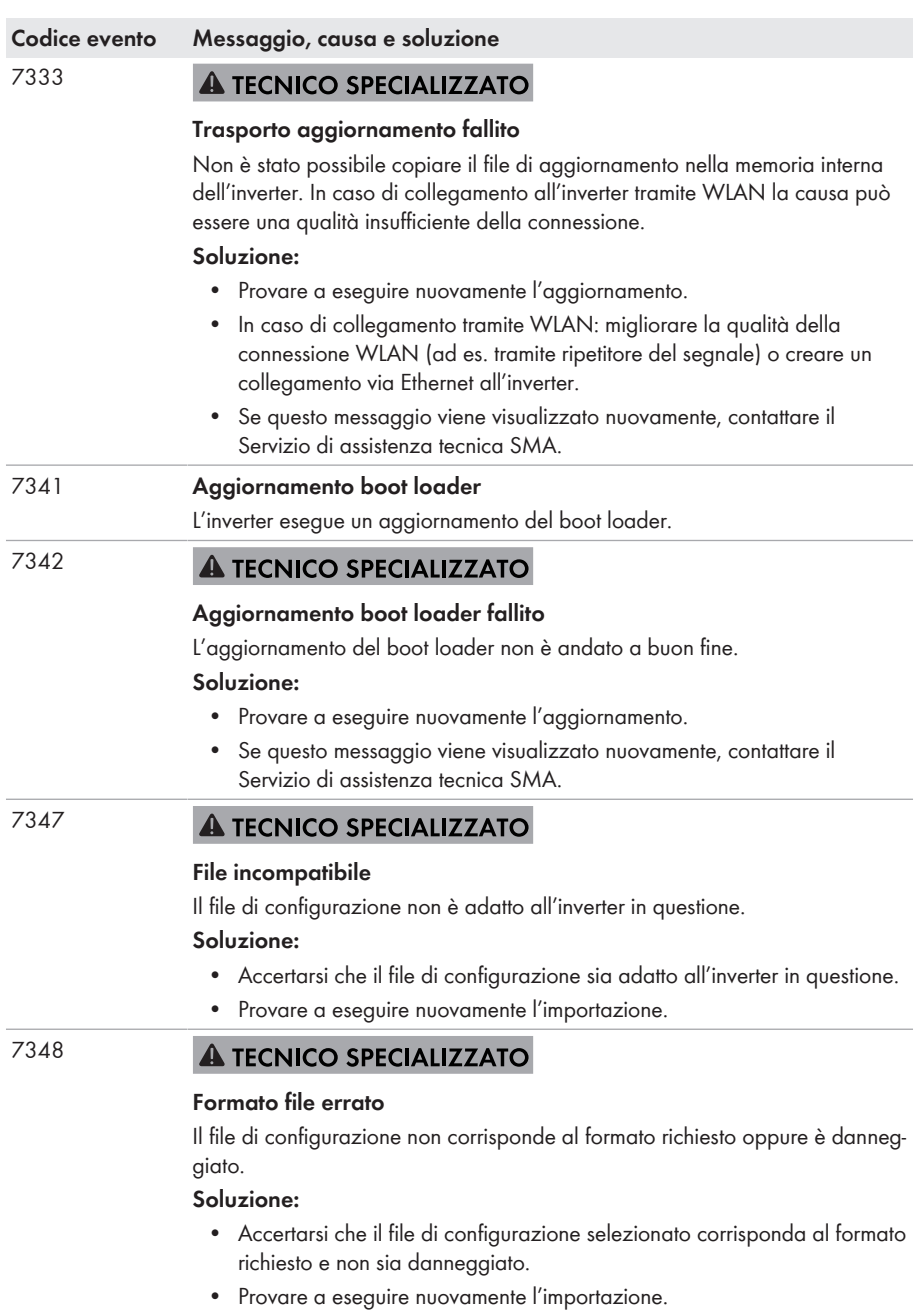

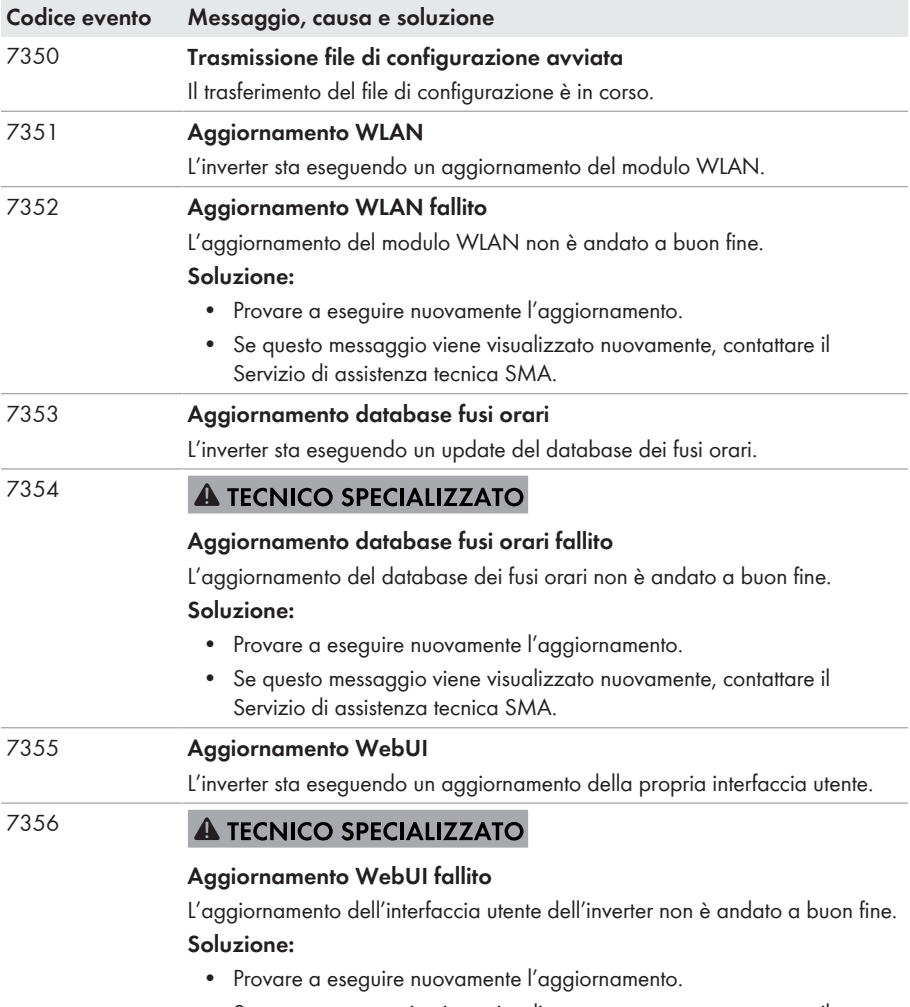

• Se questo messaggio viene visualizzato nuovamente, contattare il Servizio di assistenza tecnica SMA.
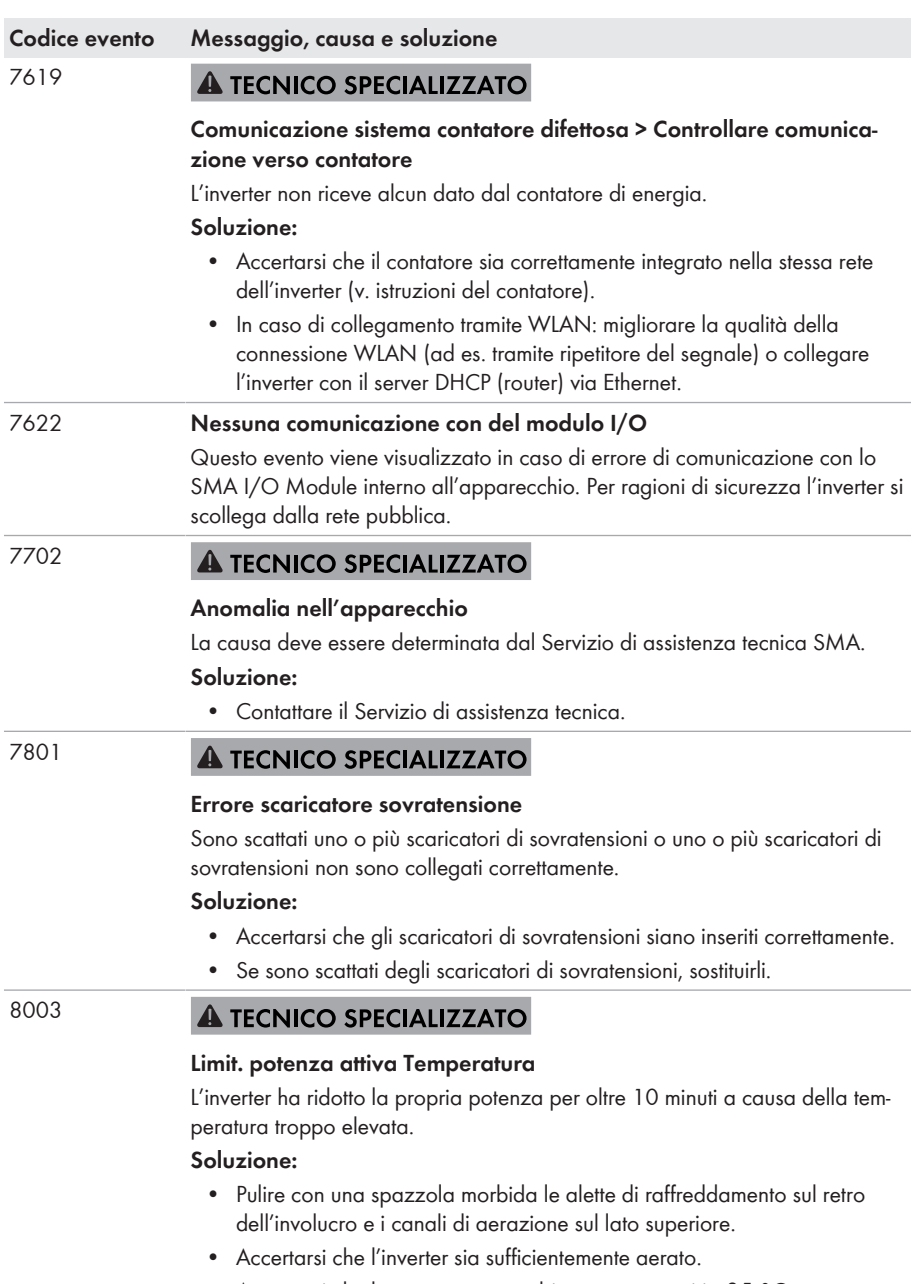

- Accertarsi che la temperatura ambiente non superi i +35 °C.
- Assicurarsi che l'inverter non sia esposto all'irraggiamento solare diretto.

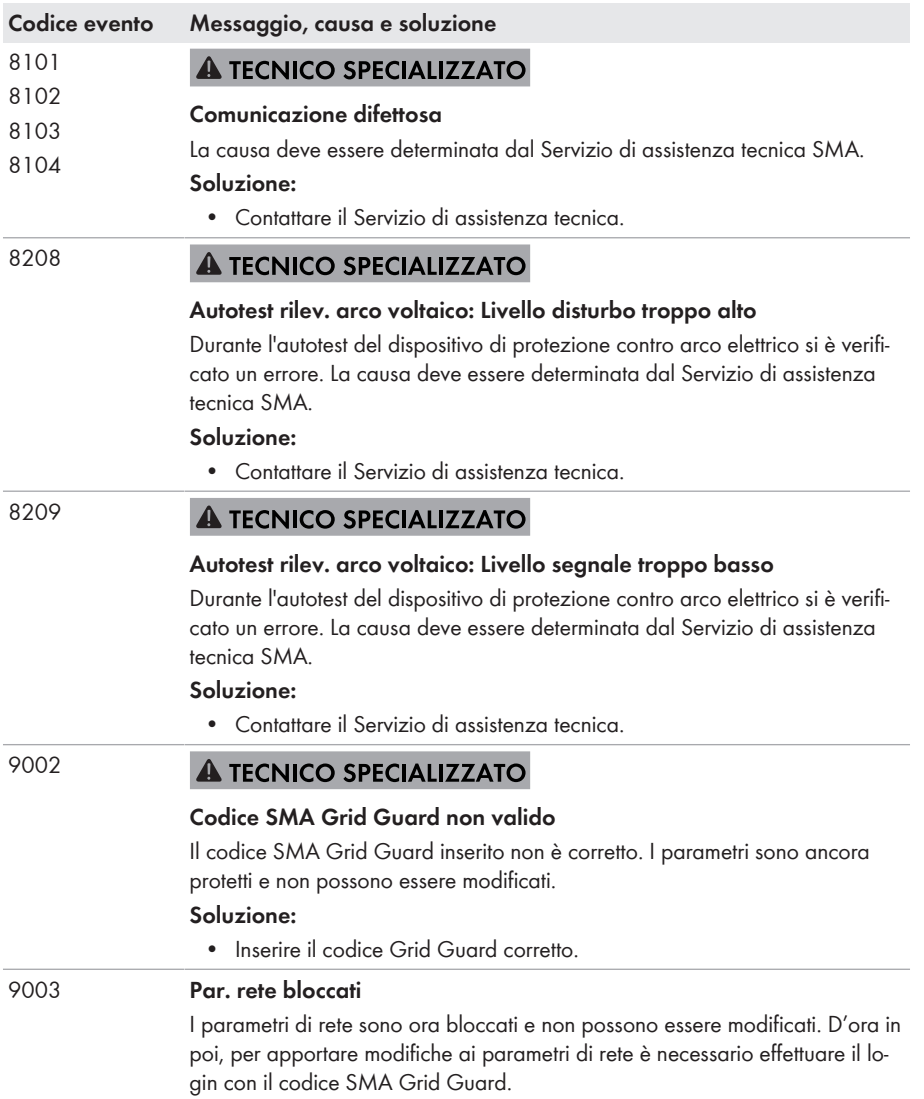

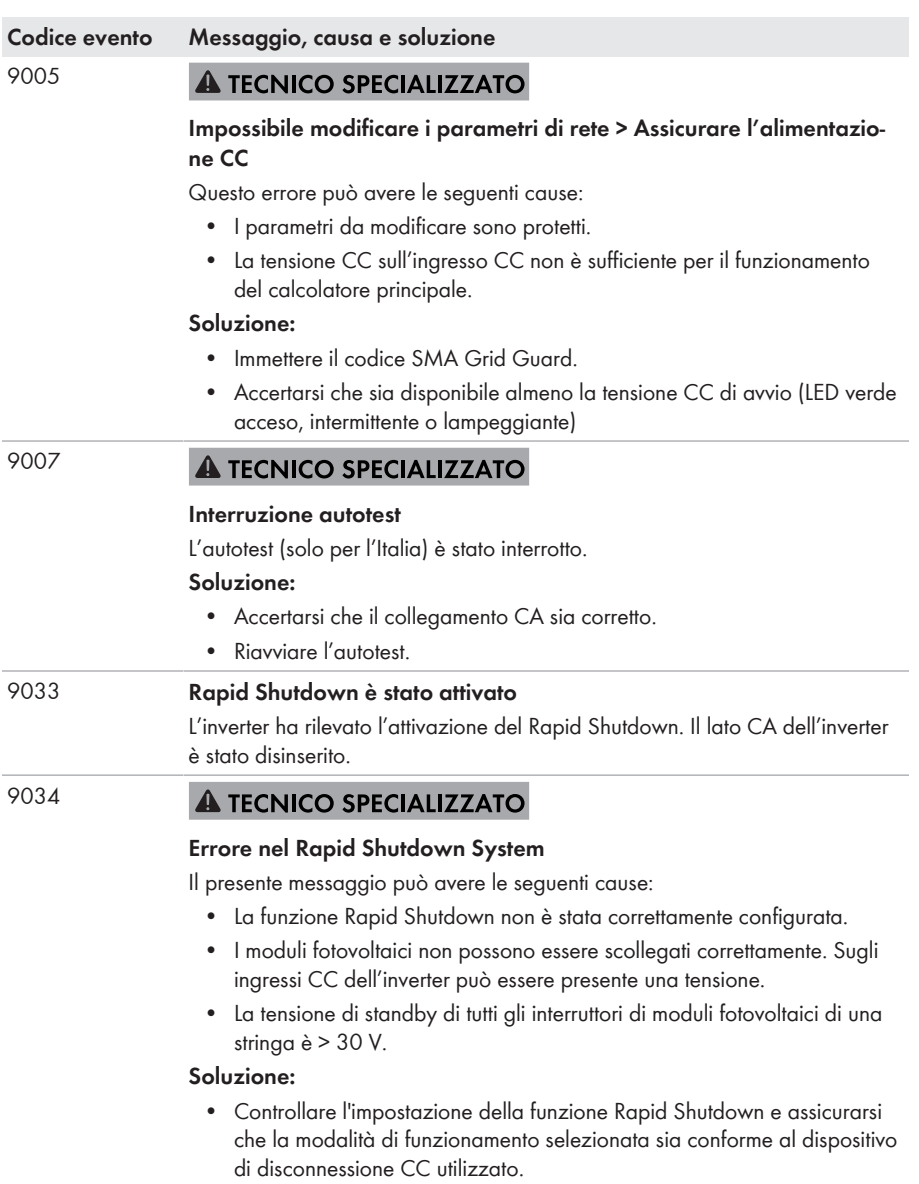

- Controllare la funzionalità dell'interruttore di moduli fotovoltaici.
- Controllare la tensione di standby degli interruttori del modulo FV installati e assicurarsi che la tensione di standby di tutti gli interruttori del modulo FV di una stringa sia <30 V

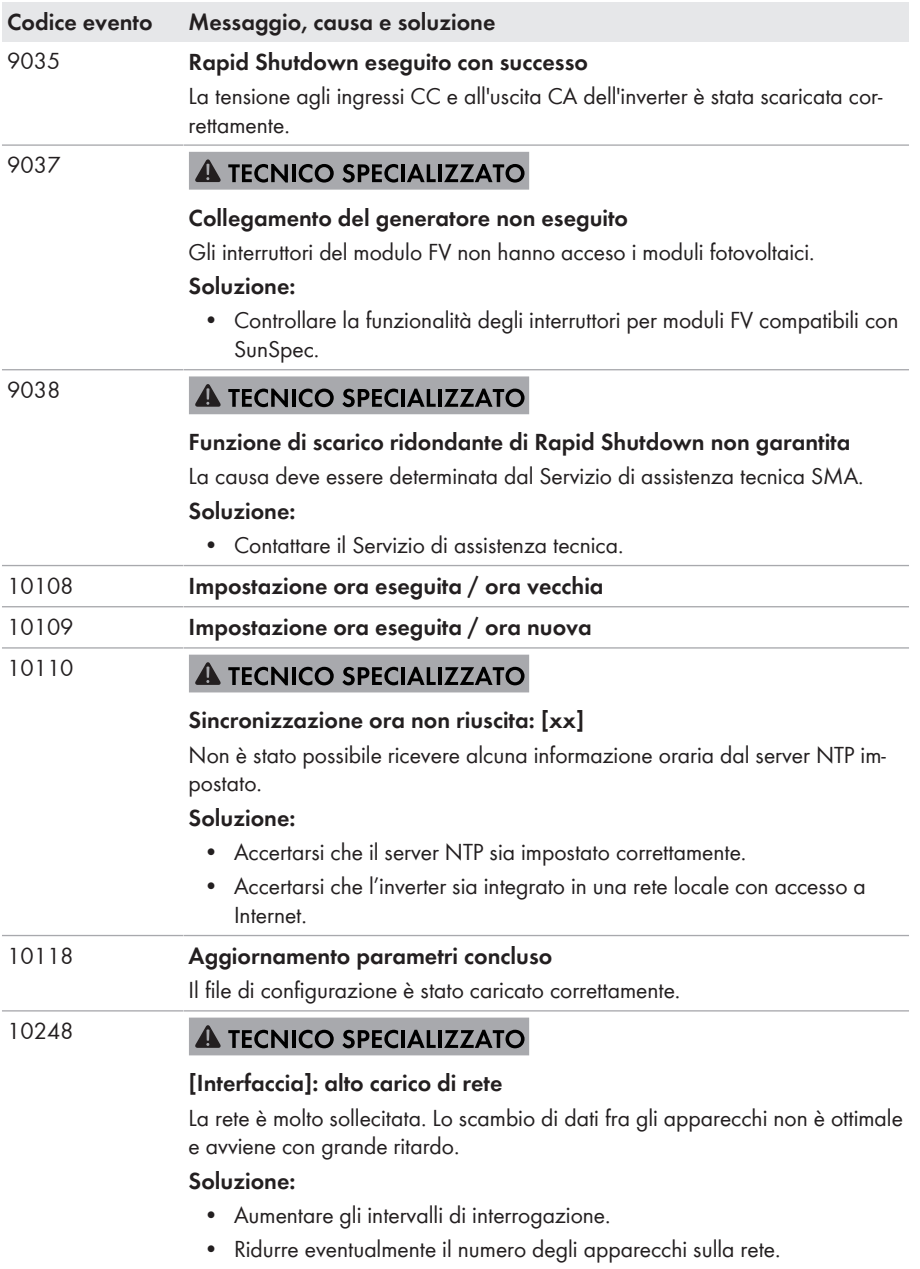

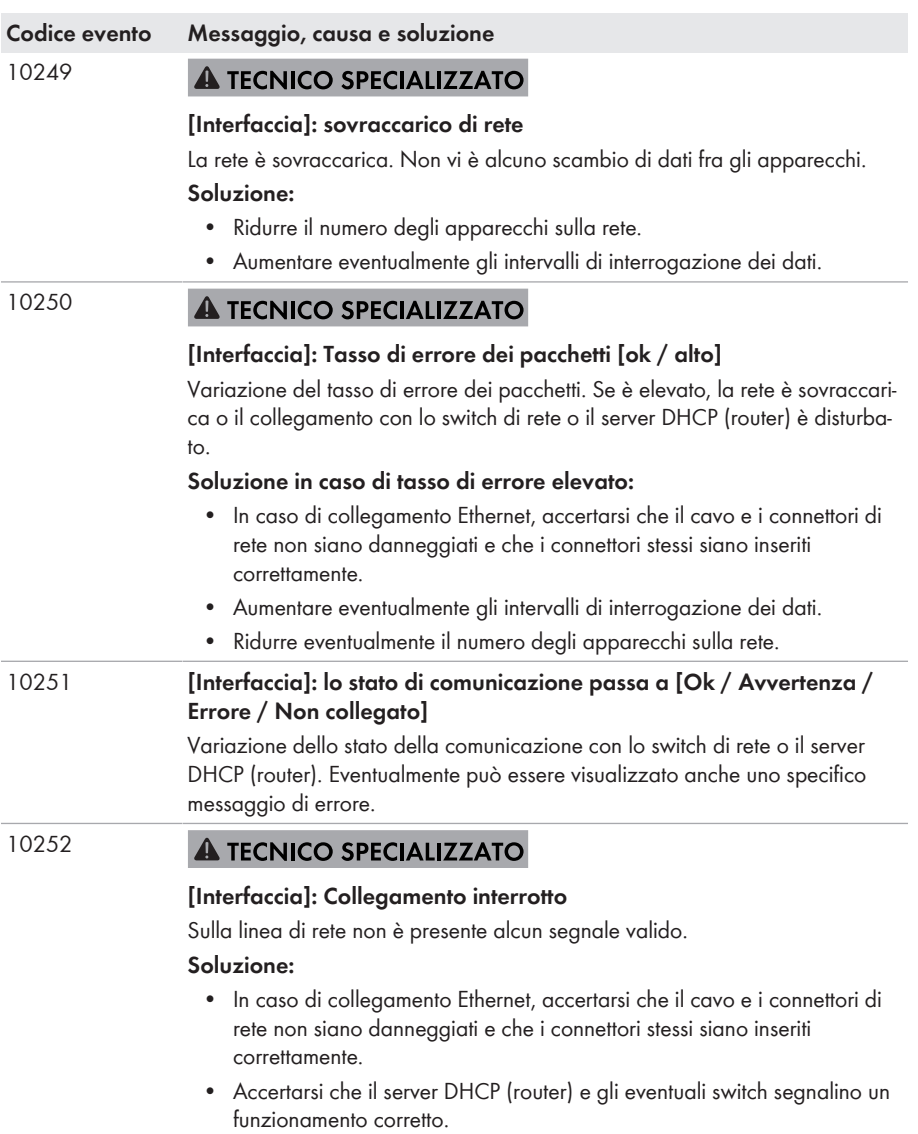

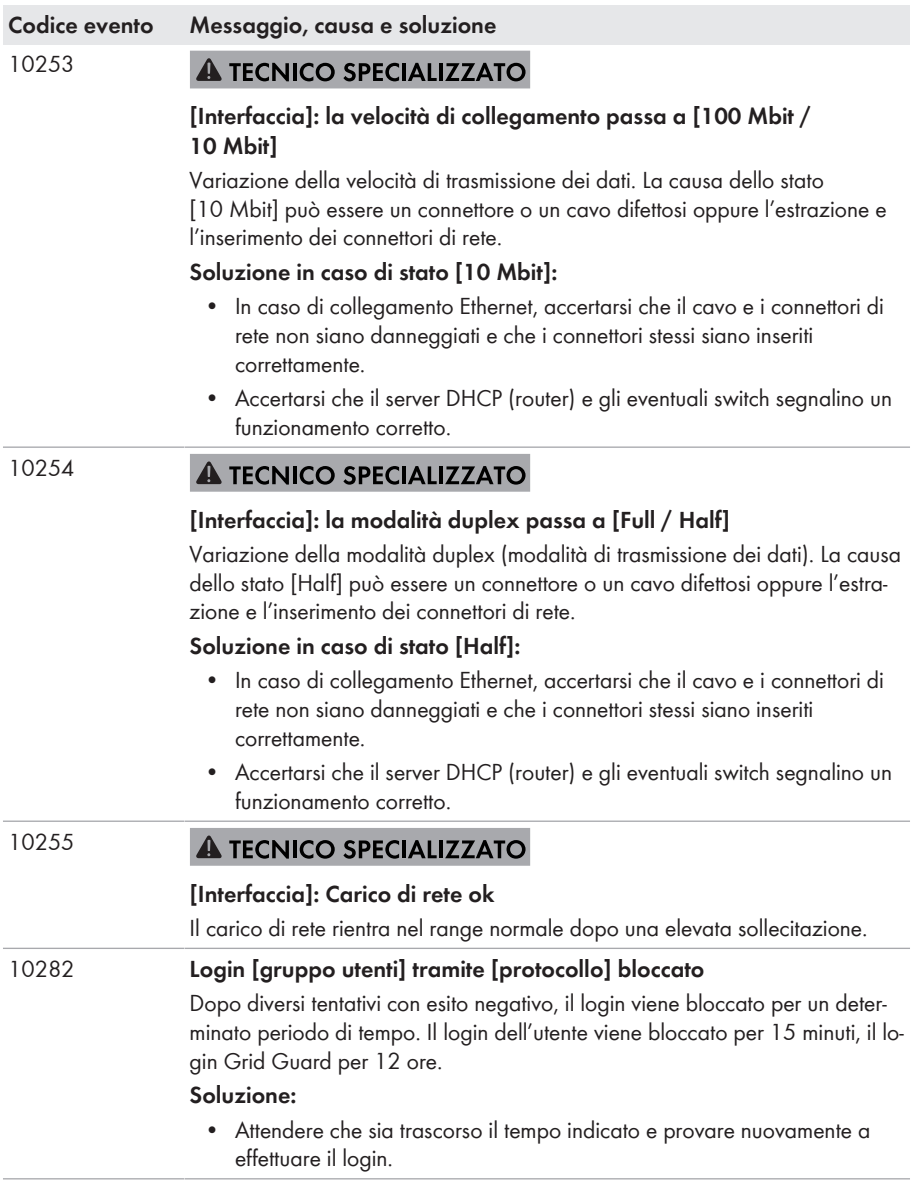

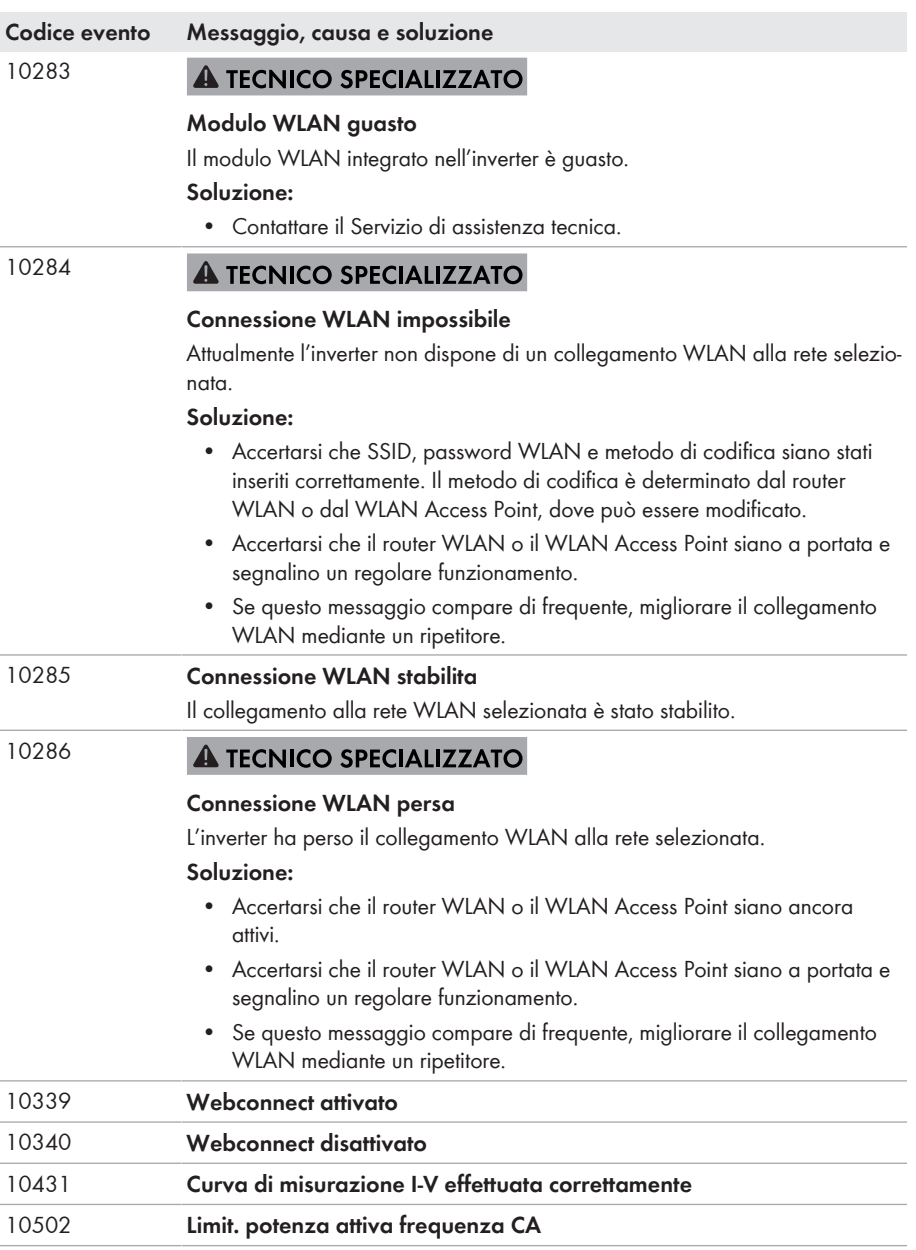

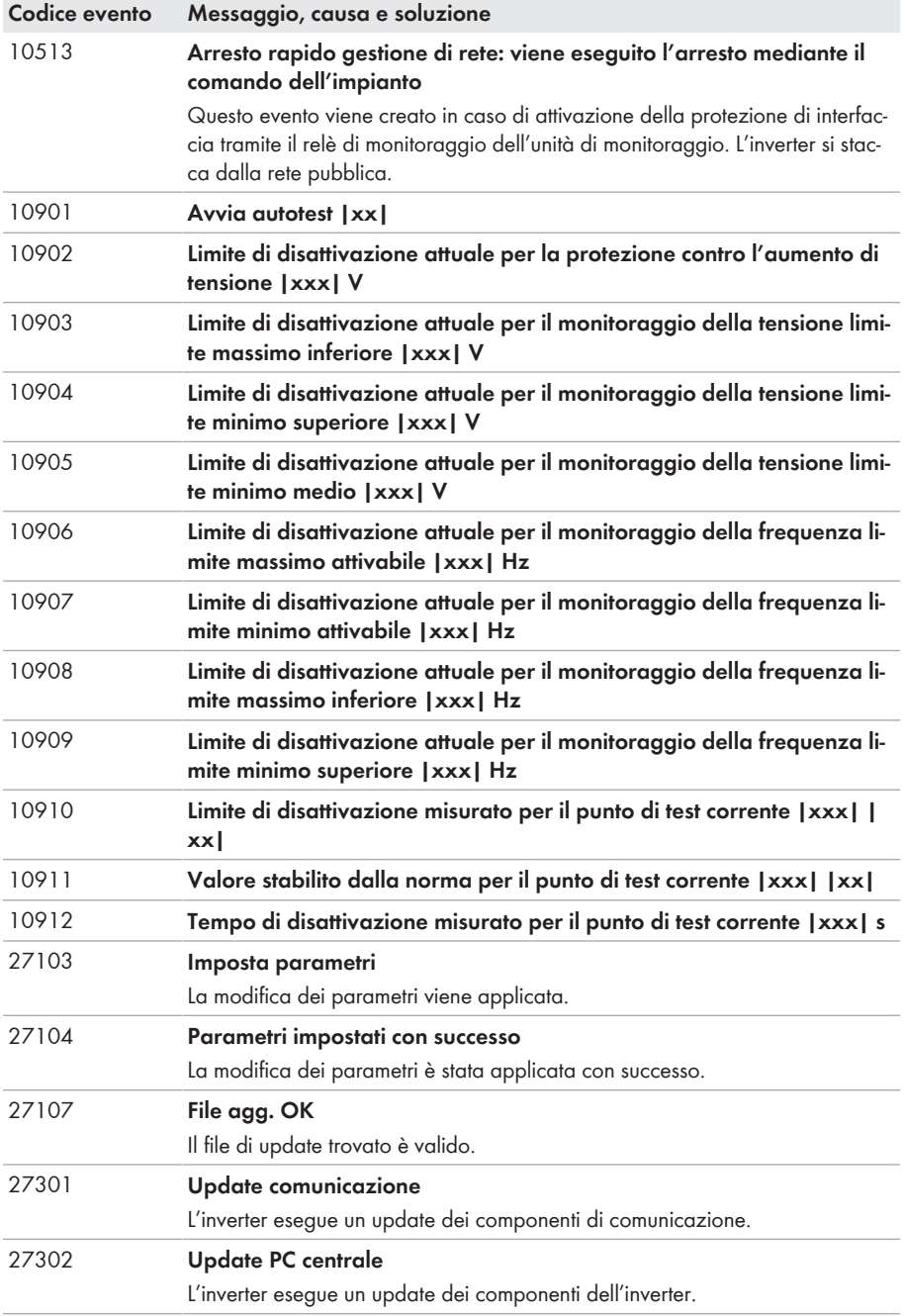

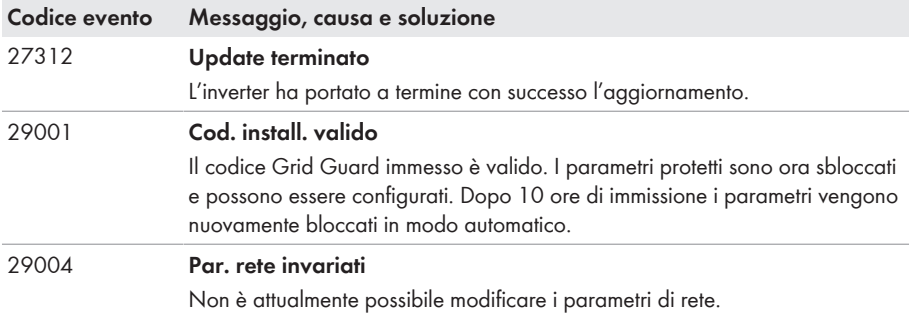

## **11.4 Controllo delle dispersioni verso terra dell'impianto FV**

### **A TECNICO SPECIALIZZATO**

Se si accende il LED rosso e sull'interfaccia utente dell'inverter nel menu **Eventi** vengono visualizzati i numeri dell'evento 3501, 3601 o 3701, può essersi verificata una dispersione verso terra. L'isolamento elettrico verso terra dell'impianto fotovoltaico è difettoso o insufficiente.

## **A PERICOLO**

### **Pericolo di morte per folgorazione in caso di contatto con parti dell'impianto sotto tensione in presenza di una dispersione verso terra**

Nella dispersione verso terra i componenti dell'impianto potrebbero essere sotto tensione. Il contatto con cavi sotto tensione o cavi può determinare la morte o lesioni mortali per folgorazione.

- Primo di qualsiasi operazione, disinserire la tensione nel punto di collegamento e assicurarlo contro la riattivazione.
- Toccare i cavi dei moduli fotovoltaici solo sull'isolamento.
- Non toccare le parti della sottostruttura e del telaio del generatore.
- Non collegare all'inverter stringhe FV con una dispersione verso terra.

## **A** AVVERTENZA

### **Pericolo di morte per folgorazione in caso di danneggiamento irreparabile dell'apparecchio di misurazione dovuto a sovratensione**

Una sovratensione può danneggiate un apparecchio di misurazione e causare la presenza di tensione sull'involucro dell'apparecchio di misurazione. Il contatto con l'involucro sotto tensione dell'apparecchio di misurazione causa la morte o lesioni mortali per folgorazione.

• Impiegare soltanto apparecchi di misurazione con un range di tensione d'ingresso CC fino ad almeno 1000 V o superiore.

### **Procedura:**

Per verificare la presenza di eventuali dispersioni verso terra effettuare le seguenti operazioni nella sequenza indicata. I paragrafi successivi ne illustrano lo svolgimento preciso.

- Verificare le dispersioni verso terra dell'impianto FV misurando la tensione.
- Se la misurazione della tensione non ha successo, verificare le dispersioni verso terra dell'impianto FV misurando la resistenza di isolamento.

### **Verifica tramite misurazione della tensione**

Verificare l'assenza di dispersioni verso terra su ciascuna stringa dell'impianto fotovoltaico attraverso la seguente procedura.

### **Procedura:**

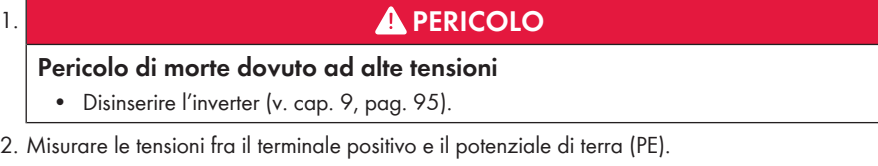

- 3. Misurare le tensioni fra il terminale negativo e il potenziale di terra (PE).
- 4. Misurare le tensioni fra il terminale negativo e quello positivo.
- 5. Se si presentano contemporaneamente i seguenti risultati, nell'impianto fotovoltaico sussiste una dispersione verso terra:
	- ☑ Tutte le tensioni misurate sono stabili.
	- ☑ La somma delle 2 tensioni verso il potenziale di terra corrisponde circa alla tensione fra terminale positivo e negativo.
- 6. In presenza di una dispersione verso terra, localizzarla nella posizione precisa ed eliminarla sulla base del rapporto fra le due tensioni misurate.
- 7. Se non è possibile misurare una chiara dispersione verso terra e il messaggio continua a essere visualizzato, eseguire una misurazione della resistenza di isolamento.
- 8. Collegare nuovamente all'inverter le stringhe senza dispersioni verso terra e rimettere in servizio l'inverter (vedere le istruzioni per l'installazione dell'inverter).

#### **Posizione della dispersione verso terra**

L'esempio mostra una dispersione verso terra fra il secondo e il terzo modulo FV.

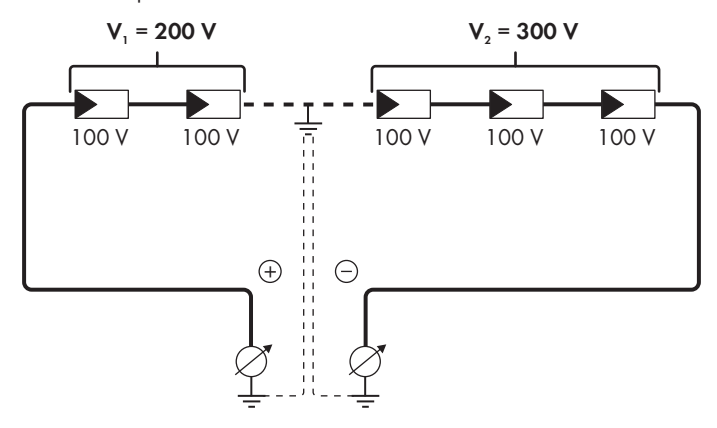

### **Verifica mediante misurazione della resistenza di isolamento**

Qualora la misurazione della tensione non dia indicazioni sufficienti sulla dispersione verso terra, la misurazione della resistenza di isolamento può fornire risultati più precisi.

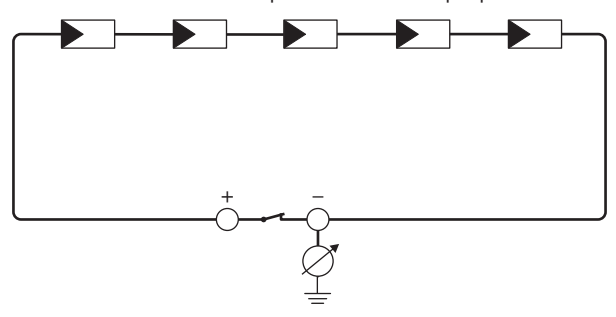

Figura 19: Rappresentazione schematica della misurazione

### **Calcolo della resistenza di isolamento**

La resistenza complessiva prevista dell'impianto fotovoltaico o di una singola stringa può essere calcolata tramite la seguente formula:

$$
\frac{1}{R_{\text{totale}}} = \frac{1}{R_1} + \frac{1}{R_2} + \frac{1}{R_3} + \dots
$$

La precisa resistenza di isolamento di un modulo fotovoltaico può essere richiesta al produttore dello stesso o desunta dalla scheda tecnica.

È tuttavia possibile considerare come valore medio della resistenza di un modulo fotovoltaico 40 MOhm a modulo per i moduli a film sottile e 50 MOhm a modulo per quelli policristallini e monocristallini (per maggiori informazioni sul calcolo della resistenza di isolamento, v. l'informazione tecnica "Resistenza di isolamento (Riso) di impianti fotovoltaici non isolati elettricamente" sul sito [www.SMA-Solar.com](http://www.SMA-Solar.com)).

### **Apparecchi necessari:**

- ☐ Dispositivi adatti a eseguire in sicurezza scollegamento e cortocircuito
- ☐ Misuratore della resistenza di isolamento

### **Dispositivo necessario per scollegare e cortocircuitare i moduli fotovoltaici in sicurezza**

La resistenza d'isolamento può essere misurata esclusivamente con un dispositivo adatto a scollegare e cortocircuitare i moduli fotovoltaici in sicurezza. Se non è disponibile un dispositivo adatto, non è consentito eseguire la misurazione della resistenza d'isolamento.

### **Procedura:**

- 1. Calcolare la resistenza di isolamento prevista per ciascuna stringa.
- 

## 2. **A PERICOLO**

### **Pericolo di morte per alta tensione**

- Disinserire l'inverter [\(v. cap. 9, pag. 95\)](#page-94-0).
- 3. Installare il dispositivo di cortocircuito.
- 4. Collegare il misuratore della resistenza di isolamento.
- 5. Cortocircuitare una stringa.
- 6. Impostare la tensione di prova, in modo che si avvicini il più possibile alla tensione massima di sistema dei moduli fotovoltaici senza tuttavia superarla (v. scheda tecnica dei moduli FV).
- 7. Misurare la resistenza di isolamento.
- 8. Rimuovere il cortocircuito.
- 9. Eseguire la misurazione delle restanti stringhe seguendo la stessa procedura.
	- ☑ Nel caso in cui la resistenza di isolamento di una stringa dovesse scostarsi notevolmente dal valore teorico calcolato, nella stringa in questione sussiste una dispersione verso terra.
- 10. Ricollegare all'inverter le stringhe interessate solo dopo aver eliminato la dispersione verso terra.
- 11. Collegare nuovamente tutte le altre stringhe all'inverter.
- 12. Rimettere in servizio l'inverter.
- 13. Se in seguito l'inverter continua a segnalare un errore di isolamento, contattare il Servizio di assistenza tecnica SMA [\(v. cap. 15, pag. 132\)](#page-131-0). In alcuni casi è possibile che il numero di moduli FV presenti non sia adatto all'inverter.

## **11.5 Ripristino del blocco del funzionamento dopo il riconoscimento di arco elettrico**

### A TECNICO SPECIALIZZATO

Se il LED rosso è acceso e nell'elenco eventi sull'interfaccia utente dell'inverter viene visualizzato il codice evento **4301** o **4302**, l'inverter ha rilevato un arco voltaico e interrompe il processo di immissione.

#### **Procedura:**

## 1. **PERICOLO**

### **Pericolo di morte per folgorazione**

- Disinserire l'inverter (v. le istruzioni per l'installazione dell'inverter).
- 2. Accertarsi che i moduli FV, il cavo CC collegato e la morsettiera per il collegamento CC non siano difettosi.
- 3. Riparare o sostituire i moduli FV, il cavo CC o la morsettiera per il collegamento CC che sono difettosi.
- 4. Rimettere in servizio l'inverter (v. le istruzioni per l'installazione dell'inverter).
- 5. Avviare l'interfaccia utente [\(v. cap. 8.2, pag. 63\)](#page-62-0).
- 6. Effettuare [\(v. cap. 8.3, pag. 68\)](#page-67-0) il login all'interfaccia utente come **Installatore**.
- 7. Per azzerare il blocco del funzionamento, selezionare il parametro **Resettare i dati di esercizio** e impostarlo su **Risolvi blocco del funz.** o selezionare il parametro **AFCI attivato**, impostarlo su **No** e poi di nuovo su **Sì**.
- ☑ Il blocco del funzionamento viene ripristinato e l'inverter avvia il processo di immissione.

# **12 Messa fuori servizio dell'inverter**

## **A TECNICO SPECIALIZZATO**

Per mettere completamente fuori servizio l'inverter al termine del suo ciclo di vita, procedere come descritto nel presente capitolo.

## **A ATTENZIONE**

### **Pericolo di infortuni durante il sollevamento e in caso di caduta dell'inverter**

L'inverter pesa 84 kg. In caso di tecnica di sollevamento errata o di caduta dell'inverter durante il trasporto o il montaggio c'è il pericolo di infortuni.

• L'inverter va trasportato in posizione verticale da più persone senza essere ribaltato.

### **Requisiti:**

- ☐ Deve essere disponibile un pallet.
- ☐ È necessaria la confezione originale compreso il materiale di imbottitura.
- ☐ Devono essere presenti le maniglie per il trasporto.

#### **Procedura:**

## 1. **PERICOLO**

### **Pericolo di morte dovuto ad alte tensioni**

- Disinserire l'inverter [\(v. cap. 9, pag. 95\)](#page-94-0).
- 

## 2. **ATTENZIONE**

### **Pericolo di ustioni per contatto con parti roventi dell'involucro**

- Attendere 30 minuti che l'involucro si sia raffreddato.
- 3. Rimuovere il cavo CA dall'inverter. A tal fine allentare le viti (apertura della chiave 8) ed estrarre i cavi dal morsetto.

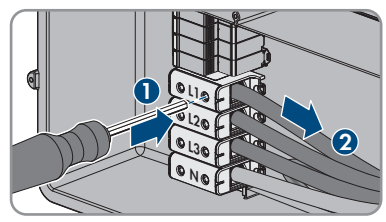

4. Rimuovere il conduttore di protezione dal morsetto di terra. A tal fine allentare le viti (TX 25) ed estrarre il conduttore di protezione da sotto la fascetta.

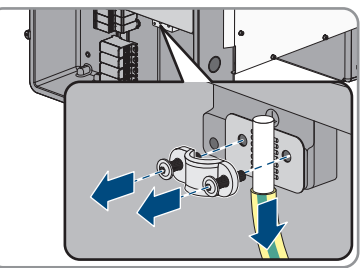

- 5. Sfilare il cavo CA dall'inverter.
- 6. Rimuovere il pressacavo M63 dall'apertura sulla AC Connection Unit. A tal fine svitare il controdado interno ed estrarre il pressacavo dall'apertura.
- 7. Se sono inseriti scaricatori di sovratensioni CA, estrarli dai rispettivi slot. A tale scopo premere nei punti a righe a sinistra e a destra dello scaricatore.

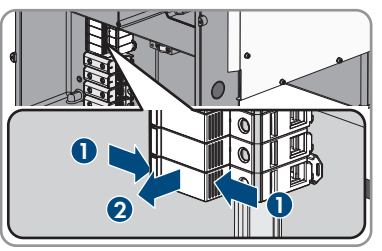

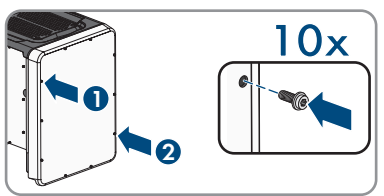

- **10x**
- 8. Posizionare il coperchio dell'involucro della Connection Unit CA sulla stessa e serrare dapprima le vite in alto a sinistra e in basso a destra e poi le altre viti con un cacciavite Torx (TX 25, coppia: 6 Nm).
- 9. Svitare tutte e 10 le viti del coperchio dell'involucro della DC-Connection Unit (TX 25) e rimuovere il coperchio tirandolo in avanti.
- 10. Mettere da parte e conservare in luogo sicuro le viti e il coperchio.
- 11. Rimuovere tutti i cavi di collegamento dal gruppo di comunicazione e sfilare i cavi di collegamento dalla Mettere da parte e conservare in luogo sicuro le viti e il coperchio.<br>Rimuovere tutti i cavi di collegamento dal gruppo di<br>Connection Unit CC.

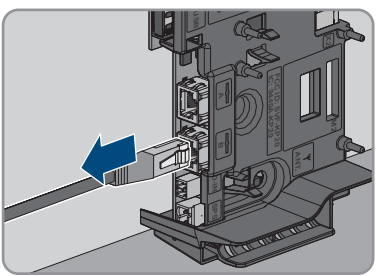

12. Rimuovere tutti i pressacavi dall'inverter. A tal fine svitare il controdado interno ed estrarre il pressacavo dall'apertura.

- - 124 STP50-4x-BE-it-23 Manuale d'uso

13. Se sono inseriti scaricatori di sovratensioni CC, estrarli dai rispettivi slot. A tale scopo premere nei punti a righe a sinistra e a destra dello scaricatore. \_ <sup>+</sup>

- 14. Posizionare il coperchio dell'involucro della Connection Unit CC sulla stessa e serrare dapprima le vite in alto a sinistra e in basso a destra e poi le altre viti con un cacciavite Torx (TX 25, coppia: 6 Nm).
- 15. Avvitare tutte e 4 le maniglie fino a fine corsa nei fori filettati sul lato sinistro e destro fino a quando arrivano a filo dell'involucro. Accertarsi di non avvitare le maniglie nei fori filettati con un'angolazione sbagliata. In caso contrario potrebbe essere più difficile, se non addirittura impossibile, svitare successivamente le maniglie e i fori filettati potrebbero venire danneggiati.
- 16. Infilare un cacciavite nei fori su ciascuna maniglia ed effettuare una rotazione di 90 °. In questo modo ci si garantisce che le maniglie di trasporto siano saldamente serrate.
- 17. Per smontare i piedini o le guide profilate, porre con cautela l'inverter sul lato della Connection Unit CA.
- 18. Per imballare l'inverter: imballare l'inverter nell'imballaggio originale. A tale scopo posizionare la parte inferiore dell'imballaggio originale con l'imbottitura sul pallet. Poi collocare l'inverter sul pallet con l'imbottitura. Collocare l'inverter con il lato della Connection Unit CA sull'imbottitura.

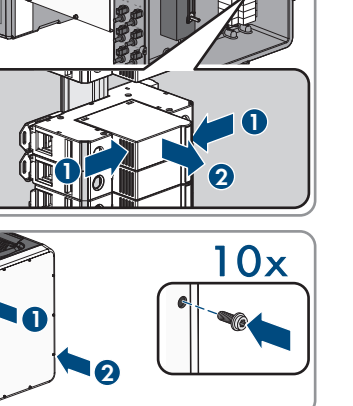

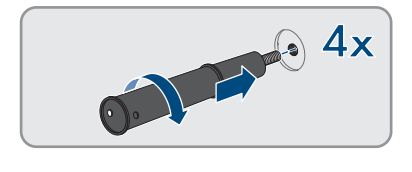

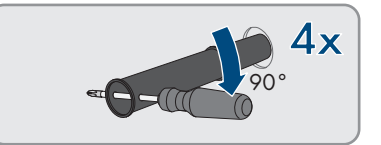

19. Per imballare l'inverter: svitare tutte e 4 le maniglie di trasporto dai fori filettati. A tal fine infilare, se necessario, un cacciavite nei fori sulla maniglia per svitare quest'ultima.

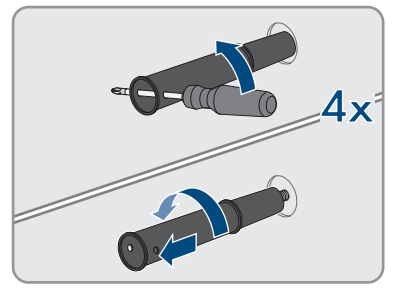

- 20. Per imballare l'inverter: infilare la parte superiore dell'imballaggio originale sopra all'inverter.
- 21. Per imballare l'inverter: applicare l'imbottitura superiore.
- 22. Per imballare l'inverter: sigillare la confezione.
- 23. Per imballare l'inverter: assicurare confezione e pallet mediante reggiatura o cinghie.
- 24. Qualora sia necessario, smaltire l'inverter nel rispetto delle norme per lo smaltimento dei rifiuti elettronici vigenti nel luogo di installazione.

# **13 Dati tecnici**

### **Ingresso CC**

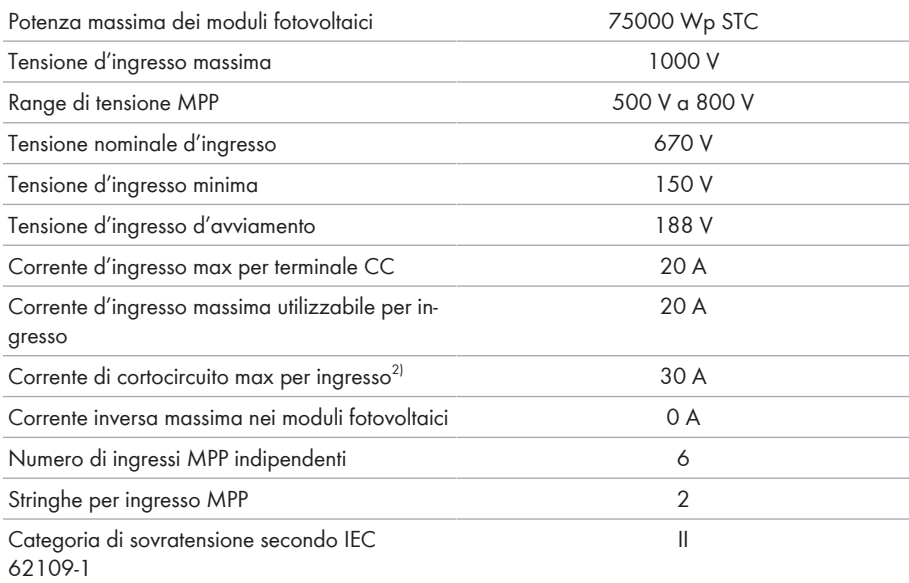

## **Uscita CA**

| Potenza massima 230 V, 50 Hz                                                                                                    | 50000 W       |
|----------------------------------------------------------------------------------------------------|---------------|
| Potenza apparente max.                                                                                                    | 50000 VA      |
| Potenza apparente nominale                                                                                                    | 50000 VA      |
| Tensione nominale di rete                                                                                                    | 400 V / 230 V |
| Tensione di rete nominale                                                                                                    | 230 V         |
| Range di tensione <sup>3)</sup>                                                                                                    | 202 V a 264 V |
| Corrente massima a 230 V                                                                                                    | 72,5 A        |
| Corrente d'uscita massima                                                                                                    | 72,5 A        |
| Corrente d'uscita max in caso di errore                                                                                                    | 86 A          |
| Fattore di distorsione armonica (THD) della cor-<br>rente d'uscita con THD della tensione CA < 2%<br>e potenza CA > 50% della potenza massima | $<$ 2 %       |

<sup>&</sup>lt;sup>2)</sup> Secondo IEC 62109-2:  $I_{SC PV}$ 

<sup>3)</sup> A seconda del record di dati nazionali impostato

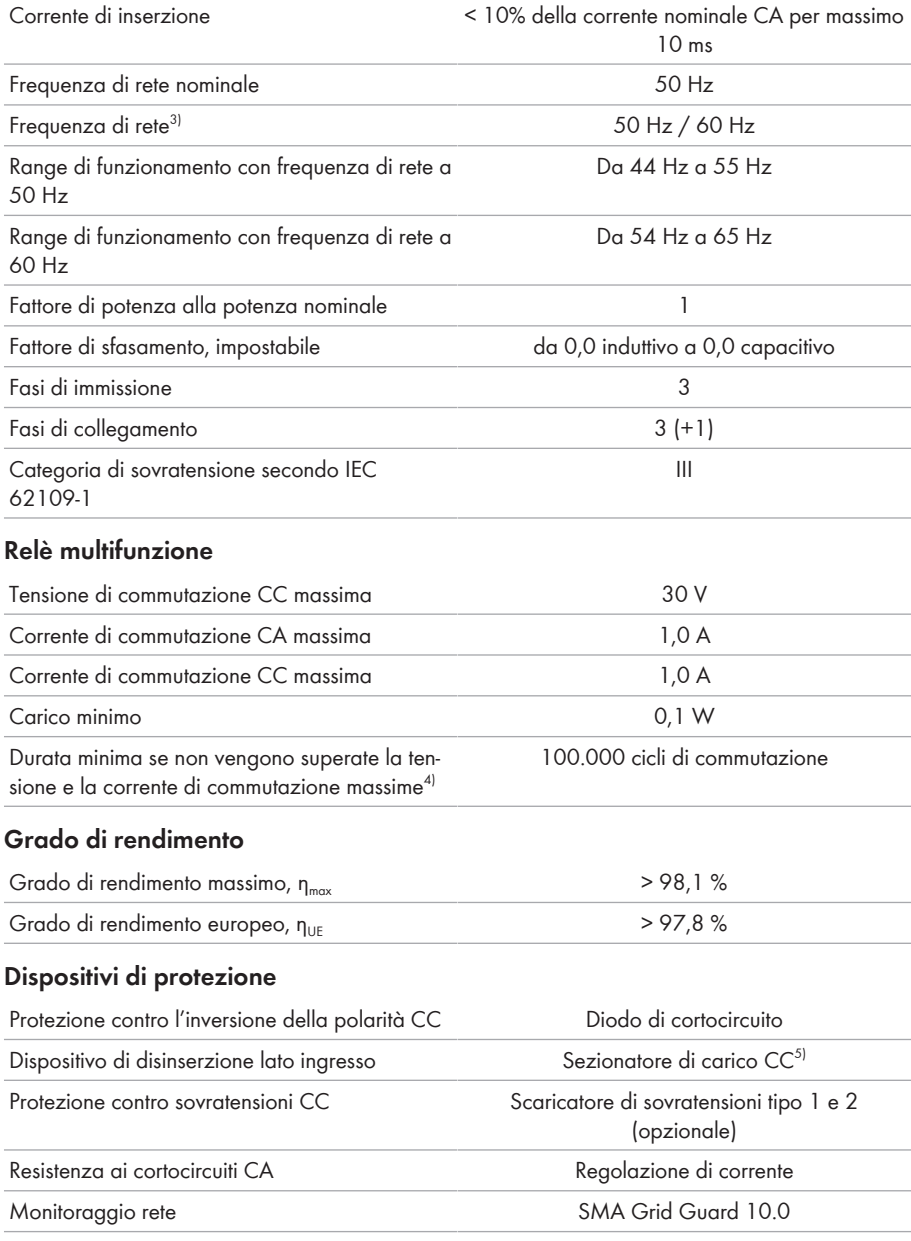

4) Corrispondente a 12 commutazioni al giorno per 20 anni

5) Categoria d'impiego secondo IEC 60947: DC-PV2

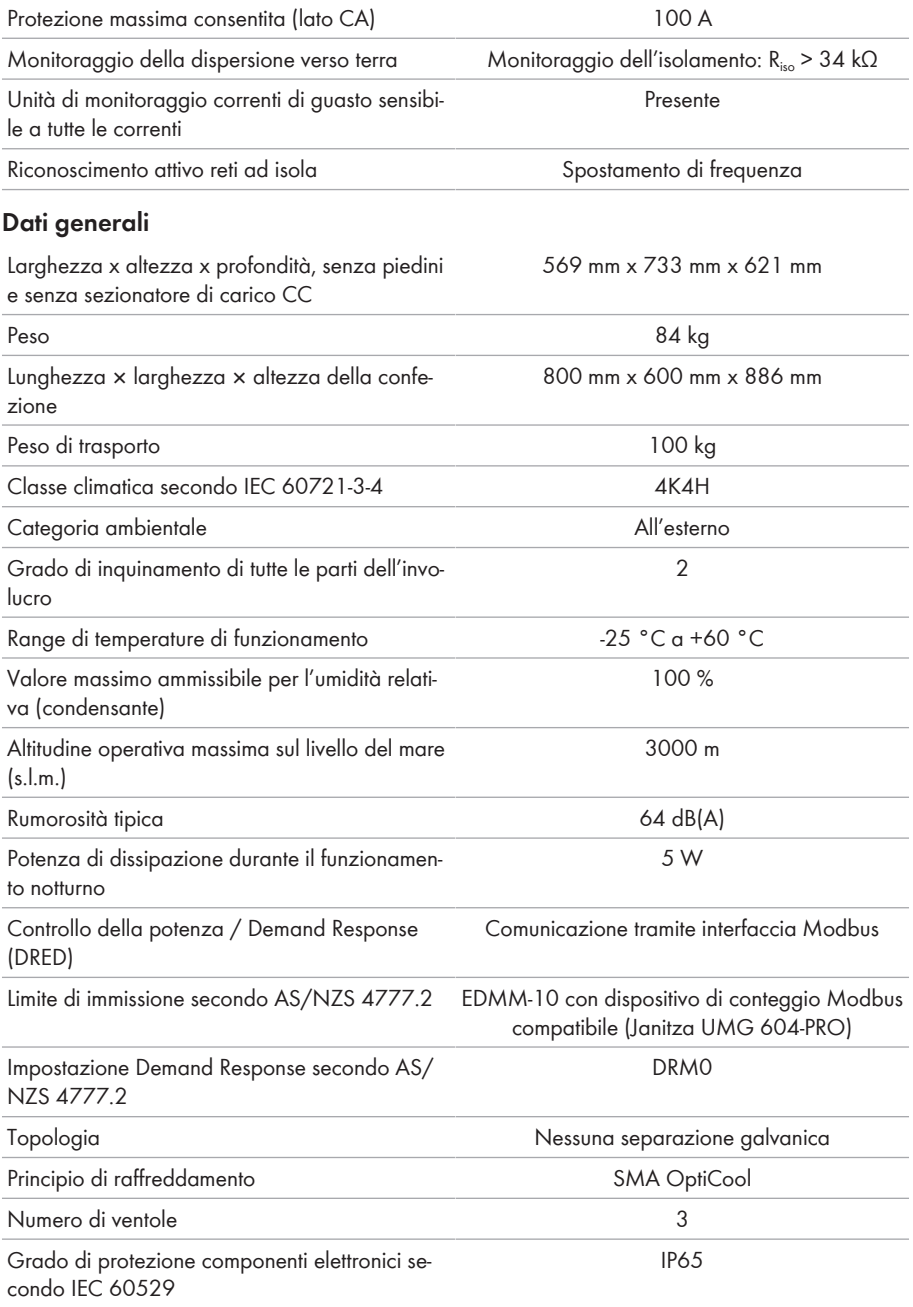

### **SMA Solar Technology AG** 13 Dati tecnici

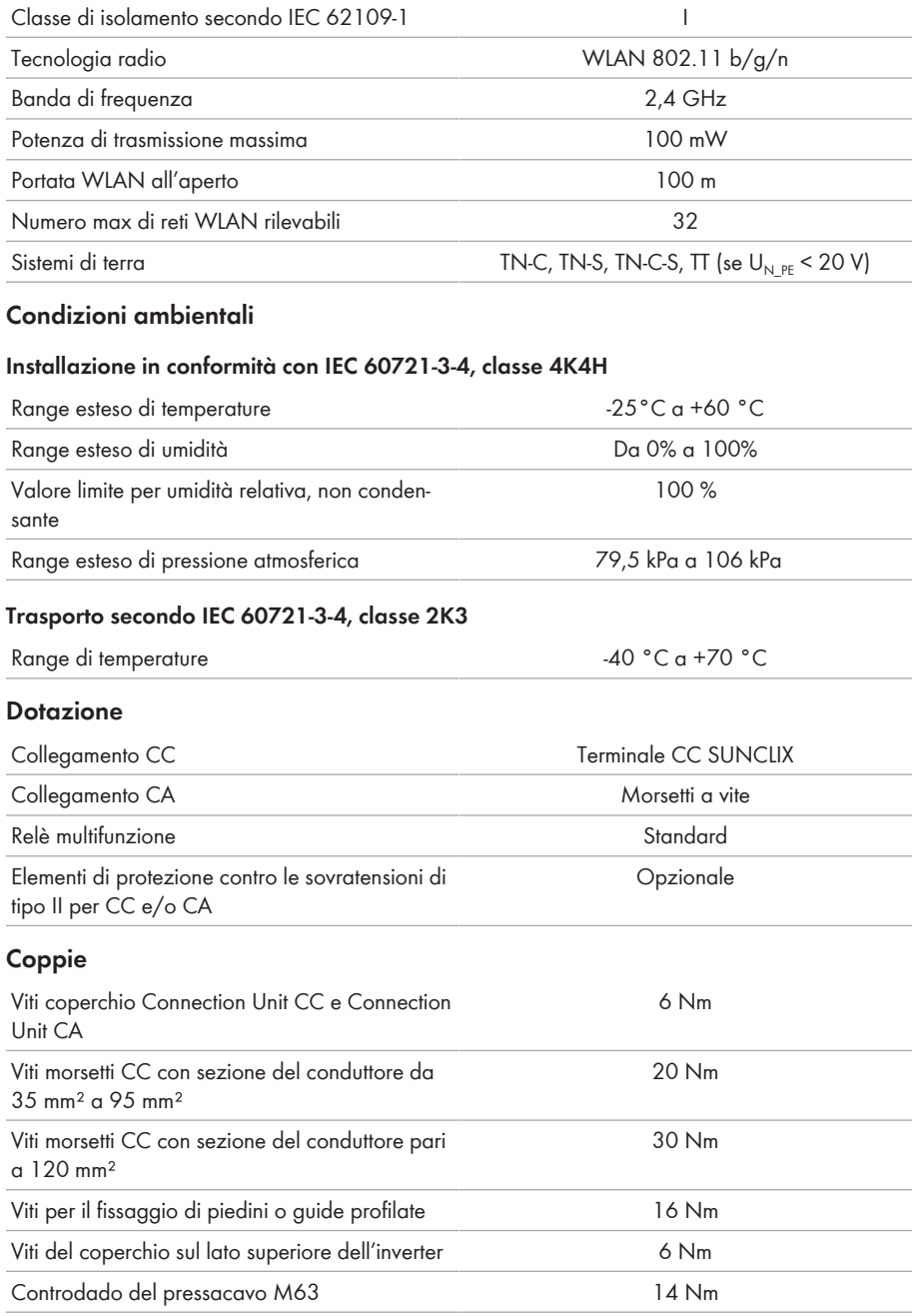

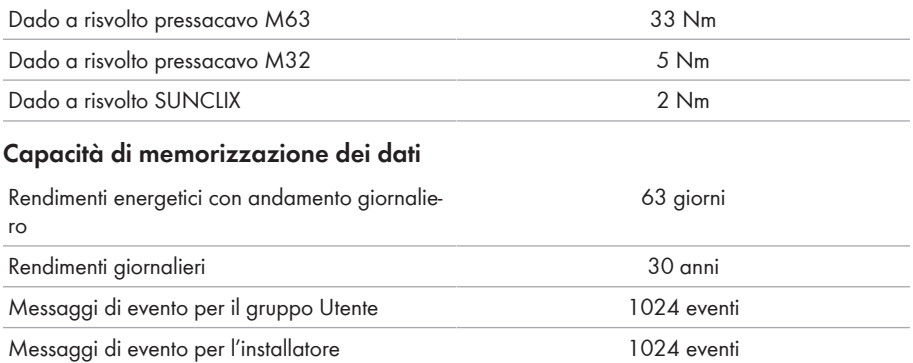

# **14 Accessori**

Nella tabella seguente sono riportati gli accessori relativi al prodotto. In caso di necessità possono essere ordinati presso SMA Solar Technology AG o il proprio rivenditore specializzato.

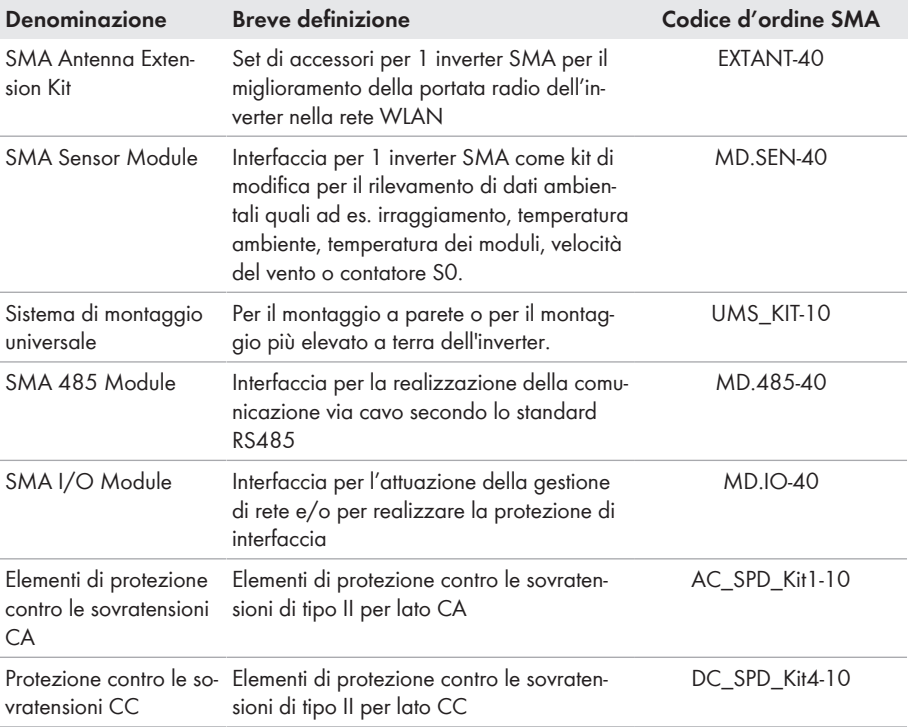

# <span id="page-131-0"></span>**15 Contatto**

In caso di problemi tecnici con i nostri prodotti si prega di rivolgersi al Servizio di assistenza tecnica SMA. Per poter fornire un aiuto mirato sono necessari i seguenti dati:

- Tipo di apparecchio
- Numero di serie
- Versione firmware
- Messaggio evento
- Luogo e altitudine di montaggio
- Tipo e numero dei moduli FV
- Dotazione opzionale, ad es. prodotti di comunicazione
- Nome dell'impianto su Sunny Portal (se disponibile)
- Dati di accesso a Sunny Portal (se disponibili)
- Eventuali impostazioni nazionali specifiche (se previste)
- Modalità di funzionamento del relè multifunzione

Potete trovare le informazioni di contatto per il vostro paese su:

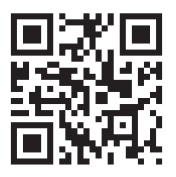

<https://go.sma.de/service>

 $C \in$ 

# **16 Dichiarazione di conformità UE**

Ai sensi delle direttive UE

- Impianti radio 2014/53/UE (22.5.2014 L 153/62) (RED)
- Restrizione dell'uso di determinate sostanze pericolose (RoHS) 2011/65/ UE (8.6.2011 L 174/88) e 2015/863/UE (31.3.2015 L 137/10) (RoHS)

SMA Solar Technology AG dichiara che i prodotti descritti all'interno del presente documento sono conformi ai requisiti fondamentali e alle altre disposizioni rilevanti delle direttive sopra citate. La dichiarazione di conformità UE completa è disponibile sul sito [www.SMA-Solar.com.](http://www.SMA-Solar.com)

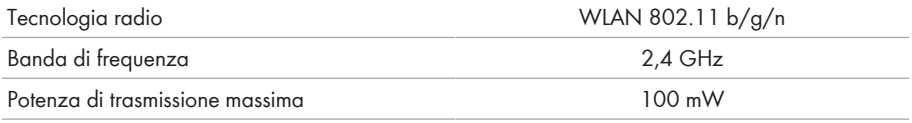

## **17 Dichiarazione di conformità UK**

in conformità ai regolamenti di Inghilterra, Galles e Scozia

- Electromagnetic Compatibility Regulations 2016 (SI 2016/1091)
- Electrical Equipment (Safety) Regulations 2016 (SI 2016/1101)
- Radio Equipment Regulations 2017 (SI 2017/1206)
- The Restriction of the Use of Certain Hazardous Substances in Electrical and Electronic Equipment Regulations 2012 (SI 2012/3032)

SMA Solar Technology AG dichiara che i prodotti descritti all'interno del presente documento sono conformi ai requisiti fondamentali e alle altre disposizioni rilevanti dei regolamenti sopra citati. La dichiarazione di conformità UK completa è disponibile sul sito [www.SMA-Solar.com](http://www.SMA-Solar.com).

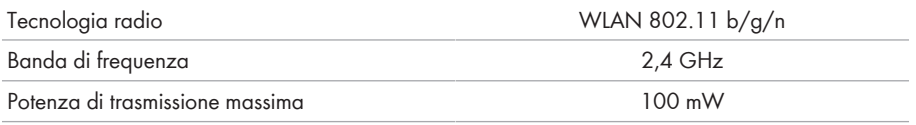

### **SMA Solar UK Ltd.**

Countrywide House 23 West Bar, Banbury Oxfordshire, OX16 9SA United Kingdom

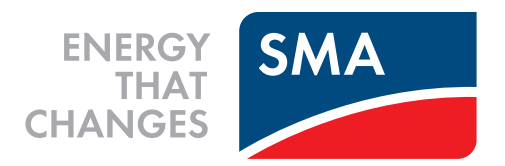

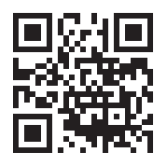

**www.SMA-Solar.com**

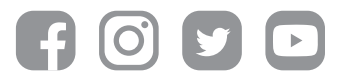